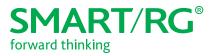

501 SE Columbia Shores Boulevard, Suite 500 Vancouver, Washington 98661 USA +1 360 859 1780 / smartrg.com

# / Gateway User Manual

For all Broadcom Chipset-based models including: ADSL 3xx series VDSL 5xx series

Firmware Versions: 2.6.1.6

**Document Version 4.1** 

June 2018

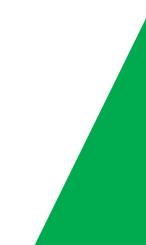

#### **Table of Contents**

# SMART/RG

| Welcome!                           | 3           |
|------------------------------------|-------------|
| Purpose & Scope                    | . 3         |
| Intended Audience                  | 3           |
| Cotting Assistance                 |             |
| Getting Assistance                 |             |
| Copyright and Trademarks           |             |
| Disclaimer                         |             |
| Getting Familiar with your Gateway | . 4         |
| LED Status Indicators              | . 4         |
| Connections                        |             |
| DSL                                |             |
|                                    |             |
| WAN                                |             |
| LAN                                |             |
| USB                                | . 6         |
| POWER                              | . 6         |
| External Buttons                   | . 6         |
| WPS Button                         | . 6         |
| WiFi or WLAN Button                | . 7         |
|                                    | • 4         |
| Reset Button                       | . 7         |
| Logging into your Gateway's UI     | . 7         |
| Device Info                        | . 9         |
| Summary                            | . 9         |
| WAN                                |             |
| Statistics                         |             |
|                                    |             |
| LAN                                |             |
| WAN Service                        | .12         |
| xTM                                | .13         |
| xDSL                               | 15          |
| References                         |             |
| Route                              |             |
|                                    |             |
| ARP                                |             |
| DHCP                               | . 20        |
| VPN                                | .21         |
| CPU & Memory                       | 21          |
| Advanced Setup                     |             |
| Layer2 Interface                   |             |
|                                    |             |
| ATM Interface                      |             |
| PTM Interface                      |             |
| ETH Interface                      | . 26        |
| WAN Service                        | 28          |
| PPP over Ethernet                  |             |
| IP over Ethernet                   |             |
|                                    |             |
| Bridging                           |             |
| LAN                                |             |
| IPv6 Autoconfig                    | . 51        |
| Ethernet Config                    | . 53        |
| NAT                                | 55          |
| Virtual Servers                    |             |
| Port Triggering                    |             |
|                                    | - 50        |
| DMZ Host                           |             |
| Security                           | . 59        |
| IP Filtering - Outgoing            | . 59        |
| IP Filtering - Incoming            | .60         |
| MAC Filtering                      | 62          |
| Add a MAC Filtering Rule           | 62          |
| Auu a MACTILLETING RULE            | دں ۔<br>۸ ۷ |
| Parental Control                   |             |
| Time Restriction                   |             |
| URL Filter                         |             |
| Quality Of Service                 | .67         |

| QoS Config                                                                                                    | 67                                                                                              |
|----------------------------------------------------------------------------------------------------|-------------------------------------------------------------------------------------------------|
| Supported DSCP Values                                                                                                    | 68                                                                                              |
| QoS Queue Config                                                                                                    |                                                                                                 |
| WLAN Queue                                                                                                    | 70                                                                                              |
| QoS Classification                                                                                                    |                                                                                                 |
| QoS Port Shaping                                                                                                    |                                                                                                 |
| Routing                                                                                                    | 76                                                                                              |
| Default Gateway                                                                                                    |                                                                                                 |
| Static Route                                                                                                    | 77                                                                                              |
| Policy Routing                                                                                                    |                                                                                                 |
| RIP (Routing Information Protocol)                                                                                                    | 79                                                                                              |
| DNS                                                                                                    |                                                                                                 |
| DNS Server                                                                                                    |                                                                                                 |
| Dynamic DNS                                                                                                    |                                                                                                 |
| Static DNS                                                                                                    |                                                                                                 |
| DSL                                                                                                    |                                                                                                 |
| Advanced settings                                                                                                    |                                                                                                 |
| DSL Bonding                                                                                                    |                                                                                                 |
|                                                                                                    |                                                                                                 |
| UPnP                                                                                                    |                                                                                                 |
| DNS Proxy                                                                                                    |                                                                                                 |
| Storage Service                                                                                                    |                                                                                                 |
| Storage Device Info                                                                                                    | 90                                                                                              |
| User Accounts                                                                                                    |                                                                                                 |
| Interface Grouping                                                                                                    |                                                                                                 |
| IP Tunnel                                                                                                    |                                                                                                 |
| IPv6inIPv4                                                                                                    |                                                                                                 |
| IPv4inIPv6                                                                                                    |                                                                                                 |
| IPSec                                                                                                    |                                                                                                 |
| Advanced IKE Settings                                                                                                    |                                                                                                 |
| Certificate                                                                                                    |                                                                                                 |
| Local                                                                                                    |                                                                                                 |
| Trusted CA                                                                                                    | . 103                                                                                           |
| Power Management                                                                                                    | 104                                                                                             |
| Multicast                                                                                                    | . 105                                                                                           |
| Wireless                                                                                                    |                                                                                                 |
| Basic                                                                                                    |                                                                                                 |
| Security                                                                                                    |                                                                                                 |
| Open & Shared Authentication                                                                                                    | 112                                                                                             |
| 802.1X Authentication                                                                                                    |                                                                                                 |
| WPA2 & Mixed WPA2/WPA Authentication                                                                                                    |                                                                                                 |
| WPA2-PSK & Mixed WPA2/WPA-PSK Authentic-                                                                                                    |                                                                                                 |
| ation                                                                                                    | 116                                                                                             |
| MAC Filter                                                                                                    |                                                                                                 |
| Wireless Bridge                                                                                                    |                                                                                                 |
| Advanced                                                                                                    |                                                                                                 |
|                                                                                                    |                                                                                                 |
|                                                                                                    |                                                                                                 |
| Station Info                                                                                                    | 124                                                                                             |
| Station Info<br>Wifi Insight                                                                                                    | . 124                                                                                           |
| Station Info<br>Wifi Insight<br>Site Survey                                                                                                    | . 124<br>. 126                                                                                  |
| Station Info<br>Wifi Insight<br>Site Survey<br>Channel Statistics                                                                                        | 124<br>126<br>127                                                                               |
| Station Info<br>Wifi Insight<br>Site Survey<br>Channel Statistics<br>Metrics                                                                             | 124<br>126<br>127<br>127                                                                        |
| Station Info<br>Wifi Insight<br>Site Survey<br>Channel Statistics<br>Metrics<br>Diagnostics                                                              | . 124<br>. 126<br>. 127<br>. 127<br>. 127<br>. <b>128</b>                                       |
| Station Info<br>Wifi Insight<br>Site Survey<br>Channel Statistics<br>Metrics<br>Diagnostics<br>Diagnostics                                               | 124<br>126<br>127<br>127<br>. 127<br>. 128<br>128                                               |
| Station Info<br>Wifi Insight<br>Site Survey<br>Channel Statistics<br>Metrics<br>Diagnostics<br>Diagnostics<br>Ethernet OAM                               | 124<br>126<br>127<br>.127<br>.127<br>.128<br>128<br>129                                         |
| Station Info<br>Wifi Insight<br>Site Survey<br>Channel Statistics<br>Metrics<br>Diagnostics<br>Ethernet OAM<br>Ping                                      | 124<br>126<br>127<br>.127<br>.127<br>.128<br>128<br>129<br>.133                                 |
| Station Info<br>Wifi Insight<br>Site Survey<br>Channel Statistics<br>Metrics<br>Diagnostics<br>Ethernet OAM<br>Ping<br>Trace Route to Host               | . 124<br>. 126<br>. 127<br>. 127<br>. 128<br>. 128<br>. 128<br>. 129<br>. 133<br>. 134          |
| Station Info<br>Wifi Insight<br>Site Survey<br>Channel Statistics<br>Metrics<br>Diagnostics<br>Ethernet OAM<br>Ping<br>Trace Route to Host<br>Management | . 124<br>. 126<br>. 127<br>. 127<br>. 128<br>. 128<br>. 128<br>. 129<br>. 133<br>. 134<br>. 134 |
| Station Info<br>Wifi Insight<br>Site Survey<br>Channel Statistics<br>Metrics<br>Diagnostics<br>Ethernet OAM<br>Ping<br>Trace Route to Host               | 124<br>126<br>127<br>. 127<br>. 128<br>128<br>129<br>. 133<br>134<br>134<br>134                 |

SMARTRG INC. PROPRIETARY AND CONFIDENTIAL. ALL RIGHTS RESERVED. © 2018

### **Table of Contents**

## SMART/RG

| Restore Default       136         System Log       137         Security Log       139         SNMP Agent       140         Management Server       141         TR-069 Client       141         STUN Config       144         Internet Time       147         Access Control       148         Accounts       148         Add an Account       148         Modify or Delete an Account       150         Default Passwords       150         Services       151         Passwords       152         Access List       153         Logout Timer       154         Update Software       155         Reboot       155         FCC Statements       156         FCC Radiation Exposure Statement       157         Ringer Equivalency Number Statement       157         IC CS-03 statement       158         Canada Statement       158         SGHz       159         Revision History       160 | Update                              |     |
|----------------------------------------------------------------------------------------------------|-------------------------------------|-----|
| System Log       137         Security Log       139         SNMP Agent       140         Management Server       141         TR-069 Client       141         STUN Config       144         Internet Time       147         Access Control       148         Accounts       144         Modify or Delete an Account       148         Modify or Delete an Account       150         Default Passwords       150         Services       151         Passwords       152         Access List       153         Logout Timer       154         Update Software       155         Reboot       155         Logout       156         FCC Statements       156         FCC Radiation Exposure Statement       157         Ringer Equivalency Number Statement       157         IC CS-03 statement       158         Canada Statement       158         SGHz       159                                |                                     |     |
| Security Log       139         SNMP Agent       140         Management Server       141         TR-069 Client       141         STUN Config       144         Internet Time       147         Access Control       148         Accounts       148         Accounts       148         Add an Account       148         Modify or Delete an Account       150         Default Passwords       150         Services       151         Passwords       152         Access List       153         Logout Timer       154         Update Software       155         Reboot       155         Logout       156         FCC Statements       156         FCC Interference Statement       156         FCC PART 68       157         Ringer Equivalency Number Statement       157         IC CS-03 statement       158         SGHz       159                                                          |                                     |     |
| SNMP Agent       140         Management Server       141         TR-069 Client       141         STUN Config       144         Internet Time       147         Access Control       148         Accounts       148         Add an Account       148         Modify or Delete an Account       148         Modify or Delete an Account       150         Default Passwords       150         Services       151         Passwords       152         Access List       153         Logout Timer       154         Update Software       155         Reboot       155         Logout       156         FCC Statements       156         FCC Radiation Exposure Statement       157         Ringer Equivalency Number Statement       157         IC CS-03 statement       158         Canada Statement       158         SGHz       159                                                           |                                     |     |
| Management Server       141         TR-069 Client       141         STUN Config       144         Internet Time       147         Access Control       148         Accounts       148         Accounts       148         Add an Account       148         Modify or Delete an Account       150         Default Passwords       150         Services       151         Passwords       152         Access List       153         Logout Timer       154         Update Software       155         Reboot       155         Logout       156         FCC Statements       156         FCC Radiation Exposure Statement       157         Ringer Equivalency Number Statement       157         IC CS-03 statement       158         SGHz       159                                                                                                    |                                     |     |
| TR-069 Client       141         STUN Config       144         Internet Time       147         Access Control       148         Accounts       148         Accounts       148         Add an Account       148         Modify or Delete an Account       150         Default Passwords       150         Services       151         Passwords       152         Access List       153         Logout Timer       154         Update Software       155         Reboot       155         Logout       156         FCC Statements       156         FCC Radiation Exposure Statement       157         Ringer Equivalency Number Statement       157         IC CS-03 statement       158         Canada Statement       158         SGHz       159                                                                                                    |                                     |     |
| STUN Config       144         Internet Time       147         Access Control       148         Accounts       148         Add an Account       148         Add an Account       148         Modify or Delete an Account       150         Default Passwords       150         Services       151         Passwords       152         Access List       153         Logout Timer       154         Update Software       155         Reboot       155         Cogout       156         FCC Statements       156         FCC Radiation Exposure Statement       157         Ringer Equivalency Number Statement       157         Ringer Equivalency Number Statement       158         Canada Statement       158         5GHz       159                                                                                                    | TR-069 Client                       | 141 |
| Access Control148Accounts148Add an Account148Modify or Delete an Account150Default Passwords150Services151Passwords152Access List153Logout Timer154Update Software155Reboot155FCC Statements156FCC Interference Statement156FCC Radiation Exposure Statement157Ringer Equivalency Number Statement158Canada Statement1585GHz159                                                                                                    |                                     |     |
| Accounts148Add an Account148Modify or Delete an Account150Default Passwords150Services151Passwords152Access List153Logout Timer154Update Software155Reboot155FCC Statements156FCC Interference Statement156FCC Radiation Exposure Statement157Ringer Equivalency Number Statement158Canada Statement158SGHz159                                                                                                    | Internet Time                       |     |
| Add an Account148Modify or Delete an Account150Default Passwords150Services151Passwords152Access List153Logout Timer154Update Software155Reboot155Cogout156FCC Statements156FCC Radiation Exposure Statement157Ringer Equivalency Number Statement157IC CS-03 statement158Canada Statement1585GHz159                                                                                                    |                                     |     |
| Add an Account148Modify or Delete an Account150Default Passwords150Services151Passwords152Access List153Logout Timer154Update Software155Reboot155Cogout156FCC Statements156FCC Radiation Exposure Statement157Ringer Equivalency Number Statement157IC CS-03 statement158Canada Statement1585GHz159                                                                                                    | Accounts                            | 148 |
| Default Passwords150Services151Passwords152Access List153Logout Timer154Update Software155Reboot155Logout156FCC Statements156FCC Radiation Exposure Statement157Ringer Equivalency Number Statement157IC CS-03 statement158Canada Statement1585GHz159                                                                                                    | Add an Account                      |     |
| Default Passwords150Services151Passwords152Access List153Logout Timer154Update Software155Reboot155Logout156FCC Statements156FCC Radiation Exposure Statement157Ringer Equivalency Number Statement157IC CS-03 statement158Canada Statement1585GHz159                                                                                                    | Modify or Delete an Account         | 150 |
| Passwords152Access List153Logout Timer154Update Software155Reboot155Logout156FCC Statements156FCC Interference Statement156FCC Radiation Exposure Statement157FCC - PART 68157Ringer Equivalency Number Statement158Canada Statement1585GHz159                                                                                                    |                                     |     |
| Access List153Logout Timer154Update Software155Reboot155Logout156FCC Statements156FCC Interference Statement156FCC Radiation Exposure Statement157FCC - PART 68157Ringer Equivalency Number Statement157IC CS-03 statement158Canada Statement1585GHz159                                                                                                    | Services                            | 151 |
| Logout Timer154Update Software155Reboot155Logout156FCC Statements156FCC Interference Statement156FCC Radiation Exposure Statement157FCC - PART 68157Ringer Equivalency Number Statement157IC CS-03 statement158Canada Statement1585GHz159                                                                                                    | Passwords                           | 152 |
| Update Software155Reboot155Logout156FCC Statements156FCC Interference Statement156FCC Radiation Exposure Statement157FCC - PART 68157Ringer Equivalency Number Statement157IC CS-03 statement158Canada Statement1585GHz159                                                                                                    | Access List                         |     |
| Reboot155Logout156FCC Statements156FCC Interference Statement156FCC Radiation Exposure Statement157FCC - PART 68157Ringer Equivalency Number Statement157IC CS-03 statement158Canada Statement1585GHz159                                                                                                    | Logout Timer                        | 154 |
| Logout156FCC Statements156FCC Interference Statement156FCC Radiation Exposure Statement157FCC - PART 68157Ringer Equivalency Number Statement157IC CS-03 statement158Canada Statement1585GHz159                                                                                                    | Update Software                     |     |
| FCC Statements156FCC Interference Statement156FCC Radiation Exposure Statement157FCC - PART 68157Ringer Equivalency Number Statement157IC CS-03 statement158Canada Statement1585GHz159                                                                                                    | Reboot                              | 155 |
| FCC Statements156FCC Interference Statement156FCC Radiation Exposure Statement157FCC - PART 68157Ringer Equivalency Number Statement157IC CS-03 statement158Canada Statement1585GHz159                                                                                                    | Logout                              | 156 |
| FCC Radiation Exposure Statement157FCC - PART 68157Ringer Equivalency Number Statement157IC CS-03 statement158Canada Statement1585GHz159                                                                                                    | FCC Statements                      | 156 |
| FCC Radiation Exposure Statement157FCC - PART 68157Ringer Equivalency Number Statement157IC CS-03 statement158Canada Statement1585GHz159                                                                                                    | FCC Interference Statement          | 156 |
| Ringer Equivalency Number Statement157IC CS-03 statement158Canada Statement1585GHz159                                                                                                    |                                     |     |
| IC CS-03 statement                                                                                                    | FCC - PART 68                       | 157 |
| Canada Statement                                                                                                    | Ringer Equivalency Number Statement |     |
| 5GHz                                                                                                    | IC CS-03 statement                  |     |
| •••.=                                                                                                    |                                     |     |
|                                                                                                    | 5GHz                                |     |
|                                                                                                    | Revision History                    | 160 |

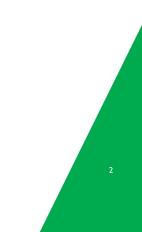

## Welcome!

Thank you for purchasing this SmartRG product.

SmartRG offers solutions that simplify the complex Internet ecosystem. Our solutions include hardware, software, applications, enhanced network insights, and security delivered via a future-proof operating system. Based in the USA, SmartRG provides local, proactive software development and customer support. We proudly offer the best, most innovative broadband gateways available. Learn more at <a href="http://www.SmartRG.com">www.SmartRG.com</a>.

#### Purpose & Scope

This User Manual provides SmartRG customers with installation, configuration and monitoring information for their gateway.

#### Intended Audience

The information in this document is intended for Network Architects, NOC Administrators, Field Service Technicians and other networking professionals responsible for deploying and managing broadband access networks. Readers of this manual are assumed to have a basic understanding of computer operating systems, networking concepts and telecommunications.

#### Getting Assistance

Frequently asked questions are provided at the bottom of the Support page of the SmartRG Web site.

- Subscribers: If you require further help with this product, please contact your service provider.
- Service providers: if you require further help with this product, please open a support request.

#### Copyright and Trademarks

© 2018 by SmartRG, Inc. Published by SmartRG, Inc. All rights reserved.

The contents of this publication may not be reproduced in any part or as a whole, transcribed, stored in a retrieval system, translated into any language, or transmitted in any form or by any means, electronic, mechanical, magnetic, optical, chemical, photocopying, manual, or otherwise, without the prior written permission of SmartRG, Inc.

#### Disclaimer

SmartRG does not assume any liability arising out of the application or use of any products, or software described herein. Neither does it convey any license under its patent rights nor patent rights of others. SmartRG further reserves the right to make changes to any products described herein without notice. This publication is subject to change without notice.

Any trademarks mentioned in this publication are used for identification purposes only and may be properties of their respective owners.

# Getting Familiar with your Gateway

This section contains a quick description of the Gateway's lights, ports, and buttons. SmartRG produces several models that vary slightly in capabilities (See Appendix B for details) but the basic scheme of lights, ports and buttons represented in this section exists on each model.

#### LED Status Indicators

Your SmartRG gateway has several indicator lights (LEDs) on its exterior. The number and type of ports vary from model to model. The following table illustrates a comprehensive set of LEDs to cover the indicators available on all models.

|                                                  | POWER | WAN | LAN 1-4 | WLAN | WPS       | DSL 1 or 2 | INTERNE   |
|--------------------------------------------------|-------|-----|---------|------|-----------|------------|-----------|
| Power up test failure                            | •     |     |         |      |           |            |           |
| DSL sync acquired and gateway online             | •     |     |         |      |           | ۲          | ۲         |
| No sync to DSL line                              |       |     |         |      |           | 0          |           |
| DSL sync in progress                             | •     |     |         |      |           | ٢          |           |
| Mode m authenticatio n in progres s              |       |     |         |      |           |            | <b>()</b> |
| DSL sync acquired and gateway online             |       |     |         |      |           |            |           |
| Gateway online and data transfer in progress     | ٠     |     |         |      |           |            | ٢         |
| IP connec tion failure                           |       |     |         |      |           |            | 0         |
| Connec tion dropped – attempting                 |       | 0   |         |      |           | 0          |           |
| re-authentication                                |       |     |         |      |           |            |           |
| LAN device on network connected                  |       |     |         |      |           |            |           |
| Wi-Fi enable d on modem                          |       |     |         | •    |           |            |           |
| PC / network activity / data transfer            | •     | •/  | •/{     | •/🔅  |           |            | •/{       |
| WPS Setup procedur e in progres s                |       |     |         | •    | <b>()</b> |            |           |
| Failure to find any partner with which to pair   |       |     |         |      | •         |            |           |
| ession overlap detected. Possible securit y risk | •     |     |         |      | <b>()</b> |            |           |
| WPS Connec tion complet ed successfully          |       |     |         |      |           |            |           |

: On O: Off Slinking / active

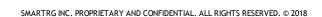

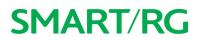

#### Connections

Below is a generic representation of a SmartRG gateway, Your specific model may have more or fewer ports and controls. Refer to the Quick Start Guide enclosed with your gateway for specifics regarding installation of your particular model.

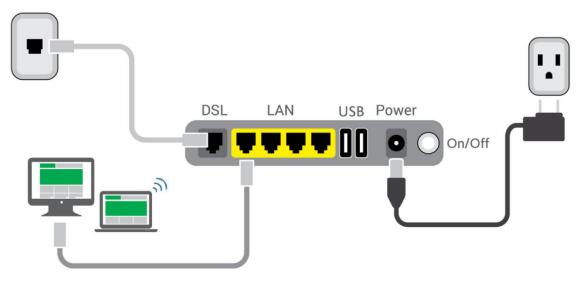

The ports depicted in this example are described below.

#### DSL

The grey RJ12 port labeled DSL is specifically intended for connection to an internet provider via a DSL (Digital Subscriber Line) service. The center pair carries the first DSL line. For models like the SR550n equipped with two DSL ports and bonded DSL capability, the outer pair carries the second line.

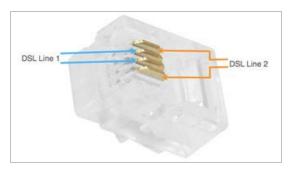

#### WAN

A stand-alone RJ45 port labeled WAN enables your SmartRG gateway to be hard-wired to another network device with a RJ45/Ethernet output such as a cable, fiber, or DSL modem.

For models with a stand-alone, RJ45, WAN port and a DSL port, the WAN port can be re-purposed to function as an additional LAN port when your internet connection is via DSL.

For instructions to enable this SmartPort<sup>™</sup> feature, see the Ethernet Configuration section in this manual.

#### LAN

The four (yellow) RJ45 ports across the back of your gateway labeled LAN1, LAN2, LAN3, LAN4 are the means to connect client devices such as computers and printers to your gateway.

On some models, one of these four ports may be labeled as WAN indicating SmartPort<sup>TM</sup> support. SmartPort allows a LAN port to be re-purposed to function as an Ethernet WAN port (described above). When this port is serving as a LAN port, the corresponding LED on the face of the unit is labeled "WAN"

For instructions to enable this SmartPort<sup>™</sup> feature, see the Ethernet Configuration section in this manual.

#### USB

USB ports on SmartRG products currently provide +5 DC volts.

#### POWER

Use only the power supply included with your gateway. Intended for indoor use only.

#### **External Buttons**

Smart RG gateways provide push-button controls on the exterior for critical features. These buttons provide a convenient way to trigger WPS mode, toggle the WiFi radio on and off, or reset the gateway. Their presence and locations vary by model.

The following describes each of these controls. To identify the buttons that appear on your gateway model, refer to the Quick Start Guide for that model.

#### WPS Button

The WPS button triggers WPS (Wi-Fi Protected Setup™) mode. WPS is a standard means for creating a secure connection between your gateway and various wireless client devices. It is designed to simplify the pairing process between devices.

If you have client devices that support WPS, use this button to automatically configure wireless security for your network.

For specific instructions, refer to the Quick Start Guide included with your gateway. Also see the "Basic" section of this manual.

WPS configures one client device at a time. You can repeat the steps as necessary for each additional WPS-compliant device you wish to connect.

The location of the WPS button varies by model:

- For SR360n models, the button is located on the top of the unit.
- For SR510n, SR550n, SR515ac, and SR552n models, the button is located on the left side of the unit.

For other models, an exterior button is not present. However, WPS is supported via the on-board software.

For specific instructions, refer to the Quick Start Guide included with your gateway.

#### WiFi or WLAN Button

The button labeled WiFi or WLAN (depending on model) toggles the WiFi radio on and off. The WLAN LED indicator on the gateway displays the current state of the WiFi radio.

The location of the WLAN button varies by model:

- For SR360n models, the button is located on the top of the unit.
- For SR510n, SR512nm, SR550n, and SR552n models, the button is located on the left side of the unit.

For other models, an exterior button is not present. However, WiFi is supported via the on-board software.

For specific instructions, refer to the Quick Start Guide included with your gateway.

To activate the WiFi radio, press and hold the WiFi (WLAN) button for 3-5 seconds and then release. Expect a 1-3 second delay before the WiFi (WLAN) LED turns on. Repeat this step to deactivate the WiFi radio.

#### **Reset Button**

The Reset button is a small hole in the gateway's enclosure with the actual button mounted behind the surface. This style of pushbutton prevents the gateway from being inadvertently reset during handling. Reset must be actuated with a paper clip or similar implement.

The location of the Reset button varies by model:

- For SR5xx models, the button is located on the rear of the unit.
- For SR350n models, the button is located on the bottom of the unit.
- For SR360n models, the button is located on the left side of the unit.

This pin-hole sized reset button has three functions. The duration for which the button is held dictates which function is carried out.

| Hold Duration          | Effect                                                                                                    |
|------------------------|----------------------------------------------------------------------------------------------------|
| Less than 6<br>seconds | Performs a modem reset that is equivalent to the <b>Reboot</b> function in the gateway software.                                                     |
| 6-20 seconds           | Performs the software equivalent to the Restore Defaults function in the gateway software.                                                           |
| 20 or more seconds     | Changes the POWER LED to red and the gateway enters CFE mode which is a state associated with per-<br>forming firmware updates via Internet browser. |

#### Logging into your Gateway's UI

To manually configure the SmartRG Gateway, you must access the gateway's embedded web UI.

1. Open a browser and enter the gateway's default address (usually http://192.168.1.1; may also be http://192.168.0.1) in the address bar.

2. For some models, the Network status page appears. If so, click the Manage gateway (advanced) link (usually located in the upper right corner). The Authentication Required dialog box appears.

| Network status      | password. The<br>User Name: | //192.168.<br>ierver says:<br>dmin |        | x<br>username and<br>er. | Manage sateway (advanced)<br>View.log |
|---------------------|-----------------------------|------------------------------------|--------|--------------------------|---------------------------------------|
| Please wait while   | Password:                   |                                    | Cancel | Log In                   |                                       |
| Setup will be compl | lete in a few min           | ites.                              |        |                          |                                       |
| Setup will be compl | lete in a rew min           |                                    |        |                          |                                       |

3. For all models, enter the default username and password (usually admin/admin) and click Login or OK to display the default landing page. For many models, this is the Device Info page.

**Note:** The gateway's UI can be accessed via the WAN connection by entering the WAN IP address in your browser's address bar and entering the default username and password: support/support. WAN HTTP access control MUST be enabled to access the gateway's UI via the WAN connection. For more information, see the Management Access Control section.

If your SmartRG gateway is configured for "bridge mode" (modem) operation, your PC will NOT be able to acquire an address via CPE DHCP. Instead, manually configure your PC's interface with an IP address on the default network (e.g., 192.168.1.100).

The remainder of this guide is dedicated to a sequential walk-through of the gateway user interface. Screen captures are provided along with descriptions of the options available on the pictured page. Where applicable, valid values are provided.

For in-depth "how-to" information for specific scenarios, go to the knowledge base found on our support web site. Access to this site is restricted to SmartRG customers and partners. Do not share links to this site with your subscribers.

# **Device Info**

There are several selections under Device Info in the left navigation bar. Each of them shows a different element of the gateway's setup, status or nature of its connection with the provider and also with LAN devices. Device Info pages are read-only. You cannot interact with or change the settings in this section.

#### Summary

When you log into the gateway interface, the **Device Info** is the first page to appear. This page displays details about the hardware and software associated with your gateway. In addition, the current status of the WAN connection (if present) is shown.

Note: The following variations exist:

- For the SR3xxn models, the Symmetric CPU Threads field and Aggregate Line Rate fields are not applicable.
- For the SR505n and SR510n models, the Aggregate Line Rate fields are not applicable. The BO Traffic & B1 Traffic fields are used in these models and are not shown below.
- For the SR515ac model, the Traffic Type and Aggregate Line Rate fields are not applicable. Instead, the BO Traffic Type, BO Line Rate Upstream, BO Line Rate Downstream, B1 Traffic Type, B1 Line Rate Upstream, and B1 Line Rate Downstream appear.

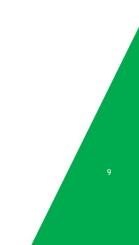

| forward thinking           |                                                                                                    |                                            |                          | SR552r     |  |  |  |
|----------------------------|----------------------------------------------------------------------------------------------------|--------------------------------------------|--------------------------|------------|--|--|--|
| Device Info                | Device Info                                                                                                    |                                            |                          |            |  |  |  |
| Advanced Setup<br>Wireless | Board ID:                                                                                                    | SR552n                                     |                          | 1          |  |  |  |
| Diagnostics                | Symmetric CPU Threads:                                                                                         | 2                                          |                          |            |  |  |  |
| Management                 | Build Timestamp:                                                                                               | Build Timestamp: 180619_1938               |                          |            |  |  |  |
| ogout                      | Software Version:                                                                                              | Software Version: 2.6.1.2018:06            |                          |            |  |  |  |
|                            | Configuration File Origin:                                                                                     | Configuration File Origin: ClearAccess     |                          |            |  |  |  |
|                            | Bootloader (CFE) Version:                                                                                      | Bootloader (CFE) Version: 1.0.38-118.3     |                          |            |  |  |  |
|                            | DSL PHY and Driver Version:                                                                                    | d26u                                       |                          |            |  |  |  |
|                            | Wireless Driver Version:                                                                                       | Wireless Driver Version: 7.14.164.23.cpc   |                          |            |  |  |  |
|                            | Uptime:                                                                                                    | Uptime: 0D 0H 12M 20S                      |                          |            |  |  |  |
|                            | System Base MAC Address:                                                                                       | System Base MAC Address: 00:23:6a:a0:9f:1b |                          |            |  |  |  |
|                            | Serial Number:                                                                                                 | SR552NA025-0                               | 010870                   | -          |  |  |  |
|                            | This information reflects the<br>Traffic Type:                                                                 |                                            | of your WAN of PTM 60014 | onnection. |  |  |  |
|                            | the second second second second second second second second second second second second second second second s |                                            |                          |            |  |  |  |
|                            | Aggregate Line Rate - Down                                                                                     | stream (kops):                             | 192.168.1.1              |            |  |  |  |
|                            |                                                                                                    |                                            |                          |            |  |  |  |
|                            | Default Gateway:<br>WAN IPv4 Address                                                                           |                                            | ppp0<br>10.101.2.4       |            |  |  |  |
|                            | Primary DNS Server:                                                                                            |                                            | 8.8.8.8                  |            |  |  |  |
|                            |                                                                                                    |                                            | 8.8.4.4                  |            |  |  |  |
|                            | Secondary DNS Server:                                                                                          |                                            | 0.0.4.4                  |            |  |  |  |
|                            | DAIN INVO OLA ADDRESS:                                                                                         |                                            |                          |            |  |  |  |

#### WAN

On this page, you can view information about the connection between your ISP and your gateway. The WAN interface can be DSL or Ethernet and supports a number of Layer 2 and above configuration options (explained later in this document). Some features are supported only on specific SmartRG models. Those exceptions are specified in this guide.

In the left navigation bar, click **Device Info** > WAN. The following page appears.

| ward thinking     |           |             |       |           |          |             |                  |          |                 |         |          |                               | SR              | 552n            |
|-------------------|-----------|-------------|-------|-----------|----------|-------------|------------------|----------|-----------------|---------|----------|-------------------------------|-----------------|-----------------|
| ice Info          |           |             |       |           |          |             |                  | WAN      | Info            |         |          |                               |                 |                 |
| atistics          | Interface | Description | Туре  | VlanMuxid | Pv6      | lgmp<br>Pxy | lgmp Src<br>Enbk | MLD Pxy  | MLD Src<br>Enbl | NAT     | Firewall | Status                        | IPv4<br>Address | IPv6<br>Address |
| Nute<br>Sp<br>HCP | ppp0      | pppoe_0_0_1 | PPPoE | Disabled  | Disabled | Disabled    | Disabled         | Disabled | Disabled        | Enabled | Enabled  | Connected Username autoconfig | 10.101.2.4      | (null)          |

The fields on this page are explained in the following table.

| Field Name    | Description                                                                                                    |
|---------------|----------------------------------------------------------------------------------------------------|
| Interface     | The connection interface (Layer 2 interface) through which the gateway handles the traffic.                                          |
| Description   | The service description such ipoe_0_0_1, showing the type of WAN and its ID.                                                         |
| Туре          | The service type. Options are <b>PPPoE</b> , <b>IPoE</b> , and <b>Bridge</b> .                                                       |
| VlanMuxld     | The VLAN ID. Options are <b>Disabled</b> or <b>0-4094</b> .                                                                          |
| IPv6          | The state of IPv6. Options are <b>Enabled</b> and <b>Disabled</b> .                                                                  |
| lgmp Pxy      | (Applies to SR515ac gateways only) The IGMP proxy.                                                                                   |
| Igmp Src Enbl | (Applies to SR515ac gateways only) The IGMP source option is enabled for this connection.                                            |
| MLD           | (Not available on SR515ac gateways) The state of MLD. Options are Enabled and Disabled.                                              |
| MLD Src Enbl  | (Applies to SR515ac gateways only) The MLD source option is enabled for this connection.                                             |
| NAT           | The state of NAT. Options are <b>Enabled</b> and <b>Disabled</b> .                                                                   |
| Firewall      | The state of the Firewall. Options are <b>Enabled</b> and <b>Disabled</b> .                                                          |
| Status        | The status of the WAN connection. Options are <b>Disconnected</b> , <b>Unconfigured</b> , <b>Connecting</b> , and <b>Connected</b> . |
| IPv4 Address  | The obtained IPv4 address.                                                                                                    |
| IPv6 Address  | The obtained IPv6 address.                                                                                                    |

#### Statistics

In this section, you can view network interface information for LAN, WAN Service, xTM and xDSL. All data is updated in 15-minute intervals.

Notes:

- For SR512nm models, statistics are also provided for MoCA connections.
- For SR515ac models, statistics are also provided for the 2.4 GHz and 5 GHz wireless connections.

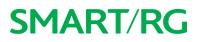

#### LAN

On this page, you can view the received and transmitted bytes, packets, errors and drops for each LAN interface configured on your gateway. All local LAN Ethernet ports, Ethernet WAN ports and wireless Interfaces are included. For some models, statistics are provided for multicast, unicast and broadcast traffic.

In the left navigation bar, click **Device Info > Statistics**. The Statistics - LAN page appears where you can view detailed information about the status of your LAN.

To reset the counters, click **Reset Statistics** near the bottom of the page.

| evice Info<br>Summary | Statistics | LAN      |       |      |       |           |      |         |                |          |       |             |       |           |      |         |          |  |
|-----------------------|------------|----------|-------|------|-------|-----------|------|---------|----------------|----------|-------|-------------|-------|-----------|------|---------|----------|--|
| WAN                   |            | Received |       |      |       |           |      |         |                |          |       | Transmitted |       |           |      |         |          |  |
| tatistics             | Interface  | Total    |       |      |       | Multicast |      | Unicast | cast Broadcast | Total    |       |             |       | Multicast |      | Unicast | Broadcas |  |
| LAN                   |            | Bytes    | Pkts  | Errs | Drops | Bytes     | Pkts | Pkts    | Pkts           | Bytes    | Pkts  | Ems         | Drops | Bytes     | Pkts | Pkts    | Pkts     |  |
| WAN Service           | LANT       | 0        | 0     | 0    | 0     | 0         | 0    | 0       | 0              | 0        | 0     | 0           | 0     | 0         | 0    | 0       | 0        |  |
| xTM                   | LAN2       | 13356956 | 18862 | 0    | 1     | 0         | 1571 | 17245   | 46             | 16794649 | 35315 | 0           | 0     | 0         | 1575 | 22400   | 11340    |  |
| x090                  | LAN3       | 0        | 0     | 0    | 0     | 0         | 0    | 0       | 0              | 0        | 0     | 0           | 0     | 0         | 0    | 0       | 0        |  |
| oute                  | LANA       | 0        | 0     | 0    | 0     | 0         | 0    | 0       | 0              | 0        | 0     | 0           | 0     | 0         | 0    | 0       | 0        |  |
| RP                    | WAN        | 7676070  | 8037  | 0    | 29    | 0         | 1193 | 6811    | 33             | 1518165  | 15154 | 0           | 0     | 0         | 1949 | 1853    | 11352    |  |
| HCP<br>PN             | Wheeless   | 0        | Ô     | 0    | 9     | 0         | 0    | 0       | 0              | 0        | 0     | 0           | 0     | 0         | 0    | 0       | 0        |  |

**Note:** Only the SR360n and SR5xx models support the SmartPort feature where a LAN port can be re-purposed to function as a WAN port (as shown in the **Interface** column).

| Field Name   | Description                                                                                                    |
|--------------|----------------------------------------------------------------------------------------------------|
| Interface    | Available LAN interfaces. Options are LAN1 - LAN4, WAN (if configured on your device), WI0 (Wire-<br>less LAN-side interface)( <i>not applicable for SR515ac</i> ), Wireless, and 2.4 GHz and 5 GHz ( <i>SR515ac only</i> ). |
| Received & T | ransmitted columns                                                                                                    |
| Bytes        | Total number of packets in bytes.                                                                                                    |
| Pkts         | Total number of packets.                                                                                                    |
| Errs         | Total number of error packets.                                                                                                    |
| Drops        | Total number of dropped packets.                                                                                                    |

#### WAN Service

On this page, you can view the received and transmitted bytes, packets, errors and drops for each WAN interface for your SmartRG Gateway. All WAN interfaces configured for your gateway are included.

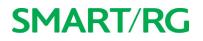

In the left navigation bar, click **Device Info > Statistics > WAN Service**. The Statistics - WAN page appears where you can view detailed information about the status of your WAN.

To reset the counters, click **Reset Statistics** near the bottom of the page.

| SMART/R                | ß                |       |         |                                       |   |   |       |      |                         |                                                                                                    |    |          |                  |     | SR    | 552n |
|------------------------|------------------|-------|---------|---------------------------------------|---|---|-------|------|-------------------------|----------------------------------------------------------------------------------------------------|----|----------|------------------|-----|-------|------|
| Device Info<br>Summary | Statistics W     | VAN   |         |                                       |   |   |       |      |                         |                                                                                                    |    | *        |                  |     |       |      |
| WAN                    | Service          |       |         | eceived<br>Multicast UnicastBroadcast |   |   |       |      | Multicast UnicastBroade |                                                                                                    |    | Broadcas |                  |     |       |      |
| Statistics             | Description      | Bytes | Pkts Er | TS Drop                               | - |   |       | Pkts | Bytes                   | and the second second se | ms | Drops    | de constituiones |     | Pkts  | Pkts |
| LAN<br>WAN Service     | pppoe_0_0_1      |       |         |                                       | 0 | 0 | 14655 | 0    | 12243098                | the second second second second second second second second second second second second second second second s                                                                                                    | _  | 0        | 0                | 0   | 14012 | 0    |
| xTM<br>xDSL            | Reset Statistics | 1     |         |                                       |   |   |       |      |                         |                                                                                                    |    |          |                  |     |       |      |
| Route                  |                  | _     |         |                                       |   | ~ | _     |      | ~                       | -                                                                                                    |    |          | ~                | ينج |       |      |

The fields on this page are explained in the following table.

| Field Name                  | Description                                                                   |
|-----------------------------|-------------------------------------------------------------------------------|
| Service Descrip-<br>tion    | Service description. Options are: <b>pppoe</b> , <b>ipoe</b> , and <b>b</b> . |
| <b>Received &amp; Trans</b> | mitted columns                                                                |
| Bytes                       | Total quantity of packets in bytes.                                           |
| Pkts                        | Total quantity of packets.                                                    |
| Errs                        | Total quantity of error packets.                                              |
| Drops                       | Total quantity of dropped packets.                                            |

#### хТМ

On this page, you can view the ATM/PTM statistics for your gateway. All WAN interfaces configured for your SmartRG gateway are included.

In the left navigation bar, click Device Info > Statistics > xTM. The Interface Statistics page appears.

To reset these counters, click **Reset Statistics** near the bottom of the page.

| evice Info                                |                |              |               |               | Inter          | face Stati      | stics            |                 | _                |                     |                   |
|-------------------------------------------|----------------|--------------|---------------|---------------|----------------|-----------------|------------------|-----------------|------------------|---------------------|-------------------|
| Summary<br>WAN                            | Port<br>Number | In<br>Octets | Out<br>Octets | In<br>Packets | Out<br>Packets | In OAM<br>Cells | Out OAM<br>Cells | In ASM<br>Cells | Out ASM<br>Cells | In Packet<br>Errors | In Cell<br>Errors |
| itatistics                                | 1              | 10304710     | 13433680      | 28550         | 14282          | 0               | 0                | 0               | 0                | 0                   | 0                 |
| LAN<br>WAN Service<br>xTM<br>xDSL<br>oute |                |              |               |               |                | Reset           |                  |                 |                  |                     |                   |

The fields on this page are explained in the following table.

| Field Name       | Description                                     |
|------------------|-------------------------------------------------|
| Port Number      | Statistics for Port 1, or both ports if Bonded. |
| In Octets        | Total quantity of received octets.              |
| Out Octets       | Total quantity of transmitted octets.           |
| In Packets       | Total quantity of received packets.             |
| Out Packets      | Total quantity of transmitted packets.          |
| In OAM Cells     | Total quantity of received OAM cells.           |
| Out OAM Cells    | Total quantity of transmitted OAM cells.        |
| In ASM Cells     | Total quantity of received ASM cells.           |
| Out ASM Cells    | Total quantity of transmitted ASM cells.        |
| In Packet Errors | Total quantity of received packet errors.       |
| In Cell Errors   | Total quantity of received cell errors.         |

#### xDSL

On this page, you can view the DSL statistics for your gateway. All xDSL (VDSL or ADSL) interfaces configured for your SmartRG gateway are included. The terms and their explanations are derived from the relevant ITU-T standards and referenced accordingly.

1. In the left navigation bar, click Device Info > Statistics > xDSL. The Statistics - xDSL page appears.

| RG°                                                                                                    |                 |              |          | S           |  |  |
|----------------------------------------------------------------------------------------------------|-----------------|--------------|----------|-------------|--|--|
|                                                                                                    |                 |              |          |             |  |  |
| Statistics xDSL                                                                                                    |                 |              |          |             |  |  |
| and a start of a start of a start of the                                                                                                    |                 |              |          |             |  |  |
| Bonding Une Selection Ine G 🕤                                                                                                    |                 |              |          |             |  |  |
| Entertaine Westmen L                                                                                                    |                 | 00 (H 16M 1  |          |             |  |  |
| Last Synchronized:<br>Retzain Count:                                                                                                    |                 | 00 011 16/01 | 13       |             |  |  |
| and the second second |                 | 1            | -        |             |  |  |
| Made:                                                                                                    |                 | VOSL2        | 20       |             |  |  |
| Traffic Type:<br>States:                                                                                                    |                 | PTM          |          |             |  |  |
| Unk Power State:                                                                                                    |                 | Lip<br>L0    | -        |             |  |  |
|                                                                                                    | 10.000          |              |          |             |  |  |
|                                                                                                    | Downstream      | nUpstream    |          |             |  |  |
| Une Coding(Trellis):                                                                                                    | On              | On           |          |             |  |  |
| SNR Margin (dB):<br>Attenuation (dB):                                                                                                    | 11.9            | 9.2          |          |             |  |  |
| Attenuation (dll):<br>Output Power (dBm):                                                                                                    | 4.2             | 11.1         | -        |             |  |  |
| Attainable Rate (Rbps):                                                                                                    | 156714          | 62887        | 1        |             |  |  |
| PhyR Status:                                                                                                    | inactive        | Inactive.    |          |             |  |  |
| G.inp Status:                                                                                                    | biactive .      | Inactive     |          |             |  |  |
|                                                                                                    | Path 0          | 1            | Path 1   |             |  |  |
|                                                                                                    | Downstream      | nUpstream    | Downstre | am Upstream |  |  |
| Sate (Kbps):                                                                                                    | 100014          | 60014        | þ        | <u>jo</u>   |  |  |
| 8 (# of bytes in Mux Data Frame):                                                                                                    | 79              | 207          | þ        | þ           |  |  |
| M (If of Mux Data Frames in an R5 codeword):                                                                                                    | 1               | 1            | 0        | p.          |  |  |
| T (# of Mex Data Frames in an OH sub-frame):                                                                                                    | 59              | 22           | 0        | 0           |  |  |
| R [# of redundancy bytes in the RS codeword]:<br>5 [# of data symbols over which the RS code word spans                                                                                                    | 0.0255          | 0.1103       | 0        | 0           |  |  |
|                                                                                                    | 29544           | 15959        | 0        | 80          |  |  |
| L (# of bits transmitted in each data symbol):<br>D (interleaver depth):                                                                                                    | 661             | 337          | 0        | 0           |  |  |
| 1 (Interleaver block size in bytes):                                                                                                    | 94              | 110          | 0        | 0           |  |  |
| N (RS codeword size):                                                                                                    | 94              | 220          | 0        | 8           |  |  |
| Delay (miec):<br>MP (DMT symbol):                                                                                                    | 4               | 5<br>0.50    | 0.00     | 0.00        |  |  |
| the form standard                                                                                                    | 1.00            | p. 14        | 10.00    | 9.00        |  |  |
| OH Frames:                                                                                                    | 864047          | 534800       | 0        | 10          |  |  |
| OH Frame Errors:                                                                                                    | 0               | 058          | 0        | ø           |  |  |
| RS Words:<br>RS Correctable Errons:                                                                                                    | 152780549       | 05438546     | 0        | 0           |  |  |
| RS Lorrectable Errors:<br>RS Uncorrectable Errors:                                                                                                    | 0               | 0            | 0        | 0           |  |  |
| RS Codewords Received:                                                                                                    | 0               | 6            | 6        | 0           |  |  |
| RS Codewords Corrected:                                                                                                    | 0               | 0            | 0        | 10          |  |  |
| RS Codewords Uncorrected:                                                                                                    | 0               | 0            | 0        | þ           |  |  |
| HEC Errors:                                                                                                    | 6               | 6            | 0        | 10          |  |  |
| OCD Erron:                                                                                                    | 0               | 0            | 0        | 10          |  |  |
| LCD Emini                                                                                                    | 0               | 0            | 6        | 10          |  |  |
| Yotal Cells:                                                                                                    | 187910253       | 0            | 0        | 0           |  |  |
| Outa Cels:                                                                                                    | 160369          | 0            | 0        | 0           |  |  |
| Bit Enviro                                                                                                    | 0               | þ            | þ        | þ           |  |  |
| Total ESc                                                                                                    | Total ESc. 0 50 |              |          |             |  |  |
| Total SES:                                                                                                    | 0               | p            | 2        |             |  |  |
| Tetal UAS:                                                                                                    | 115             | 115          | <u>.</u> |             |  |  |
|                                                                                                    |                 |              |          |             |  |  |
| 405, 803 Test Asset Statistics                                                                                                    |                 |              |          |             |  |  |

- 2. In the **Bonding Line Selection** field, select the line for which you want to view the statistics.
- Note: For the SR350n, SR360n, SR505n, and SR515ac models, the Bonding Line Selection field does not appear.
- 3. To run an xDSL Bit Error Rate (BER) test (to determine the quality of the xDSL connection):
  - a. Scroll to the bottom of the page and click xDSL BER Test. The ADSL BER Test Start dialog box appears.
  - b. In the Tested Time field, select the duration in seconds and click Start. Options range from 1 second to 360 seconds. The test transfers idle cells containing a known pattern and compares the received data with this known pattern. Comparison errors are tabulated and displayed. To stop the test, click Stop.
- 4. To reset the counters, click Reset Statistics at the bottom of the page.

The fields on this page are explained in the following table.

| Field Name             | Description                                                                                                    |
|------------------------|----------------------------------------------------------------------------------------------------|
| Last Synchronized      | The date and time that the gateway was last synchronized.                                                                                                    |
| Retrain Count          | The number of times the gateway was synchronized.                                                                                                    |
| Mode                   | xDSL mode that the modem has trained under, such as ADSL2+, G.DMT, etc.                                                                                                    |
| Traffic Type           | Connection type. Options are: ATM, PTM and ETH.                                                                                                    |
| Status                 | Status of the connection. Options are: Up, Disabled, NoSignal, and Initializing.                                                                                                    |
| Link Power State       | Current link power management state (e.g., L0, L2, L3).                                                                                                    |
| Downstream and Upst    | ream columns                                                                                                    |
| Line Coding (Trellis)  | State of theTrellis Coded Modulation. Options are <b>On</b> and <b>Off</b> .                                                                                                    |
| SNR Margin (0.1 dB)    | The signal-to-noise ration margin (SNRM) is the maximum increase (in dB) of the received noise power, such that the modem can still meet all of the target BERs over all the frame bearers. [2] |
| Attenuation (0.1 dB)   | The signal attenuation is defined as the difference in dB between the power received at the near-end and that transmitted from the far-end. [2]                                                 |
| Output Power (0.1 dBm) | Transmit power from the gateway to the DSL loop relative to one Milliwatt (dBm).                                                                                                    |
| Attainable Rate (Kbps) | The typically obtainable sync rate, i.e., the attainable net data rate that the receive PMS-TC and PMD functions are designed to support under the following conditions:                        |
|                        | Single frame bearer and single latency operation                                                                                                    |
|                        | <ul> <li>Signal-to-Noise Ratio Margin (SNRM) to be equal or above the SNR Target Mar-<br/>gin</li> </ul>                                                                                        |
|                        | • BER not to exceed the highest BER configured for one (or more) latency paths                                                                                                    |
|                        | <ul> <li>Latency not to exceed the highest latency configured for one (or more)<br/>latency paths</li> </ul>                                                                                    |
|                        | <ul> <li>Accounting for all coding gains available (e.g., trellis coding, RS FEC) with<br/>latency bound</li> </ul>                                                                             |
|                        | Accounting for the loop characteristics at the instant of measurement [2]                                                                                                    |
| PhyR Status            | ( <i>Visible only for gateways connected via DSL</i> ) Physical Layer Retransmission fea-<br>ture status. Options are <b>Inactive</b> and <b>Active</b> .                                       |
| G. inp Status          | ( <i>Visible only for gateways connected via DSL</i> ) The status of video data retrieval from the buffer. Options are <b>Inactive</b> and <b>Active</b> .                                      |
| Rate (Kbps)            | The current net data rate of the xDSL link. Net data rate is defined as the sum of all frame bearer data rates over all latency paths. [2]                                                      |

| Field Name                                                    | Description                                                                                                    |
|---------------------------------------------------------------|----------------------------------------------------------------------------------------------------|
| Downstream and Upst                                           | ream columns for DSL-specific fields only                                                                                                    |
| B (# of bytes in Mux<br>Data Frame)                           | The nominal number of bytes from frame bearer #n per Mux Data Frame at Refer-<br>ence Point A in the current latency path.                                                        |
| M (# of Mux Data<br>Frames in FEC Data<br>Frame               | The number of Mux Data Frames per FEC Data Frame in the current latency path.                                                                                                    |
| T (Mux Data Frames over sync bytes)                           | The ratio of the number of Mux Data Frames to the number of sync bytes in the cur-<br>rent latency path.                                                                          |
| R (# of check bytes in FEC Data Frame)                        | The number of Reed Solomon redundancy bytes per codeword in the current latency path. This is also the number of redundancy bytes per FEC Data Frame in the current latency path. |
| S (# of data symbols<br>over which the RS<br>code word spans) | The number of data symbols over which the RS code word spans.                                                                                                    |
| L (# of bits transmitted in each data symbol)                 | The number of bits transmitted in each data symbol.                                                                                                    |
| D (interleaver depth)                                         | The interleaving depth in the current latency path.                                                                                                    |
| I (Interleaver block<br>size in bytes)                        | (Available for SR515ac models only) The block size used for interleaving data trans-<br>missions.                                                                                 |
| N (RS codeword size)                                          | ( <i>Available for SR515ac models only</i> ) The size of the Reed-Solomon (RS) codeword used for managing error correction.                                                       |
| Delay (msec)                                                  | The PMS-TC delay in milliseconds of the current latency path (or the lowest latency path when running dual-latency paths).                                                        |
| INP (DMT symbol)                                              | The input level for DMT-managed DSL environments.                                                                                                    |
| OH Frames                                                     | The number of xDSL OH Frames transmitted/received.                                                                                                    |
| OH Frame Errors                                               | The number of xDSL OH Frames transmitted/received with errors.                                                                                                    |
| (End of DSL-specific fie                                      | eld group)                                                                                                    |
| Super Frames                                                  | ( <i>Not applicable for SR515ac models</i> ) The number of xDSL Super Frames trans-<br>mitted/received.                                                                           |
| Super Frame Errors                                            | ( <i>Not applicable for SR515ac models</i> ) The number of xDSL Super Frames trans-<br>mitted/received with errors.                                                               |
| RS Words                                                      | The number of Reed-Solomon-based Forward Error Correction (FEC) codewords transmitted/received.                                                                                   |
| RS Correctable Errors                                         | The number of Reed-Solomon-based FEC codewords received with errors that have been corrected.                                                                                     |
| RS Uncorrectable<br>Errors                                    | The number of Reed-Solomon-based FEC codewords received with errors that were not correctable.                                                                                    |
| RS Codewords<br>Received                                      | (Visible only for gateways connected via DSL) Total number of Reed-Solomon Code-<br>words received.                                                                               |
| RS Codewords Cor-<br>rected                                   | (Visible only for gateways connected via DSL) Total number of Reed-Solomon Code-<br>words corrected.                                                                              |
|                                                               | (Visible only for gateways connected via DSL) Total number of Reed-Solomon Code-<br>words Uncorrected                                                                             |

| Field Name  | Description                                                                                                    |
|-------------|----------------------------------------------------------------------------------------------------|
| HEC Errors  | A count of ATM HEC errors detected. As per ITU-T G.992.1 and G.992.3, a1-byte HEC is generated for each ATM cell header. Error detection is implemented as defined in ITU-T I.432.1 with the exception that any HEC error shall be considered as a multiple bit error, and therefore, HEC Error Correction is not performed. [1],[2]                                                                                                    |
| OCD Errors  | Total number of Out-of-Cell Delineation errors. ATM Cell delineation is the process which allows identification of the cell boundaries. The HEC field is used to achieve cell delineation. [4] An OCD Error is counted when the cell delineation process transitions from the SYNC state to the HUNT state. [2]                                                                                                    |
| LCD Errors  | Total number of Loss of Cell Delineation errors. An LCD Error is counted when at<br>least one OCD error is present in each of four consecutive overhead channel peri-<br>ods and SEF (Severely Errored Frame) defect is present. [2]                                                                                                    |
| Total Cells | The total number of cells (OAM and Data cells) transmitted/received.                                                                                                    |
| Data Cells  | The total number of data cells transmitted/received.                                                                                                    |
| Bit Errors  | The total number of Idle Cell Bit Errors in the ATM Data Path. [3]                                                                                                    |
| Total ES    | Total number of Errored Seconds. This parameter is a count of 1-second intervals with one or more CRC-8 anomalies. [4]                                                                                                    |
| Total SES   | Total number of Severely Errored Seconds. An SES is declared if, during a 1-second interval, there are 18 or more CRC-8 anomalies in one or more of the received bearer channels, or one or more LOS (Loss of Signal) defects, or one or more SEF (Severely Errored Frame) defects, or one or more LPR (Loss of Power) defects. [4]                                                                                                    |
| Total UAS   | Total number of Unavailable Seconds. This parameter is a count of 1-second inter-<br>vals for which the xDSL line is unavailable. The xDSL line becomes unavailable at<br>the onset of 10 contiguous SES's. These 10 SES's shall be included in the unavail-<br>able time. Once unavailable, the xDSL line becomes available at the onset of 10 con-<br>tiguous seconds with no SES's. These 10 seconds with no SES's shall be excluded<br>from unavailable time. [4] |

#### References

[1] ITU-T Recommendation G.992.1 (1999), Asymmetric digital subscriber line (ADSL) transceivers.

[2] ITU-T Recommendation G.992.3 (2005), Asymmetric digital subscriber line transceivers 2 (ADSL2).

[3] ITU-T Recommendation G.997.1 (2006), Physical layer management for digital subscriber line (DSL) transceivers.

[4] ITU-T Recommendation I.432.1 (1999), B-ISDN user-network interface - Physical layer specification: General characteristics.

#### Route

On this page, you can view the LAN and WAN route table information configured in your SmartRG Gateway for both IPv4 and IPv6 implementation.

In the left navigation bar, click **Device Info > Route**. The following page appears.

| Device Info -                                                               | Route        |         |                                             |        |        |                |                       |          |                    |
|-----------------------------------------------------------------------------|--------------|---------|---------------------------------------------|--------|--------|----------------|-----------------------|----------|--------------------|
| Flags: U - up,<br>D - dynamic (                                             |              |         |                                             |        |        | tate           |                       |          |                    |
| Destination                                                                 | Gateway      | Subne   | t Mask                                      | Flag   | Metric | Servi          | ce                    | Interfac | æ                  |
| 0.0.0.0                                                                     | 0.0.0.0      | 0.0.0.0 | 0                                           | U      | 0      | pppo           | e_0_0_1               | ppp0     |                    |
| 10.101.2.1                                                                  | 0.0.0.0      | 255.25  | 5.255.255                                   | UH     | 0      | pppo           | e_0_0_1               | ppp0     |                    |
| y 192.168.1.0                                                               | 0.0.0.0      | 255.25  | 5.255.0                                     | U      | 0      |                | -                     | br0      |                    |
|                                                                             |              |         |                                             |        |        |                |                       |          |                    |
| IPv6 Route<br>Rags: U - up,<br>D - dynamic (                                |              | M - moo | dified (red                                 |        |        |                |                       |          |                    |
| Rags: U - up,<br>D - dynamic (<br>Destination                               | redirect), / | M - moc | dified (red<br>Next Hop                     | irect) |        | Flag           | Metric                | Service  | Interface          |
| Rags: U - up,<br>D - dynamic (                                              | redirect), / | M - moc | dified (red<br>Next Hop                     | irect) |        | Flag           | Metric<br>0           | Service  | Interface<br>ptm0  |
| Rags: U - up,<br>D - dynamic (<br>Destination                               | redirect), / | M - moo | dified (red<br>Next Hop                     | irect) |        | Flag           | and the second second | Service  | Contraction of the |
| Flags: U - up,<br>D - dynamic (<br>Destination<br>fe80::223:6a              | redirect), / | M - moc | dified (red<br>Next Hop<br>fe80::223:       | irect) |        | Rag            | 0                     | Service  | ptm0               |
| Flags: U - up,<br>D - dynamic (<br>Destination<br>fe80::223:6a<br>fe80::264 | redirect), / | M - mod | dified (red<br>Next Hop<br>fe80::223:<br>:: | irect) |        | Plag<br>U<br>U | 0                     | Service  | ptm0<br>br0        |

The fields on this page are explained in the following table.

| Field Name                         | Description                                           |
|------------------------------------|-------------------------------------------------------|
| Destination (Including IPv6 Route) | Destination IP addresses.                             |
| Gateway                            | Gateway IP address.                                   |
| Subnet Mask                        | Subnet Masks.                                         |
| Flag (Including IPv6 Route)        | Status of the flags.                                  |
| Metric (Including IPv6 Route)      | Number of hops required to reach the default gateway. |
| Service (Including IPv6 Route)     | Service type.                                         |
| Interface (Including IPv6 Route)   | WAN/LAN interface.                                    |
| Next Hop (IPv6 Route only)         | Next hop IP address.                                  |

#### ARP

On this page, you can view the host IP addresses and their hardware (MAC) addresses for each LAN Client connected to the gateway via a LAN Ethernet port or wireless LAN.

In the left navigation bar, click **Device Info > ARP**. The following page appears.

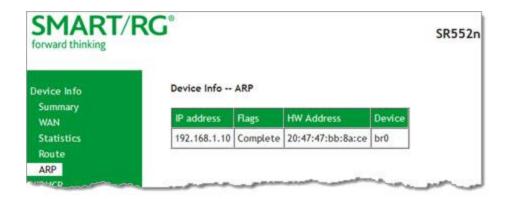

The fields on this page are explained in the following table.

| Field Name | Description                                                                                                    |
|------------|----------------------------------------------------------------------------------------------------|
| IP address | The IP address of the host.                                                                                                    |
| Flags      | Each entry in the ARP cache will be marked with one of these flags. Options are: <b>Complete</b> , <b>Permanent</b> , and <b>Published</b> . |
| HW Address | The hardware (MAC) address of the host.                                                                                                    |
| Device     | The system level interface by which the host is connected. Options are: <b>br(n)</b> , <b>atm(n)</b> , <b>eth(n)</b> , and <b>atm(n)</b> .   |

#### DHCP

The DHCP page displays a list of locally connected LAN hosts and their DHCP lease status, which are directly connected to the SmartRG Gateway via a LAN Ethernet port or Wireless LAN.

In the left navigation bar, select **Device Info > DHCP**. The following page appears.

| SMART/R                    | G°                                                                    | SR552n |
|----------------------------|-----------------------------------------------------------------------|--------|
| Device Info<br>Summary     | Device Info DHCP Leases<br>Hostname MAC Address IP Address Expires In |        |
| WAN<br>Statistics<br>Route |                                                                       |        |

The fields on this page are explained in the following table.

| Field Name  | Description                                                |
|-------------|------------------------------------------------------------|
| Hostname    | The host name of each connected LAN device.                |
| MAC Address | The MAC Address for each connected LAN device.             |
| IP Address  | The IP Address for each connected LAN device               |
| Expires In  | The time until the DHCP lease expires for each LAN device. |

#### VPN

On this page, you can view details about the IPSec tunnels configured for your gateway.

In the left navigation bar, select **Device Info** > **VPN**. The following screen appears.

| SMART/                 | RG°            |           |                   |                       |                          |         | SR552               |
|------------------------|----------------|-----------|-------------------|-----------------------|--------------------------|---------|---------------------|
| Device Info<br>Summary | Device In      | fo IPSec  | Tunnels           |                       |                          |         |                     |
| WAN<br>Statistics      | Tunnel<br>Name | Interface | Remote<br>Gateway | LAN-side<br>Addresses | Remote-side<br>Addresses | Enabled | Connection<br>State |
| Route<br>ARP           |                |           |                   |                       |                          | n       | ~~~~                |

The fields on this page are explained in the following table.

| Field Name            | Description                                                    |
|-----------------------|----------------------------------------------------------------|
| Tunnel Name           | Name of the IPSec tunnel.                                      |
| Interface             | WAN interface used by the tunnel.                              |
| Remote Gateway        | WAN IP address for the tunnel.                                 |
| LAN-side Addresses    | Acceptable IP addresses defined for the LAN side.              |
| Remote-side Addresses | Acceptable IP addresses defined for the WAN side.              |
| Enabled               | Indicates whether the tunnel is enabled or disabled.           |
| Connection State      | Indicates whether the tunnel connection is active or inactive. |

#### CPU & Memory

On this page, you can view the CPU and memory data for the gateway.

In the left navigation bar, click **Device Info > CPU & Memory**. The following page appears, showing the current usage and history. The information refreshes automatically.

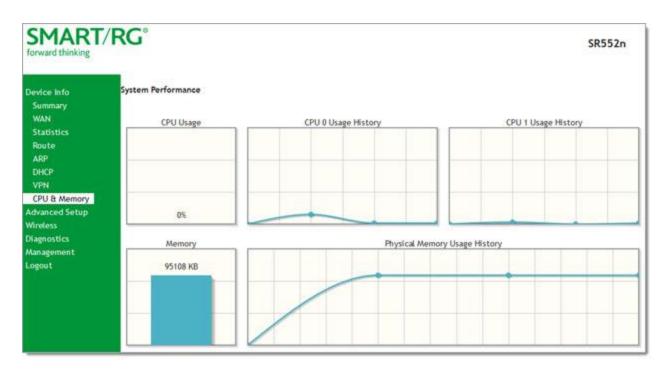

## **Advanced Setup**

In this section, you can configure network interfaces, security, quality of service settings, and many other settings for your gateway and network.

#### Layer2 Interface

In this section, you can configure interfaces for ATM, PTM and Ethernet interfaces. Generally you can accept the settings configured by default. If your network is highly customized, you may need to modify some of the settings, such as **Username** and **Password**.

#### ATM Interface

On this page, you can configure Asynchronous Transfer Mode / Permanent Virtual Conduit (ATM/PVC) settings for your gateway. You can customize latency options, link type, encapsulation mode and more.

Note: Devices (routers) on both ends of the connection must support ATM / PVC.

1. In the left navigation bar, click Advanced Setup > Layer2 Interface > ATM Interface and then click Add. The following page appears.

| SMART/R            | G°                                                | SR5                                                                                                    | 52n  |
|--------------------|---------------------------------------------------|----------------------------------------------------------------------------------------------------|------|
| Device Info        | ATM PVC Configuration                             |                                                                                                    |      |
| Advanced Setup     |                                                   | Annual March Party                                                                                               |      |
| Layer2 Interface   | This screen allows you to cor                     | ingure a AIM PVC.                                                                                                |      |
| ATM Interface      | VPI: 0 [0-255]                                    |                                                                                                    |      |
| PTM Interface      | VCI: 15 [32-65535]                                |                                                                                                    |      |
| ETH Interface      | ver. [3 [32-05555]                                |                                                                                                    |      |
| WAN Service        | Select DSL Latency                                |                                                                                                    |      |
| LAN                | STATES FILS FOR THE MAIL                          |                                                                                                    |      |
| Ethemet Config     | Path0 (Fast)                                      |                                                                                                    |      |
| NAT                | Path1 (Interleaved)                               |                                                                                                    |      |
| Security           | Colore DCL Link Tone (Cold in                     |                                                                                                    |      |
| Parental Control   | Select DSL Link Type (EoA is                      | for PPPoE, iPoE, and Bridge.)                                                                                    |      |
| Quality of Service | O PPPoA                                           |                                                                                                    |      |
| Routing            | O IPoA                                            |                                                                                                    |      |
| DNS                |                                                   |                                                                                                    |      |
| DSI,               | Encapsulation Mode:                               | LLC/SNAP-BRIDGING ~                                                                                              |      |
| DSL Bonding        |                                                   |                                                                                                    |      |
| UPnP               | Service Category:                                 | UBR Without PCR Y                                                                                                |      |
| DNS Proxy          | Minimum Cell Rate:                                | -1 [cells/s] (-1 indicates no shaping)                                                                           |      |
| Storage Service    | Menimum Cea Rate:                                 | teasys1(-rimocates no snaping)                                                                                   |      |
| Interface Grouping | Select Scheduler for Queues                       | of Equal Precedence as the Default Queue                                                                         |      |
| IP Tunnel          | Weighted Round Robin                              | M. 8                                                                                                    |      |
| IPSec              | O Weighted Fair Queuing                           |                                                                                                    |      |
| Certificate        |                                                   |                                                                                                    |      |
| Multicast          | Default Queue Weight:                             | 1 [1-63]                                                                                                    |      |
| Wireless           | Default Queue Precedence:                         | [8] [1-8] (lower value, higher priority)                                                                         |      |
| Diagnostics        | VC WRR Weight:                                    | 1 [1-63]                                                                                                    |      |
| Management         | VC Precedence:                                    | <ul> <li>[1-8] (lower value, higher priority)</li> </ul>                                                         |      |
| Logout             | Note: VC scheduling will be S<br>precedence VC's. | P among unequal precedence VC's and WRR among equal                                                              |      |
|                    |                                                   | ault queue precedence and weight will be used for arbitrat<br>recedence and weight will be used for arbitration. | ion. |
|                    |                                                   | Back Apply/Save                                                                                                  |      |

- 2. Modify the settings as desired, using the information provided in the table below.
- 3. Click Apply/Save to commit your changes.

The fields on this page are explained in the following table.

| Field Name | Description                                                                                                    |
|------------|----------------------------------------------------------------------------------------------------|
| VPI        | Enter a Virtual Path Identifier. A VPI is an 8-bit identifier that uniquely identifies a network path for ATM cell packets to reach its destination. A unique VPI number is required for each ATM path. This setting works with the VCI. Each individual DSL circuit must have a unique VPI/VCI combination. Options are: <b>0-255</b> . The default is <b>0</b> . |
| VCI        | Enter a Virtual Channel Identifier. A VCI is a 16-bit identifier that has a unique chan-<br>nel. Options are: <b>32-65535</b> . The default is <b>35</b> .                                                                                                    |

| Field Name           | Description                                                                                                    |
|----------------------|----------------------------------------------------------------------------------------------------|
| Select DSL Latency   | Select the level of DSL latency. Options are:                                                                                                    |
|                      | <ul> <li>Path0 Fast: No error correction and can provide lower latency on error free lines.</li> <li>Path1 Interleaved: Error checking that provides error free data which increases latency.</li> </ul>                                                                                                 |
| Select DSL Link Type | Select the linking protocol. Options are:                                                                                                    |
|                      | <ul> <li>EoA: Ethernet over ATM.</li> <li>PPPoA: Point-to-Point Protocol over ATM.</li> <li>IPoA: Internet Protocol over ATM.</li> </ul>                                                                                                    |
| Encapsulation Mode   | Select whether multiple protocols or only one protocol is carried per PVC (Per-<br>manent Virtual Circuit). Options are:                                                                                                    |
|                      | • LLC/ENCAPSULATION: (Available when PPPoA is selected as the Link <i>Type</i> ) Logical Link Control (LLC) encapsulation protocols used with multiple PVCs.                                                                                                    |
|                      | • LLC/SNAP-BRIDGING: (Available when EoA is selected as the Link Type)<br>LLC used to carry multiple protocols in a single PVC.                                                                                                    |
|                      | <ul> <li>LLC/SNAP-ROUTING: (Available when IPoA is selected as the Link Type)<br/>LLC used to carry one protocol per PVC.</li> </ul>                                                                                                    |
|                      | <ul> <li>VC/MUX: Virtual Circuit Multiplexer creates a virtual connection used to<br/>carry one protocol per PVC.</li> </ul>                                                                                                    |
| Service Category     | Select the bit rate protocol. Options are:                                                                                                    |
|                      | <ul> <li>UBR without PCR: Unspecified Bit Rate with no Peak Cell Rate, flow control or time synchronization between the traffic source and destination. Commonly used with applications that can tolerate data / packet loss.</li> <li>UBR with PCR: Same as above but with a Peak Cell Rate.</li> </ul> |
|                      | <ul> <li>CBR: Constant Bit Rate relies on timing synchronization to make the net-<br/>work traffic predictable. Used commonly in Video and Audio traffic network<br/>applications.</li> </ul>                                                                                                    |
|                      | • NON Realtime VBR: Non Realtime Variable Bit Rate used for connections that transport traffic at a Variable Rate. This category requires a guaranteed bandwidth and latency. It does not rely on timing synchronization between the destination and source.                                             |
|                      | • <b>Realtime VBR:</b> Realtime Variable Bit Rate. Same as the above option but relies on timing and synchronization between the destination and source. This category is commonly used in networks with compressed video traffic.                                                                       |
| Minimum Cell Rate    | Minimum allowable rate (cells per second) at which cells can be sent on a ATM net-<br>work. For no shaping, enter <b>-1</b> .                                                                                                    |

| Field Name                                                          | Description                                                                                                    |
|---------------------------------------------------------------------|----------------------------------------------------------------------------------------------------|
| Scheduler for Queues<br>of Equal Precedence<br>as the Default Queue | The algorithm used to schedule the queue behavior. VC scheduling is unique from Default Queues. Options are:                            |
|                                                                     | • Weighted Round Robin: Packets are accessed in a round robin style and classes can be assigned.                                        |
|                                                                     | • Weighted Fair Queuing: Packets are assigned in a specific queue.                                                                      |
| Default Queue Weight                                                | The default weight of the specified queue. Options are: 1-63. The default is 1.                                                         |
| Default Queue Pre-<br>cedence                                       | The precedence of the specified group. Options are: <b>1-8</b> . The default is <b>8</b> .                                              |
| VC WRR Weight                                                       | Enter the weight of the VC queue. Options are: 1-63. The default is 1.                                                                  |
| VC Precedence                                                       | Enter the precedence of the VC group. The lower the value, the higher the priority. Options are: <b>1-8</b> . The default is <b>8</b> . |

#### **PTM** Interface

The SmartRG gateway's VDSL2 standards support Packet Transfer Mode (PTM). An alternative to ATM mode, PTM transports packets (IP, PPP, Ethernet, MPLS, and others) over DSL links. For more information, refer to the IEEE802.3ah standard for Ethernet in the First Mile (EFM). Some 500 series gateways have a PTM interface configured by default.

On this page, you can configure a PTM interface for your gateway.

1. In the left navigation bar, click Advanced Setup > Layer2 Interface > PTM Interface and then click Add. The following page appears.

| SMART/R                | G°                                                               |       | SR552r                                                                |
|------------------------|------------------------------------------------------------------|-------|-----------------------------------------------------------------------|
| Device Info            | PTM Configuration                                                |       |                                                                       |
| Advanced Setup         | This screen allows you to configur                               | P     | TAL Form                                                              |
| Layer2 Interface       | This screen atows you to configur                                | e ar  | I'M NOW.                                                              |
| ATM Interface          | Select DSL Latency                                               |       |                                                                       |
| PTM Interface          | Path0 (Fast)                                                     |       |                                                                       |
| ETH Interface          | Path1 (Interleaved)                                              |       |                                                                       |
| WAN Service            | Educt Eduction for Ocean of Ed                                   | 10    | and a set of the Defende Original                                     |
| LAN                    | Select Scheduler for Queues of Eq<br>Weighted Round Robin        | uat P | recedence as the behaut Queue                                         |
| Ethernet Config<br>NAT | O Weighted Fair Queuing                                          |       |                                                                       |
| Security               | Default Queue Weight:                                            | 1     | [1-63]                                                                |
| Parental Control       | Default Queue Precedence:                                        | 8     | [1-8] (lower value, higher priority)                                  |
| Quality of Service     | STATES AND STATES                                                | _     | Accession researchers in the second                                   |
| Routing                | Default Queue Minimum Rate:                                      | -1.   | [1-60014 Kbps] (-1 indicates no shaping)                              |
| DNS                    | Default Queue Shaping Rate:<br>Default Queue Shaping Burst Size: | -1    | [1-60014 Kbps] (-1 indicates no shaping)<br>[bytes] (shall be >=1600) |
| DSL.                   | Default Queue snaping burst size:                                | 1000  | _[oyces] (snar be >= 1600)                                            |
| DSL Bonding<br>UPnP    | D                                                                | Back  | Apply/Save                                                            |
| DNS Proxy              |                                                                  |       |                                                                       |

- 2. Modify the settings as desired.
- 3. Click Apply/Save to commit your changes.

The fields on this page are explained in the following table.

| Field Name                                   | Description                                                                                                    |  |
|----------------------------------------------|----------------------------------------------------------------------------------------------------|--|
| Select DSL Latency                           | Select the level of DSL latency. Options are:                                                                                                    |  |
|                                              | <ul> <li>Path0 Fast: No error correction and can provide lower latency on error-free lines.</li> <li>Path1 Interleaved: Error checking that provides error-free data which increases latency.</li> </ul>                                                                                                    |  |
| Select Scheduler for<br>Queues of Equal Pre- | Select an algorithm for applying queue data priority. Options are:                                                                                                    |  |
| cedence as the Default<br>Queue              | • Weighted Round Robin: Time slices are assigned to each process in equal portions and in circular order, handling all processes without priority (also known as cyclic executive).                                                                                                    |  |
|                                              | • Weighted Fair Queuing: A data packet scheduling technique allow-<br>ing different scheduling priorities to be assigned to statistically mul-<br>tiplexed data flows. Since each data flow has its own queue, an ill-<br>behaved flow (that sent larger packets or more packets per second<br>than the others since it became active) will only affect itself and not<br>other sessions. |  |
| Default Queue Weight                         | Enter a default weight of the specified queue. Options are: <b>1-63</b> .                                                                                                    |  |
| Default Queue Pre-<br>cedence                | Enter a precedence for the specified queue. Options are: <b>1-8</b> .                                                                                                    |  |
| Default Queue Minimum<br>Rate                | m (Does not appear for SR350n models) The default minimum rate at which traffic can pass through the queue. For no shaping, enter -1 (disabled). Options are: 1-0 Kbps.                                                                                                    |  |
| Default Queue Shaping<br>Rate                | ( <i>Does not appear for SR350n models</i> ) The shaping rate for the specified queue. For no shaping, enter <b>-1</b> (disabled). Options are: <b>1-0</b> Kbps.                                                                                                    |  |
| Default Queue Shaping<br>Burst Rate          | ( <i>Does not appear for SR350n models</i> ) The maximum rate at which traffic can pass through the queue. Options are <b>1600</b> or greater.                                                                                                    |  |

#### ETH Interface

If you are using a gateway that is Ethernet-specific (non-DSL), you may want to configure an ETH interface to manage communication. Most models support Ethernet and can be configured for Ethernet and DSL at the same time. Your gateway has four LAN ports. One of them can be re-purposed to become an RJ45 WAN port when needed.

On this page, you can configure an Ethernet interface for your gateway.

- 1. In the left navigation bar, click Advanced Setup > Layer2 Interface > ETH Interface.
- 2. If no WAN port is configured, the Add button appears. Click Add.
- 3. If a WAN port is already configured or you clicked Add, the following page appears.

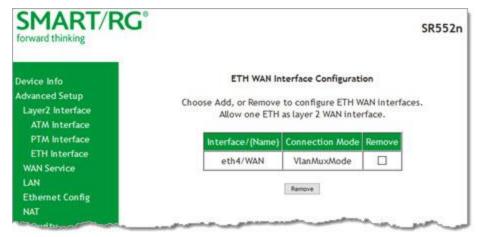

**Note:** If a WAN port it is already configured, you must remove it before you can define a new one. Before you can remove the existing port, you must first modify or delete any WAN service that uses it. The **Add** button does not appear until the existing port is removed.

- 4. Select the LAN port you wish to act as a WAN port.
- 5. Click Apply/Save to commit your changes.
- 6. To remove the WAN interface, click the **Remove** checkbox and then click the **Remove** button.

#### WAN Service

In this section, you can configure WAN services for:

- "PPP over Ethernet"
- "IP over Ethernet"
- "Bridging"

A sample configuration scenario is provided for each variation.

#### **PPP over Ethernet**

There are several parts to configuring a PPP over Ethernet WAN service. You will progress through several pages to complete the configuration.

1. In the left navigation bar, click Advanced Setup > WAN Service and then click Add. The following page appears.

| SMART/RG <sup>®</sup>                                                                                                |                                                                                                    | SR552n |
|----------------------------------------------------------------------------------------------------|----------------------------------------------------------------------------------------------------|--------|
| Device info                                                                                                    | WAN Service Interface Configuration                                                                                                    |        |
| Advanced Setup<br>Layer2 Interface<br>WAN Service                                                                    | Select a layer 2 interface for this service                                                                                                    |        |
| WAR Service<br>LAN<br>Ethernet Config<br>NAT<br>Security<br>Parental Control<br>Quality of Service<br>Routing<br>DNS | Note: For ATM interface, the descriptor string is (portid_vpi_vci)<br>For PTM interface, the descriptor string is (portid_high_low)<br>Where portid=0> DSL Latency PATH0<br>portid=4> DSL Latency PATH1<br>low =0> Low PTM Priority not set<br>low =1> Low PTM Priority set<br>high =0> High PTM Priority set |        |
| DSL.                                                                                                    | atm0/(0_0_35) ~                                                                                                    |        |
| DSL Bonding<br>UPnP<br>DNS Proxy                                                                                     | Back SHELT                                                                                                    |        |
| Storage Service                                                                                                    |                                                                                                    | -      |

2. Select the Layer2 interface to use for the WAN service.

3. Click Next. The following page appears.

| SMART/R                                                                                                    | G°                                                                                                    | SR552n                    |
|----------------------------------------------------------------------------------------------------|----------------------------------------------------------------------------------------------------|---------------------------|
| Device Info<br>Advanced Setup<br>Layer2 Interface<br>WAN Service<br>LAN<br>Ethernet Config<br>NAT<br>Security | WAN Service Configuration<br>Select WAN service type:<br>PPP over Ethernet (PPPOE)<br>IP over Ethernet<br>Bridging                                                                                                    |                           |
| Parental Control<br>Quality of Service<br>Routing<br>DNS<br>DSL<br>DSL Bonding                                | Enter Service Description: Description: Desc |                           |
| UPnP<br>DNS Proxy<br>Storage Service<br>Interface Grouping<br>IP Tunnel                                       | Enter 802.1P Priority [0-7]:<br>Enter 802.1Q VLAN ID [0-4094]:<br>Select VLAN TPID:                                                                                                    | a<br>⊴<br>Select a TPID ⇒ |
| PSec<br>Certificate<br>Multicast<br>Wireless<br>Diagnostics<br>Management<br>Logout                           | Internet Protocol Selection:<br>IPV4 Only ~<br>Eack Peert                                                                                                    |                           |

- 4. Select the PPP over Ethernet (PPPoE) WAN service type.
- 5. Modify the other settings as needed.

The fields on this page are explained in the following table.

| Field Name                   | Description                                                                                                    |
|------------------------------|----------------------------------------------------------------------------------------------------|
| Enter Service<br>Description | Enter a name to describe this configuration.                                                                                                    |
| Enter 802.1P Priority        | Options are <b>0</b> - <b>7</b> . The default is <b>-1</b> (disabled).                                                                                                    |
|                              | For tagged service, enter values in this field and the 802.1Q VLAN ID field.                                                                                                    |
|                              | For untagged service, enter <b>-1</b> (disabled) in this field and the <b>802.1Q VLAN ID</b> field.                                                                                                    |
| Enter 802.1Q VLAN<br>ID      | Options are <b>0</b> - <b>4094</b> . The default is <b>-1</b> (disabled).                                                                                                    |
|                              | For tagged service, enter values in this field and the 802.1P Priority field.                                                                                                    |
|                              | For untagged service, enter <b>-1</b> (disabled) in this field and the <b>802.1P Priority</b> field.                                                                                                    |
| Select VLAN TPID             | (Optional) Select the TPID for this VLAN. Options are: 0x8100, 0x88A8, and 0x9100.                                                                                                    |
| Selection                    | Different scheduling priorities can be applied to statistically multiplexed data flows. Since each data flow has its own queue, an ill-behaved flow (which has sent larger packets or more packets per second than the others) will only punish itself and not other sessions. Options are <b>IPv4 Only</b> , |

| Field Name | Description                                                                                   |
|------------|-----------------------------------------------------------------------------------------------|
|            | IPv4&IPv6 (Dual Stack), and IPv6 Only.                                                        |
|            | Note: When you select IPV4&IPV6 or IPV6, the subsequent options presented will change accord- |
|            | ingly.                                                                                        |

6. Click Next. The following page appears where you will configure the PPP Username, Password and related information.

| MART/R                        |                                                                                                    | SR552                                                                                                    |  |
|-------------------------------|----------------------------------------------------------------------------------------------------|----------------------------------------------------------------------------------------------------|--|
|                               |                                                                                                    |                                                                                                    |  |
| ice info                      | PPP Username and Password                                                                                                    |                                                                                                    |  |
| anoed Setup<br>yer2 Interface |                                                                                                    | ave a user name and password to establish your connection. In                                                                                                    |  |
| UN Service                    | ure poxes below, enter the use                                                                                                    | r name and password that your ISP has provided to you.                                                                                                    |  |
| N                             | 200222330007383                                                                                                    | LUse base MAC address as                                                                                                    |  |
| ernet Config<br>T             | PPP Username: substr                                                                                                    | username                                                                                                    |  |
| writy.                        | PPP Password:                                                                                                    | 444                                                                                                    |  |
| ental Control                 | Authentication Auto                                                                                                    | · · · ·                                                                                                    |  |
| dity of Service<br>ting       | Method:                                                                                                    |                                                                                                    |  |
|                               | Link Control Protocol                                                                                                    |                                                                                                    |  |
| Bonding                       | LCP Keepalive Period (s):                                                                                                    |                                                                                                    |  |
| 0                             | LCP Retry Threshold:                                                                                                    |                                                                                                    |  |
| Proxy                         |                                                                                                    |                                                                                                    |  |
| rage Service                  | PPP IP extension                                                                                                    |                                                                                                    |  |
| rface Grouping<br>Uncel       |                                                                                                    |                                                                                                    |  |
| ĸ                             | Advanced DMZ<br>Non DMZ #                                                                                                    |                                                                                                    |  |
| tificate                      | Address:                                                                                                    |                                                                                                    |  |
| ticast                        | Non OW2 Net Mask: IIIA.IIA.IM                                                                                                    |                                                                                                    |  |
| ess<br>ostics                 | Use Static IPv4 Address                                                                                                    |                                                                                                    |  |
| gements                       |                                                                                                    |                                                                                                    |  |
| a.                            |                                                                                                    |                                                                                                    |  |
|                               | Use Static IPv6 Address                                                                                                    |                                                                                                    |  |
|                               | Enable IPv6 Unnumbered Model                                                                                                    |                                                                                                    |  |
|                               | Launch Dhopisc for Address                                                                                                    | Assignment (IANA)                                                                                                    |  |
|                               | E Launch Dhopsic for Prefix I                                                                                                    | elegation (UPO)                                                                                                    |  |
|                               | Retry PPP password on aut                                                                                                    |                                                                                                    |  |
|                               | Max PPP authentication retries                                                                                                    |                                                                                                    |  |
|                               | 1월 23일 이 일종가 물망이 가슴 것이다.                                                                                                    | (recently line of the entry mean interior                                                                                                    |  |
|                               | Enable PPP Debug Mode                                                                                                    |                                                                                                    |  |
|                               | Eridge PPPoE Frames Beby                                                                                                    | een WAN and Local Ports                                                                                                    |  |
|                               | Enable Firewall                                                                                                    |                                                                                                    |  |
|                               | Enable SYN Flood rules                                                                                                    |                                                                                                    |  |
|                               | Enabling the SYN Flood rules                                                                                                    | can degrade TCP performance.                                                                                                    |  |
|                               | Network Address Translation                                                                                                    | Settings                                                                                                    |  |
|                               | Network Address Translation (NAT) allows you to share one Wide Area Network (WAN) IP<br>address for multiple computers on your Local Area Network (LAN).                                                                                                    |                                                                                                    |  |
|                               | Enable NAT                                                                                                    |                                                                                                    |  |
|                               | Enable Fulicone NAT                                                                                                    |                                                                                                    |  |
|                               | Enable SP ALG                                                                                                    |                                                                                                    |  |
|                               | IGMP Multicast                                                                                                    |                                                                                                    |  |
|                               | Enable IGMP Multicast Proxy                                                                                                    |                                                                                                    |  |
|                               | Enable IGMP Multicast Sou                                                                                                    | rce                                                                                                    |  |
|                               | MLD Multicast                                                                                                    |                                                                                                    |  |
|                               | Enable MLD Multicast Prox                                                                                                    | ,                                                                                                    |  |
|                               | Enable MLD Multicast Sour                                                                                                    |                                                                                                    |  |
|                               | MTU size [1370-1492]: 1+40                                                                                                    |                                                                                                    |  |
|                               | the state of the state of the s | his WAN Interface (Note: only select this for one WAN Interface)                                                                                                    |  |
|                               |                                                                                                    | and a second second s |  |

#### 7. Modify the fields as needed.

The fields on this page are explained in the following table.

| Field Name                              | Description                                                                                                    |  |
|-----------------------------------------|----------------------------------------------------------------------------------------------------|--|
| PPP Username and Pa                     | ssword section                                                                                                    |  |
| PPP Username                            | Enter the username required for authentication to the PPP server.                                                                                                    |  |
| Use base MAC<br>address as username     | Click this checkbox to use the base MAC address of the gateway as the PPP user name.                                                                                                    |  |
| PPP Password                            | Enter the password required for authentication to the PPP server.                                                                                                    |  |
| PPPoE Service Name                      | (Optional) Enter a description for this service.                                                                                                    |  |
| Authentication Method                   | Select a means for authentication. Options are:                                                                                                    |  |
|                                         | <ul> <li>AUTO: Attempt to automatically detect handshake protocol. This is<br/>the default.</li> </ul>                                                                                                    |  |
|                                         | • PAP: Password Authentication Protocol (plaintext passwords).                                                                                                    |  |
|                                         | <ul> <li>CHAP: Challenge Handshake Authentication Protocol. (MD5 hashing<br/>scheme on passwords).</li> </ul>                                                                                                    |  |
|                                         | MSCHAP: Microsoft Challenge Handshake Authentication Protocol.                                                                                                    |  |
|                                         | (Microsoft encrypted password authentication protocol).                                                                                                    |  |
| Link Control Protocol s                 | ection                                                                                                    |  |
| LCP Keepalive Period<br>(s)             | The frequency with which the keepalive packet is sent by the gateway to the PPP server. The default is ${f 30}$ .                                                                                                    |  |
| LCP Retry Threshold                     | Enter the number of additional attempted packets that the gateway will send (in the event that the PPP server does not respond to the Keepalive) before giving up and declaring the connection as Failed. The default is <b>3</b> .                                                                                |  |
| PPP IP Extension                        | Select whether to forward all traffic to the specified advanced DMZ IP. When you select this option, the <b>Advanced DMZ</b> checkbox becomes available.                                                                                                    |  |
| Advanced DMZ                            | (Available only when <b>PPP IP Extension</b> is selected) Specify the IP address and net mask to which PPPoE traffic is forwarded.                                                                                                    |  |
| Use Static IPv4<br>Address              | Click to use a static IPv4 address for this WAN service. The IPv4 Address field appears. Enter the static IPv4 address for this WAN service.                                                                                                    |  |
| Use Static IPv6<br>Address              | Click to use a static IPv6 address for this WAN service. The IPv6 Address field appears. Enter the static IPv6 address for this WAN service.                                                                                                    |  |
| Enable IPv6<br>Unnumbered Model         | ( <i>Available only for IPv6 environments</i> ) Click to enable IP processing on a serial interface without assigning it an explicit IP address. The IP address of another interface can "borrow" the IP address of another interface already configured on the router, which conserves network and address space. |  |
| Launch Dhcp6c for<br>Address Assignment | (Available only for IPv6 environments) Click to enable the gateway to receive the WAN IP from the ISP.                                                                                                    |  |

| Field Name                                               | Description                                                                                                    |
|----------------------------------------------------------|----------------------------------------------------------------------------------------------------|
| (IANA)                                                   |                                                                                                    |
| Launch Dhcp6c for<br>Prefix Delegation<br>(IAPD)         | ( <i>Available only for IPv6 environments</i> ) This option is enabled by default and enables the gateway to generate the WAN IP's prefix from the server's REST by MAC address. To <i>disable</i> this options, clear the checkbox.                       |
| Retry PPP password<br>on authentication error            | In the Max PPP authentication retries field, enter the maximum number of PPP authentication retries on failure. Options are <b>1</b> - <b>65536</b> . Entering <b>65536</b> sets the maximum to unlimited.                                                 |
| Enable PPP Debug<br>Mode                                 | Select to have the system put more PPP connection information into the sys-<br>tem log of the device. This is for debugging errors and not for normal usage.                                                                                               |
| Bridge PPPoE Frames<br>Between WAN and<br>Local Ports    | Select to enable PPPoE passthrough to relay PPPoE connections from behind the modem. Also known as Half-Bridged mode.                                                                                                    |
| Enable Firewall                                          | This option is enabled by default. To disable functions in the <b>Security</b> sub-<br>menu, click the checkbox to clear it.                                                                                                    |
| Enable SYN Flood<br>rules                                | Click to enable SYN flood rules. Enabling this feature may degrade TCP per-<br>formance.                                                                                                    |
| Network Address Trans                                    | slation settings                                                                                                    |
| Enable NAT                                               | Select to enable sharing the WAN interface across multiple devices on the LAN. Additional NAT and PPPoE NAT features appear.                                                                                                    |
| Enable Fullcone NAT                                      | ( <i>Appears when <b>Enable NAT</b> is selected</i> ) Click to enable what is known as one-to-one NAT.                                                                                                    |
| Enable SIP ALG                                           | ( <i>Appears when Enable NAT is selected</i> ) Click to enable Session Initiation Protocol (SIP) pass-through NAT. Used for Voice over IP (VOIP) applications.                                                                                             |
| Port Control Protocol<br>Mode                            | ( <i>Available for SR515ac models only</i> ) This option is disabled by default.<br>Select a protocol to allow the PCP server to control how incoming packets<br>are processed for NAT or packet filtering. Options are <b>DS-Lite</b> and <b>NAT444</b> . |
| PCP Server                                               | ( <i>Available for SR515ac models only</i> ) Enter the server IP address for the port control protocol.                                                                                                    |
| IGMP Multicast section                                   |                                                                                                    |
| Enable IGMP Multicast<br>Proxy                           | ( <i>Appears when Enable NAT is selected</i> ) Click to enable Internet Group Mem-<br>bership Protocol (IGMP) multicast. Used by IPv4 hosts to report multicast<br>group memberships to any neighboring multicast routers.                                 |
| Enable IGMP Multicast<br>Source<br>MLD Multicast section | ( <i>Available for SR515ac models onl</i> y) Select to enable this service to act as an IGMP multicast source.                                                                                                    |

| Field Name | Description                                                                                                    |
|------------|----------------------------------------------------------------------------------------------------|
| Proxy      | (Available only for IPv6 environments) Click to enable MLD multicast. Used by IPv4 hosts to report multicast group memberships to any neighboring multicast routers.                                                                                                    |
|            | ( <i>Available only for IPv6 environments</i> ) Click to enable this service to act as an MLD multicast source.                                                                                                    |
|            | Enter the MTU (Maximum Transmission Unit) size for SmartRG gateways sup-<br>porting a gigabit-capable WAN interface. Options are <b>1370 - 1492 bytes</b> . The<br>default is <b>1492</b> bytes.<br>This feature is supported by SmartRG models SR500n, SR505n, SR510n,<br>SR515ac, SR550n and SR552n.<br>Firmware v2.5.0.7 or later is required. |
|            | Use the SmartRG Devices Base (Primary) MAC address. When unchecked, a unique MAC is assigned for each service.                                                                                                    |

8. Click Next. The following page appears where you will select the interface used as a default gateway used for the PPP service being created.

| SMART/R                                                            | G°                                                                                                    | SR552n                                                              |
|--------------------------------------------------------------------|----------------------------------------------------------------------------------------------------|---------------------------------------------------------------------|
| Device Info<br>Advanced Setup                                      | Routing Default Gateway                                                                                                    |                                                                     |
| Layer2 interface<br>WAN Service<br>LAN<br>Ethernet Config<br>NAT   | Default gateway interface list can have multiple WAN interfaces served as system<br>default gateways but only one will be used according to the priority with the first being<br>the higest and the last one the lowest priority if the WAN interface is connected. Priority<br>order can be changed by removing all and adding them back in again. |                                                                     |
| Security<br>Parental Control                                       | Selected Default<br>Gateway Interfaces                                                                                                    | Available Routed<br>WAN Interfaces                                  |
| Quality of Service<br>Routing<br>DNS<br>DSL<br>DSL Bonding<br>UPmP | ppp0 ^                                                                                                    | ppp2.1 ppp1.1                                                       |
| DNS Proxy<br>Storage Service<br>Interface Grouping<br>IP Tunnel    | . v                                                                                                    | ~                                                                   |
| IPSec<br>Certificate<br>Multicast<br>Wireless<br>Diagnostics       | IPv6: Select a preferred wan<br>Selected WAN Interface ppp                                                                                                    | interface as the system default IPv6 gateway.<br>oe_0_0_35/ppp1.1 ~ |
| Management<br>Logout                                               |                                                                                                    | Sack Nest                                                           |

9. Click the arrows to move your selection from left to right or from right to left.

| SMART/R                                                                                        |                                                                                                    | SR552            |  |
|------------------------------------------------------------------------------------------------|----------------------------------------------------------------------------------------------------|------------------|--|
| Device Info                                                                                    | DNS Server Configuration                                                                                                    |                  |  |
| Advanced Setup<br>Layer2 Interface<br>WAN Service<br>LAN<br>Ethernet Config<br>NAT<br>Security | Select DNS Server Interface from available WAN interfaces OR enter static DNS server IP addresses for the system. In ATM mode, if only a single PVC with IPoA or static IPoE protocol is configured, Static DNS server IP addresses must be entered. DNS Server Interfaces can have multiple WAN interfaces served as system dns servers but only one will be used according to the priority with the first being the higest and the last one the lowest priority if the WAN interface is connected. Priority order can be changed by removing all and adding them back in again. |                  |  |
| Parental Control<br>Quality of Service<br>Routing<br>DNS                                       | Select DNS Server Interface from available     Selected DNS Server Available     Interfaces Interface                                                                                                    | ble WAN          |  |
| DSL<br>DSL Bonding<br>UPnP                                                                     | ppp0 ^ ppp2.                                                                                                    |                  |  |
| DNS Proxy<br>Storage Service<br>Interface Grouping<br>IP Junnel                                | 9.<br>60                                                                                                    |                  |  |
| IPSec<br>Certificate<br>Multicast                                                              | ~                                                                                                    |                  |  |
| Vireless                                                                                       | O Use the following Static DNS IP address                                                                                                    | ss:              |  |
| liagnostics                                                                                    | Primary DNS server:                                                                                                    |                  |  |
| Management<br>Logout                                                                           | Secondary DNS server:                                                                                                    |                  |  |
|                                                                                                | IPv6: Select the configured WAN interface fo<br>static IPv6 DNS server Addresses.<br>Note that selecting a WAN interface for IPv6<br>that interface.                                                                                                    |                  |  |
|                                                                                                | Obtain IPv6 DNS info from a WAN interf<br>WAN interface selected: pppoe 0.0_35/                                                                                                    |                  |  |
|                                                                                                | Use the following Static IPv6 DNS addre Primary IPv6 DNS server:                                                                                                    | a laboration and |  |
|                                                                                                | Secondary IPv6 DNS server:                                                                                                    |                  |  |
|                                                                                                | Tack                                                                                                    |                  |  |

#### 10. Click Next. The following page appears where you will select DNS Server settings.

- 11. Select the DNS Server Interface from available WAN interfaces.
- 12. Click the arrows to move your selection from left to right or from right to left.
- 13. Alternatively, you can enter static DNS IP addresses in the Use the following Static DNS IP address section.

| Device Info             | WAN Setup - Summary                                                                                                    |                              |                          |
|-------------------------|----------------------------------------------------------------------------------------------------|------------------------------|--------------------------|
| Advanced Setup          | Make sure that the settings belo                                                                                                    | w match the settings pro     | vided by your ISP.       |
| Layer2 Interface        | mane pare unit die seconds een                                                                                                    | in million and sections pro- |                          |
| WAN Service             | PORT / VPI / VCI:                                                                                                    | None                         |                          |
| Ethernet Config         | Connection Type:                                                                                                    | PPPoE                        | 1                        |
| NAT                     | Service Name:                                                                                                    | pppoe_eth4                   |                          |
| Security                | Service Category:                                                                                                    | UBR                          |                          |
| Parental Control        | IP Address:                                                                                                    | Automatically Assigned       |                          |
| Quality of Service      | Service State:                                                                                                    | Enabled                      |                          |
| Routing                 | NAT:                                                                                                    | Enabled                      |                          |
| DNS                     | Full Cone NAT:                                                                                                    | Disabled                     |                          |
| DSL.                    | Firewall:                                                                                                    | Enabled                      | ·                        |
| DSL Bonding<br>UPnP     | A CARLEN AND A CARLEN AND A CAR |                              |                          |
| DNS Proxy               | IGMP Multicast Proxy:                                                                                                    | Disabled                     |                          |
| Storage Service         | IGMP Multicast Source Enabled:                                                                                                    | 222000                       |                          |
| Interface Grouping      | MLD Multicast Proxy:                                                                                                    | Disabled                     |                          |
| IP Tunnel               | MLD Multicast Source Enabled:                                                                                                    | Disabled                     |                          |
| IPSec                   | Quality Of Service:                                                                                                    | Disabled                     |                          |
| Certificate             |                                                                                                    |                              |                          |
| Multicast               | Click "Apply/Save" to have this i<br>modifications.                                                                                                    | nterface to be effective.    | Click "Back" to make any |
| Wireless<br>Diagnostics | modificacions.                                                                                                    | Back Apply/Save              |                          |

14. Click Next. The summary page appears indicating that your PPPoE WAN setup is complete.

15. Review the summary and either click Apply/Save to commit your changes or click Back to step through the pages in reverse order to make any necessary alterations.

#### **IP** over Ethernet

There are several parts to configuring a IP over Ethernet WAN service. You will progress through several pages to complete the configuration.

1. In the left navigation bar, click Advanced Setup > WAN Service and then click Add. The following page appears.

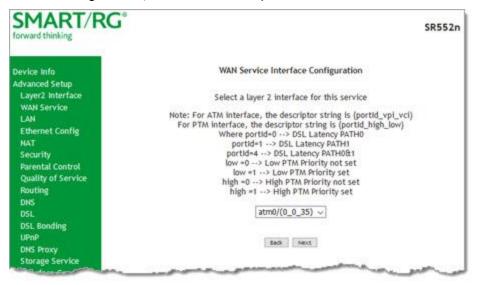

2. Select the Layer2 interface to use for the WAN service and click Next. The following page appears.

| SMART/R                                                                            | G°                                                                                                    | SR552n                      |
|------------------------------------------------------------------------------------|----------------------------------------------------------------------------------------------------|-----------------------------|
| Device Info                                                                        | WAN Service Configuration                                                                                                    |                             |
| Advanced Setup<br>Layer2 Interface<br>WAN Service<br>LAN<br>Ethernet Config<br>NAT | Select WAN service type:<br>PPP over Ethernet (PPPoE)<br>P over Ethernet<br>Bridging                                                                  |                             |
| Security<br>Parental Control<br>Quality of Service<br>Routing                      | Enter Service Description: pppoe_0_0_35                                                                                                    |                             |
| DNS<br>DSL<br>DSL Bonding<br>UPnP                                                  | For tagged service, enter valid 802.1P Priority and 802.1Q<br>VLAN ID.<br>For untagged service, set -1 to both 802.1P Priority and<br>802.1Q VLAN ID. |                             |
| DNS Proxy<br>Storage Service<br>Interface Grouping                                 | Enter 802.1P Priority [0-7]:<br>Enter 802.1Q VLAN ID [0-4094]:<br>Select VLAN TPID:                                                                   | -1<br>-1<br>Select a TPID ~ |
| IP Tunnel<br>IPSec<br>Certificate<br>Multicast                                     | Internet Protocol Selection:                                                                                                    |                             |
| Wireless<br>Diagnostics                                                            | Eack Nent                                                                                                    |                             |
| Management<br>Logout                                                               |                                                                                                    |                             |

- 3. Select the IP over Ethernet WAN service type.
- 4. Modify the other fields as needed.

| Field Name                   | Description                                                                           |
|------------------------------|---------------------------------------------------------------------------------------|
| Enter Service<br>Description | ( <i>Optional</i> ) Enter a name to describe this configuration.                      |
|                              | Options are <b>0 - 7</b> . The default is <b>0</b> .                                  |
| ority                        | For tagged service, enter values in this field and the 802.1Q VLAN ID field.          |
|                              | For untagged service, enter -1 (disabled) in this field and the 802.1Q VLAN ID field. |
| Enter 802.1Q                 | Options are <b>0</b> - <b>4094</b> . The default is <b>-1</b> (disabled).             |

| Field Name       | Description                                                                                                    |
|------------------|----------------------------------------------------------------------------------------------------|
| VLAN ID          | For tagged service, enter values in this field and the 802.1P Priority field.                                                                                                    |
|                  | For untagged service, enter <b>-1</b> (disabled) in this field and the <b>802.1P Priority</b> field.                                                                                                    |
| Select VLAN TPID | Select the TPID for this VLAN. Options are <b>0x8100</b> , <b>0x88A8</b> , and <b>0x9100</b> .                                                                                                    |
|                  | This data packet scheduling technique allows different scheduling priorities to be applied to statistically multiplexed data flows. Since each data flow has its own queue, an ill-behaved flow (which has sent larger packets or more packets per second than the others since it became active) will only punish itself and not other sessions. Options are <b>IPv4 Only</b> , <b>IPv4&amp;IPv6 (Dual Stack)</b> , and <b>IPv6 Only</b> . The default is <b>IPv4 Only</b> . |
|                  | <b>Note:</b> When selecting <b>IPV4&amp;IPV6</b> or <b>IPV6</b> , the subsequent options presented will change accordingly.                                                                                                    |

#### 5. Click Next. The following page appears.

| MART/R                   | SR552/                                                                                                    |
|--------------------------|----------------------------------------------------------------------------------------------------|
| -                        | DDb library and Descripted                                                                                                    |
| ice linfo<br>anced Setup | PPP Username and Password                                                                                                    |
| ayer2 interface          | PPP usually requires that you have a user name and password to establish your connection. In the                                                      |
| AN Service               | boxes below; enter the user name and password that your ISP has provided to you.                                                                      |
| AND IN CONTRACTOR        | PPP Username: Autourtg Use base MAC address as username                                                                                               |
| thermet Config<br>AT     | PPPoE Service Name:                                                                                                    |
| ounity                   | Authentication Method: AUTO v                                                                                                    |
| rental Control           |                                                                                                    |
| utity of Service         | Link Control Protocol                                                                                                    |
| uting<br>S               | LCP Keepative Period (s): [30                                                                                                    |
|                          | LCP Retry Threshold: 1                                                                                                    |
| L Bonding                | PPP IP extension                                                                                                    |
|                          |                                                                                                    |
| S Proxy<br>rage Service  | Advanced DMZ<br>Non DMZ IP                                                                                                    |
| erface Grouping          | Address:                                                                                                    |
| Looel                    | Non DMZ Net Mask: 298.288.2                                                                                                    |
| ec<br>rtificate          | Use Static IPve Address                                                                                                    |
| Aticast                  |                                                                                                    |
| dess                     | C the first for attend                                                                                                    |
| nostics                  | Use Static IPv6 Address                                                                                                    |
| gement                   | Enable IPv6 Unnumbered Model                                                                                                    |
| ut                       |                                                                                                    |
|                          | Launch Dhop6c for Address Assignment (IANA)                                                                                                    |
|                          | Launch Dhopóc for Prefix Delegation (IAPD)                                                                                                    |
|                          | Retry PPP password on authentication error                                                                                                    |
|                          | Max PPP authentication retries (1-65536): (H134 (use 65536 to retry forever)                                                                          |
|                          | Enable PPP Debug Mode                                                                                                    |
|                          | Bridge PPPoE Frames Between WAN and Local Ports                                                                                                    |
|                          | 2 Enable Firewall                                                                                                    |
|                          | Enable SYN Flood rules                                                                                                    |
|                          | Enabling the SYN Flood rules can degrade TCP performance.                                                                                             |
|                          | and the state of the state of the state of the state of the state of the state of the state of the state of the                                       |
|                          | Network Address Translation Settings                                                                                                    |
|                          | Network Address Translation (NAT) allows you to share one Wide Area Network (WAN) IP address for multiple computers on your Local Area Network (LAN). |
|                          | Enable NAT                                                                                                    |
|                          | Enable Fullcone NAT                                                                                                    |
|                          | Enable SP ALG                                                                                                    |
|                          |                                                                                                    |
|                          | IGMP Multicast                                                                                                    |
|                          | Enable IGMP Multicast Proxy                                                                                                    |
|                          | Enable IGNP Multicast Source                                                                                                    |
|                          | MLD Multicast                                                                                                    |
|                          | Enable MLD Multicast Provy                                                                                                    |
|                          | Enable MLD Multicast Source                                                                                                    |
|                          | MTU size [1370-1492]: [ven                                                                                                    |
|                          |                                                                                                    |
|                          | EOUse Base MAC Address on this WAN interface (Note: only select this for one WAN interface)                                                           |
|                          | test rest                                                                                                    |

#### 6. Enter the relevant WAN IP Settings.

| Field Name                              | Description                                                                                                    |
|-----------------------------------------|----------------------------------------------------------------------------------------------------|
| Obtain an IP address auto-<br>matically | When you wish the ISP to automatically assign the WAN IP to the gateway.                                                                                     |
| Option 60 Vendor ID                     | ( <i>Optional</i> ) Broadcast a specific vendor ID for the DHCP server to accept the device.                                                                 |
| Option 61 IAID                          | ( <i>Optional</i> ) Interface Association Identifier (IAID). A unique iden-<br>tifier for an IA, chosen by the client.                                       |
| Option 61 DUID                          | ( <i>Optional</i> ) DHCP Unique Identifier (DUID) is used by the client to get an IP address from the DHCP server.                                           |
| Option 77 User ID                       | Enter the user class ID that should be used to filter traffic.                                                                                               |
| Option 125                              | ( <i>Optional</i> ) Select whether to enable local devices to auto-<br>matically receive DHCP options from the server.                                       |
| Option 50 Request IP<br>Address         | Select to request a specific IP address when sending mes-<br>sages. If the address is not available, the DHCP server<br>assigns the next allowed IP address. |
| Option 51 Request Leased<br>Time        | Select to request the maximum lease time defined for the client.                                                                                             |
| Option 54 Request Server<br>Address     | Select to request the IP address of the source server.                                                                                                    |
| Use the following Static IP address     | Use this section to manually declare the static IP information provided by your ISP.                                                                         |
| WAN IP Address                          | If using a static IP address, enter the static WAN IPV4<br>Address.                                                                                          |
| WAN Subnet Mask                         | If using a static IP address, enter the static Subnet Mask.                                                                                                  |
| WAN gateway IP Address                  | If using a static IP address, enter the static Gateway IP address.                                                                                           |
| Advanced DMZ                            | ( <i>Optional</i> ) Select this option to enable Advanced DMZ on the WAN service. Enter the IP address and net mask to which PPPoE traffic is forwarded.     |
| IPv6 settings section                   |                                                                                                    |

| Field Name                                                                                                    | Description                                                                                                    |  |
|----------------------------------------------------------------------------------------------------|----------------------------------------------------------------------------------------------------|--|
| The following fields appear when either IPv6 Only or IPv4&IPv6 (Dual Stack) network pro-<br>tocol values is selected on the WAN Service Configuration page. |                                                                                                    |  |
| Obtain an IPv6 address<br>automatically                                                                                                    | Enables the DHCPv6 Client on this WAN interface. Select this option when you want the ISP to automatically assign the WAN IP to the gateway.           |  |
| Dhcpv6 Address Assign-<br>ment (IANA)                                                                                                    | Select this option for the CPE to receive WAN IP from ISP.                                                                                             |  |
| Dhcpv6 Prefix Delegation<br>(IAPD)                                                                                                    | Select this option for the CPE to generate the WAN IP's prefix from the server's REST by MAC address.                                                  |  |
| Use the following Static<br>IPv6 address                                                                                                    | Select this option to manually declare the v6 Static IP inform-<br>ation provided by your ISP.                                                         |  |
| WAN IPv6 Address/Prefix<br>Length                                                                                                    | If entering a static IP address, enter the IP address / prefix<br>length. If you do not specify a prefix length, the default of <b>/64</b> is<br>used. |  |
| WAN Next-Hop IPv6<br>address                                                                                                    | Enter the IP address of the next WAN in the group. This address can be either a local link or a global unicast IPv6 address.                           |  |

7. Click Next. The following page appears.

| SMART/R                                                            | G                                                              | SR552r                                                                                                    |
|--------------------------------------------------------------------|----------------------------------------------------------------|----------------------------------------------------------------------------------------------------|
| Device Info<br>Advanced Setup                                      | Routing Default Gateway                                        |                                                                                                    |
| Layer2 Interface<br>WAN Service<br>LAN<br>Ethernet Config<br>NAT   | default gateways but only on<br>the higest and the last one th | t can have multiple WAN interfaces served as system<br>e will be used according to the priority with the first being<br>he lowest priority if the WAN interface is connected.<br>I by removing all and adding them back in again. |
| Security<br>Parental Control                                       | Selected Default<br>Gateway Interfaces                         | Available Routed<br>WAN Interfaces                                                                                                    |
| Quality of Service<br>Routing<br>DNS<br>DSL<br>DSL Bonding<br>UPnP | ppp0 ~                                                         | ppp2.2 ^<br>ppp1.1                                                                                                    |
| DNS Proxy<br>Storage Service<br>Interface Grouping<br>IP Tunnel    |                                                                | w.                                                                                                    |
| IPSec<br>Certificate                                               | IPv6: Select a preferred wan                                   | interface as the system default IPv6 gateway.                                                                                                    |
| Multicast<br>Wireless<br>Diagnostics                               | Selected WAN Interface ppp                                     | oe_0_0_35/ppp1.1 v                                                                                                    |
| Management<br>Logout                                               |                                                                | Eack Henrit                                                                                                    |

8. Click the **arrows** to move your selections from left to right or from right to left.

#### 9. Click Next. The following page appears.

| SMART/Re                                                                                                    | SR552n                                                                                                    |
|----------------------------------------------------------------------------------------------------|----------------------------------------------------------------------------------------------------|
| Device Info<br>Advanced Setup<br>Layer2 Interface<br>WAN Service<br>LAN<br>Ethernet Config<br>NAT<br>Security<br>Parental Control<br>Quality of Service<br>Routing                           | DNS Server Configuration<br>Select DNS Server Interface from available WAN interfaces OR enter static DNS server<br>IP addresses for the system, in ATM mode, if only a single PVC with IPoA or static IPoE<br>protocol is configured, Static DNS server IP addresses must be entered.<br>DNS Server Interfaces can have multiple WAN interfaces served as system dns<br>servers but only one will be used according to the priority with the first being the<br>higgest and the last one the lowest priority if the WAN interface is connected. Priority<br>order can be changed by removing all and adding them back in again.<br>Select DNS Server Interface from available WAN interfaces:<br>Selected DNS Server Available WAN                                                                                                    |
| DNS<br>DSL<br>DSL Bonding<br>UPnP<br>DNS Proxy<br>Storage Service<br>interface Grouping<br>IP Tunnel<br>IPSec<br>Certificate<br>Multicast<br>Wireless<br>Diagnostics<br>Management<br>Logout | Interfaces Interfaces              |
|                                                                                                    | IPv6: Select the configured WAN interface for IPv6 DNS server information OR enter<br>the static IPv6 DNS server Addresses.<br>Note that selecting a WAN interface for IPv6 DNS server will enable DHCPv6 Client on<br>that interface.<br>Obtain IPv6 DNS info from a WAN interface:<br>WAN interface selected: [pppe_0_0_35/ppp1.1 v]<br>Use the following Static IPv6 DNS address:<br>Primary IPv6 DNS server:<br>Secondary IPv6 DNS server:<br>Interface interface inte |

- 10. Do one of the following to configure the DNS:
  - Select the DNS server interface: Select interface entries and click the arrows to move the entries right or left.
  - Define a static DNS IP address: Click Use the following Static DNS IP address and enter the DNS server IP addresses.
  - Obtain IPv6 DNS info from a WAN interface: In the Obtain IPv6 DNS info from a WAN interface field, select a WAN interface.
  - Define a static IPv6 DNS IP address: Click Use the following Static IPv6 DNS address and enter the DNS server IP addresses.

11. Click Next. The following page appears.

| SMART/Re                                          |                                                         |                               | SR552                  |
|---------------------------------------------------|---------------------------------------------------------|-------------------------------|------------------------|
| Device Info<br>Advanced Setup<br>Layer2 Interface | WAN Setup - Summary<br>Make sure that the settings belo | w match the settings provid   | led by your ISP.       |
| WAN Service                                       | PORT / VPI / VCI:                                       | 0/0/35                        |                        |
| LAN<br>Ethernet Config                            | Connection Type:                                        | PPPoE                         |                        |
| NAT                                               | Service Name:                                           | pppoe_0_0_35                  |                        |
| Security                                          | Service Category:                                       | UBR                           |                        |
| Parental Control                                  | IP Address:                                             | Automatically Assigned        |                        |
| Quality of Service                                | Service State:                                          | Enabled                       |                        |
| Routing                                           | NAT:                                                    | Enabled                       |                        |
| DNS<br>DSL                                        | Full Cone NAT:                                          | Disabled                      |                        |
| DSL Bonding                                       | Firewall:                                               | Enabled                       |                        |
| UPnP                                              | IGMP Multicast Proxy:                                   | Disabled                      |                        |
| DNS Proxy                                         | IGMP Multicast Source Enabled:                          | Disabled                      |                        |
| Storage Service                                   | MLD Multicast Proxy:                                    | Disabled                      |                        |
| Interface Grouping<br>IP Tunnel                   | MLD Multicast Source Enabled:                           | Disabled                      |                        |
| IP lunnet<br>IPSec                                | Quality Of Service:                                     | Disabled                      |                        |
| Certificate                                       |                                                         |                               |                        |
| Multicast<br>Wireless<br>Diagnostics              | Click "Apply/Save" to have this i<br>modifications.     | Iterface to be effective. Cli | ick "Back" to make any |
| Management<br>Logout                              |                                                         |                               |                        |

#### Bridging

Before you can configure a bridge WAN service, you must create the related ATM interface.

Note: This feature is available for SR515ac models only.

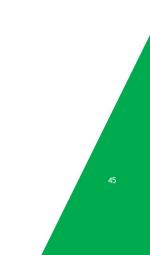

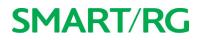

1. In the left navigation bar, click Advanced Setup > WAN Service and then click Add. The following page appears.

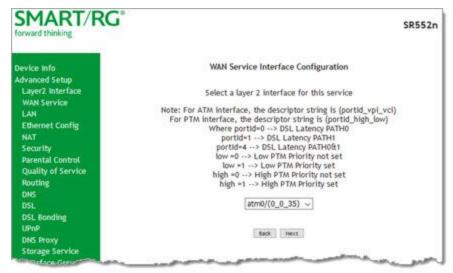

2. Select an ATM interface for the WAN service and then click Next. The following page appears.

| SMART/R                                                                                                    | G°                                                                                                    | SR552n |
|----------------------------------------------------------------------------------------------------|----------------------------------------------------------------------------------------------------|--------|
| Device Info<br>Advanced Setup<br>Layer2 Interface<br>WAN Service<br>LAN<br>Ethernet Config<br>NAT<br>Security<br>Parental Control<br>Quality of Service<br>Routing<br>DNS<br>DSL<br>DSL Bonding<br>UPnP<br>DNS Proxy<br>Storage Service<br>Interface Grouping<br>IP Tunnel<br>IPSec<br>Certificate<br>Multicast | WAN Service Configuration Select WAN service type: PPP over Ethernet (PPPoE) For ethernet Configuration For agged service, enter valid 802.1P Priority and 80 For untagged service, set -1 to both 802.1P Priority and 1D. Enter 802.1P Priority [0-7]: Enter 802.1Q VLAN ID [0-4094]: Select VLAN TPID: |        |
| Mutocast<br>Wireless<br>Diagnostics<br>Management<br>Logout                                                                                                    | Eack Next                                                                                                    |        |

3. Select Bridging. The Multicast Source fields appear.

4. Modify the fields as needed, using the information in the following table.

| Field Name                        | Description                                                                                                    |
|-----------------------------------|----------------------------------------------------------------------------------------------------|
| Allow as IGMP Multicast<br>Source | Select to enable this service to act as an IGMP multicast source.                                                                                                    |
| Allow as MLD Multicast<br>Source  | Select to enable this service to act as an MLD multicast source.                                                                                                    |
| Enter Service Descrip-<br>tion    | ( <i>Optional</i> ) Enter a name to describe this configuration.                                                                                                    |
| Enter 802.1P Priority             | Options are <b>0</b> - <b>7</b> . The default is <b>-1</b> (disabled).<br>For tagged service, enter values in this field and the <b>802.1Q VLAN ID</b> field.<br>For untagged service, accept the default of <b>-1</b> in this field and in the <b>802.1Q VLAN ID</b>                  |
|                                   | field.<br>Options are <b>0</b> - <b>4094</b> . The default is <b>-1</b> (disabled).<br>For tagged service, enter values in this field and the <b>802.1P Priority</b> field.<br>For untagged service, enter <b>-1</b> (disabled) in this field and in the <b>802.1P Priority</b> field. |
| Select VLAN TPID                  | ( <i>Optional</i> ) Select the TPID for this VLAN. Options are <b>0x8100</b> , <b>0x88A8</b> , and <b>0x9100</b> .                                                                                                    |

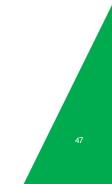

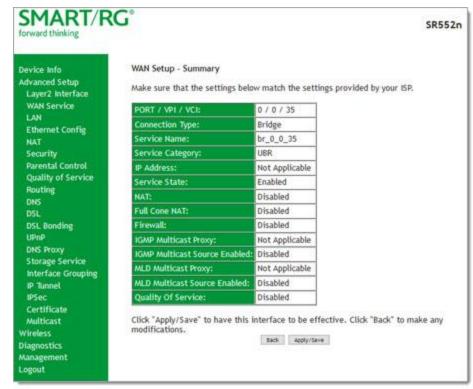

5. Click Next. The summary page appears indicating that your Bridging WAN setup is complete.

6. Review the summary and either click Apply/Save to commit your changes or click Back to step through the pages in reverse order to make any necessary alterations.

#### LAN

On the Local Area Network (LAN) Setup page, you can configure the router's local IP addresses, subnet mask, DHCP behavior and other related LAN side settings for your gateway.

1. In the left navigation bar, click Advanced Setup > LAN. The following page appears.

| MART/R                                                                                                    | 6                                                                                                    | SR552                                                                                                    |
|----------------------------------------------------------------------------------------------------|----------------------------------------------------------------------------------------------------|----------------------------------------------------------------------------------------------------|
| evice Info                                                                                                    | Local Area Networ                                                                                                    | k (LAN) Setup                                                                                                    |
| Ivanced Setup                                                                                                  | Configure the Pres                                                                                                    | dband Router IP Address and Subnet Mask for LAN interface.                                                                                                    |
| Layer2 Interface<br>WAN Service                                                                                | GroupName Default                                                                                                    |                                                                                                    |
| LAN                                                                                                    |                                                                                                    | 192.168.1.1                                                                                                    |
| States and a second second second second second second second second second second second second second second | IP Address:<br>Subnet Mask:                                                                                                    | 295.255.255.0                                                                                                    |
| Pv6 Autoconfig                                                                                                 | Subnet Mask:                                                                                                    | 233.235.235.0                                                                                                    |
| themet Config<br>IAT                                                                                           | Enable IGMP Se                                                                                                    | nooping                                                                                                    |
| lecurity                                                                                                    |                                                                                                    |                                                                                                    |
| arental Control                                                                                                |                                                                                                    |                                                                                                    |
| Juality of Service                                                                                             | Enable LAN sid                                                                                                    | le firewall                                                                                                    |
| INS                                                                                                    | O Disable DHCP 9                                                                                                    |                                                                                                    |
| 1999 (March 1997)                                                                                              | Enable DHCP S                                                                                                    |                                                                                                    |
| SL.                                                                                                    | Start IP Addres                                                                                                    |                                                                                                    |
| SL Bonding                                                                                                    | End IP Address                                                                                                    | Bedrass of the second second se |
| PnP                                                                                                    | Leased Time (h                                                                                                    |                                                                                                    |
| INS Proxy                                                                                                    |                                                                                                    | List: (A maximum 32 entries can be configured)                                                                                                    |
| torage Service                                                                                                 |                                                                                                    | and for manual of energy on an energy of                                                                                                    |
| nterface Grouping                                                                                              | MAC Address IP A                                                                                                    | ddress Remove                                                                                                    |
| P Tunnel                                                                                                    |                                                                                                    | Remove Entries                                                                                                    |
| PSec                                                                                                    | ADD DID HIS                                                                                                    | Receive Encryes                                                                                                    |
| ertificate                                                                                                    | Automatically                                                                                                    | create static IP leases for the following OUIs:                                                                                                    |
| Nulticast                                                                                                    | OUI Remove                                                                                                    |                                                                                                    |
| reless                                                                                                    | Statement in the second second s |                                                                                                    |
| gnostics                                                                                                    | Add OUI R                                                                                                    | lenove OUI                                                                                                    |
| nagement                                                                                                    |                                                                                                    |                                                                                                    |
| jout                                                                                                    | Configure DHC                                                                                                    | P Options:                                                                                                    |
|                                                                                                    | Option 66:                                                                                                    | (TFTP Server Name)                                                                                                    |
|                                                                                                    | 10                                                                                                    | (Comma-seperated list of TFTP Server IPv4                                                                                                    |
|                                                                                                    | Option 150:                                                                                                    | Addess(es) (maximum 2 entries))                                                                                                    |
|                                                                                                    | Option 43:                                                                                                    | (ASCII format) O (Hex format)                                                                                                    |
|                                                                                                    | Configure the se                                                                                                    | econd IP Address and Subnet Mask for LAN interface                                                                                                    |
|                                                                                                    |                                                                                                    | Apply/Save                                                                                                    |

- 2. Customize the fields as desired.
- 3. Click Apply/Save to commit your changes.

| Field Name                          | Description                                                                                                    |
|-------------------------------------|----------------------------------------------------------------------------------------------------|
| GroupName                           | Select an interface group from the list of available groups (defined on the Inter-<br>face Grouping page).                                                                                                    |
| IP Address                          | ( <i>Optional</i> ) Enter the LAN IP address by which LAN devices will connect to this gateway.                                                                                                    |
| Subnet Mask                         | ( <i>Optional</i> ) Enter the subnet mask to be used by LAN devices connecting to this gateway.                                                                                                    |
| Enable IGMP Snooping                | Click to enable your gateway to listen to IGMP network traffic between hosts<br>and routers. Additional fields appear. By listening to these conversations, the<br>gateway maintains a map of which links need which IP multicast streams. |
| Standard Mode                       | ( <i>Available when Enable IGMP Snooping is selected</i> ) Allows multicast traffic will flood to all bridge ports when there is no client subscribed to any multicast group.                                                              |
| Blocking Mode                       | ( <i>Available when Enable IGMP Snooping is selected</i> ) Blocks multicast data traffic, preventing it from flooding to all bridge ports when no client sub-scriptions to a multicast group are present.                                  |
| Enable IGMP LAN to LAN<br>Multicast | ( <i>Available when Enable IGMP Snooping is selected</i> ) Allows multicast traffic between LANs. This option is enabled by default.                                                                                                    |
| Enable LAN Side Fire-<br>wall       | Enables the restriction of traffic between LAN hosts.                                                                                                    |
| Disable DHCP Server                 | Prevents the DHCP functionality of your gateway from automatically assigning LAN IP addresses to host devices as they connect with the gateway.                                                                                            |
| Enable / Disable DHCP<br>Server     | Allows the DHCP functionality of your gateway to automatically assign LAN IP addresses to host devices as they connect with the gateway. Fill in the next three fields to configure this action.                                           |
| Start IP Address                    | (Available when Enable DHCP Server is selected) Enter the beginning of the class C, IP address range to be assigned by the DHCP server.                                                                                                    |
| End IP Address                      | ( <i>Available when <b>Enable DHCP Server</b> is selected</i> ) Enter the end of the class C, IP address range to be assigned by the DHCP server.                                                                                          |
| Leased Time (hour)                  | ( <i>Available when <b>Enable DHCP Server</b> is selected</i> ) Enter the number of hours for which an IP address will be leased.                                                                                                    |
| Static IP Lease List                | Specify a literal, static IP address to be associated with a specific MAC<br>Address of one of your LAN host devices. Click Add Entries. Enter the<br>MAC address and IP address and click Apply/Save. Repeat this step to create          |

| Field Name                                                              | Description                                                                                                    |
|-------------------------------------------------------------------------|----------------------------------------------------------------------------------------------------|
|                                                                         | any additional entries that you need.                                                                                                    |
| Automatically create<br>static IP leases from the<br>following OUIs     | For LAN hosts, IP addresses can be assigned manually or by using DHCP.<br>Click Add OUI. Enter the OUI and click Apply/Save. Repeat this step to create<br>any additional entries that you need.                                                                                                |
| Option 66                                                               | For some devices that also require access to a TFTP server (device con-<br>figuration name files are in .cnf file format), which enables the device to com-<br>municate with other infrastructure, select this option to specify the name of the<br>TFTP server. Option 66 is an IEEE standard. |
| Option 150                                                              | A Cisco proprietary methodology for pointing to one or two TFTP servers.                                                                                                    |
| Option 43                                                               | A Cisco proprietary methodology for providing the Cisco Aironet Wireless Con-<br>troller address to your access point.                                                                                                    |
| Configure the second IP<br>address and subnet<br>mask for LAN interface | When you select this option, the <b>IP Address</b> and <b>Subnet Mask</b> fields appear where you can enter a second IP address and Subnet mask to support a second, simultaneous LAN, i.e., the primary LAN might be defined as 192.168.0.1 and this secondary LAN defined as 192.168.2.1.     |

#### IPv6 Autoconfig

On this page, you can configure your gateway's IPv6 environment.

1. In the left navigation bar, click Advanced Setup > LAN > IPv6 Autoconfig. The following page appears.

| SMART/R                                                                                    | G° SR552n                                                                                                    |
|--------------------------------------------------------------------------------------------|----------------------------------------------------------------------------------------------------|
| Device Info<br>Advanced Setup<br>Layer2 Interface<br>WAN Service<br>LAN<br>IPv6 Autoconfig | IPv6 LAN Auto Configuration<br>Note: Stateful DHCPv6 is supported based on the assumption of prefix length less<br>than 64. Interface ID does NOT support ZERO COMPRESSION "::". Please enter the<br>complete information. For exampe: Please enter "0:0:0:2" instead of "::2".<br>Static LAN IPv6 Address Configuration<br>Interface Address (prefix length is required): |
| Ethernet Config<br>NAT                                                                     | IPv6 LAN Applications                                                                                                    |
| Security<br>Parental Control<br>Quality of Service<br>Routing<br>DNS<br>DSL                | Stateless     Stateless     Stateless     Stateless     Stateless     End interface ID:     Leased Time (hour):                                                                                                    |
| DSL Bonding                                                                                | Enable RADVD                                                                                                    |
| UPnP<br>DNS Proxy<br>Storage Service<br>Interface Grouping                                 | Enable ULA Prefix Advertisement     Randomly Generate     Statically Configure     Prefix:                                                                                                    |
| IP Tunnel                                                                                  | Preferred Life Time (hour): -1                                                                                                    |
| IPSec<br>Certificate                                                                       | Valid Life Time (hour): -1                                                                                                    |
| Multicast<br>Wireless                                                                      | Enable MLD Snooping                                                                                                    |
| Diagnostics<br>Management                                                                  | <ul> <li>Standard Mode</li> <li>Blocking Mode</li> </ul>                                                                                                    |
| Logout                                                                                     | Enable MLD LAN to LAN Multicast:<br>(LAN to LAN Multicast is enabled until the first WAN service is connected, regardless<br>of this setting.)                                                                                                    |
|                                                                                            | Save/Apply                                                                                                    |

- 2. Modify the fields as needed, using the information in the table below.
- 3. Click Save/Apply to commit your changes.

| Field Name              | Description                                                                                                 |
|-------------------------|----------------------------------------------------------------------------------------------------|
| Interface Address       | IPV6 address to assign as the gateways Local LAN IPV6 address and prefix length. Prefix length is required. |
| IPv6 LAN Application    | s section                                                                                                   |
| Enable DHCPv6<br>Server | This option is selected by default. Click to <i>disable</i> the DHCP v6 feature on the LAN.                 |

| Field Name                         | Description                                                                                                    |
|------------------------------------|----------------------------------------------------------------------------------------------------|
| Stateless                          | This option is selected by default. Click to stop inheriting IPV6 address assignments from the WAN IPV6 inter-<br>face.                                                                                                    |
| Stateful                           | Identifies the DHCPv6 server given by the LAN IPV6 network as configured with additional options. Zero com-<br>pression is not supported. Make sure to enter zeros between the colons, that is, do not use shorthand nota-<br>tion (::2). Options are:                                                                              |
|                                    | <ul> <li>Start interface ID: Enter the beginning IPv6 available addresses for DHCP to assign to LAN devices.</li> <li>End interface ID: Enter the ending IPv6 available addresses for DHCP to assign to LAN devices.</li> <li>Leased Time (hour): Amount of time before a new IPv6 lease is requested by the LAN client.</li> </ul> |
| Enable RADVD                       | ( <i>Optional</i> ) This option is enabled by default. It enables Router Advertisement Daemon (RADVD) service that sends router advertisements to LAN clients. Clear the check box to disable RADVD. Options are:                                                                                                    |
|                                    | • Enable ULA Prefix Advertisement: Check this option to enable unique local address (ULA) advert-<br>isement on the LAN. When you select this option, the Randomly Generate option is selected and the<br>gateway can generate a random IPv6 prefix.                                                                                |
|                                    | <ul> <li>Statically Configure Prefix: Select this option to configure the IPv6 prefix, and enter values in the Preferred Life Time and Valid Life Time fields (in hours). The default value for these fields is -1 (no limit).</li> </ul>                                                                                           |
| Enable MLD Snoop-<br>ing           | ( <i>Optional</i> ) This option is enabled by default. It enables Multicast Listener Discovery (MLD) snooping to manage IPV6 multicast traffic. Options are:                                                                                                    |
|                                    | • <b>Standard Mode:</b> Multicast traffic will flood to all bridge ports when no client subscribes to a multicast group even if IGMP snooping is enabled.                                                                                                    |
|                                    | • <b>Blocking Mode:</b> The multicast data traffic will be blocked and not flood to all bridge ports when there are no client subscriptions to any multicast group. This is the default.                                                                                                    |
| Enable MLD LAN to<br>LAN Multicast | ( <i>Optional</i> ) This option is enabled by default. It enables LAN-to-LAN Multicast until the first WAN service is con-<br>nected. Options are <b>Disable</b> and <b>Enable</b> .                                                                                                    |

#### Ethernet Config

On this page, you can set the speed and duplex mode for the Ethernet ports and the WAN port, if configured,

| forward thinking                |           |              |                    |                 |        |
|---------------------------------|-----------|--------------|--------------------|-----------------|--------|
| Device Info                     |           | Ethern       | et Port Configural | tion            |        |
| Advanced Setup                  |           |              |                    |                 |        |
| Layer2 Interface<br>WAN Service | Port      | Configure    | Current Bit Rate   | Duplex Mode     | Status |
| LAN                             | eth0/LAN4 | Auto ~       | Auto               | Auto            | Down   |
| Ethernet Config                 | eth1/LAN3 | Auto ~       | Auto               | Auto            | Down   |
| NAT<br>Security                 | eth2/LAN2 | Auto ~       | 1000               | Full            | Up     |
| Parental Control                | eth3/LAN1 | Auto ~       | Auto               | Auto            | Down   |
| Quality of Service<br>Routing   | eth4/WAN  | Auto ~       | 1000               | Full            | Up     |
| DNS<br>DSL<br>DSL Bonding       | * Alwo    | ys configure | 1000BaseT connect  | tions with Auto | o.     |
| UPnP<br>DNS Proxy               |           |              | Save/Apply         |                 |        |

1. In the left navigation bar, click Advanced Setup > Ethernet Config. The following page appears.

2. In the **Configure** column, select an option (**Auto**, **100 Full**, **100 Half**, **10 Full** or **10 Half**) for each of the four Ethernet ports on your gateway. The default is **Auto**.

These options represent 100 megabits or 10 megabits using half or full duplex transmission protocols. When you have a specific device with a known limited transmission speed capability, select one of the latter four options. If you select **Auto**, your gateway will automatically select an appropriate setting based on Ethernet auto negotiation with the NIC of the LAN host.

Note: Always select Auto for 1000 BaseT connections.

3. Click Apply/Save to commit your changes.

#### NAT

In this section, you can configure the settings for Network Address Translation including setting up virtual servers, port triggering and a DMZ host. There is seldom need to customize these settings as the default settings manage the related features sufficiently for most environments.

#### **Virtual Servers**

Virtual Servers (more commonly known as Port Forwards) is a technique used to facilitate communications by external hosts with services provided within a private local area network.

On this page, you can configure the virtual server settings for your gateway.

1. In the left navigation bar, select Advanced Setup > NAT and then click Add. The following page appears.

| Device Info                                                                                                    | NAT Virtual Servers                                                                                 | i i i                                                                                                    |                                                                                                    |                                                                |
|----------------------------------------------------------------------------------------------------|----------------------------------------------------------------------------------------------------|----------------------------------------------------------------------------------------------------|----------------------------------------------------------------------------------------------------|----------------------------------------------------------------|
| Advanced Setup<br>Layer2 Interface<br>WAN Service<br>LAN<br>Ethernet Config<br>NAT                                                                                         | forward IP packets for<br>End" cannot be modif<br>"External Port End". I<br>Port End" will be set I | e, and enter the server<br>this service to the speci<br>ied directly. Normally,<br>fowever, if you modify<br>to the same value as "In<br>entries that can be con | fied server. NOT<br>it is set to the si<br>"Internal Port St<br>ternal Port Star                                                                                                    | E: The "Internal Port<br>ame value as<br>tart", then "Internal |
| Virtual Servers<br>Port Triggering                                                                                                    | Use Interface<br>Service Name:                                                                      | ipoe_0_0_35/atm0.4                                                                                                    | -                                                                                                    |                                                                |
| DMZ Host                                                                                                    | Select a Service:                                                                                   | Select One                                                                                                    |                                                                                                    | ~                                                              |
| Security<br>Parental Control                                                                                                    | O Custom Service:                                                                                   |                                                                                                    |                                                                                                    | 2                                                              |
| Routing                                                                                                    |                                                                                                    |                                                                                                    |                                                                                                    |                                                                |
| DNS<br>DSL                                                                                                    | External Port Start Ext                                                                             | Apply/Save                                                                                                    | 1                                                                                                    | itart internal Port End                                        |
| DNS<br>DSL<br>DSL Bonding                                                                                                    | External Port Start Ext                                                                             | 10000                                                                                                    | 1                                                                                                    | Start Internal Port End                                        |
| DNS<br>DSL<br>DSL Bonding<br>UPnP                                                                                                    | External Port StartExt                                                                              | ernal Port End Protocol                                                                                                    | Internal Port S                                                                                                    | itarținternal Port End                                         |
| DNS<br>DSL<br>DSL Bonding<br>UPnP<br>DNS Proxy                                                                                                    | External Port StartExt                                                                              | ernal Port End Protocol                                                                                                    | Internal Port S                                                                                                    | itart internal Port End                                        |
| DNS<br>DSL<br>DSL Bonding<br>UPnP<br>DNS Proxy<br>Storage Service<br>Interface Grouping                                                                                    | External Port Start Ext                                                                             | ernal Port End Protocol<br>TCP<br>TCP                                                                                                    | internal Port S                                                                                                    | itartinternal Port End                                         |
| DNS<br>DSL<br>DSL Bonding<br>UPnP<br>DNS Proxy<br>Storage Service<br>Interface Grouping<br>IP Tunnet                                                                       | External Port Start Ext                                                                             | emal Port End Protocol<br>TCP<br>TCP<br>TCP                                                                                                    | internal Port S                                                                                                    | itartinternal Port End                                         |
| DNS<br>DSL<br>DSL Bonding<br>UPnP<br>DNS Proxy<br>Storage Service<br>Interface Grouping<br>IP Tunnel<br>IPSec                                                              | External Port Start Ext                                                                             | ernal Port End Protocol<br>TCP<br>TCP<br>TCP<br>TCP<br>TCP                                                                                                    | Internal Port S                                                                                                    | itartinternal Port End                                         |
| DNS<br>DSL<br>DSL Bonding<br>UPnP<br>DNS Proxy<br>Storage Service<br>Interface Grouping<br>InFinnet<br>IP Tunnet<br>IPSec<br>Certificate                                   | External Port Start Ext                                                                             | ernal Port End Protocol<br>TCP<br>TCP<br>TCP<br>TCP<br>TCP<br>TCP                                                                                                | internal Port S                                                                                                    | itartinternal Port End                                         |
| DNS<br>DSL<br>DSL Bonding<br>UPnP<br>DNS Proxy<br>Storage Service<br>Interface Grouping<br>IP Tunnet<br>IP Sec<br>Certificate<br>Multicast                                 | External Port Start Ext                                                                             | ernal Port End Protocol<br>TCP<br>TCP<br>TCP<br>TCP<br>TCP<br>TCP<br>TCP<br>TCP                                                                                  | Internal Port S                                                                                                    | itartinternal Port End                                         |
| DNS<br>DSL<br>DSL Bonding<br>UPnP<br>DNS Proxy<br>Storage Service<br>Interface Grouping<br>IP Tunnet<br>IPSec<br>Certificate<br>Multicast<br>ireless                       | External Port Start Ext                                                                             | ernal Port End Protocol<br>TCP<br>TCP<br>TCP<br>TCP<br>TCP<br>TCP<br>TCP<br>TCP<br>TCP                                                                           | Internal Port S                                                                                                    | itartinternal Port End                                         |
| DNS<br>DSL<br>DSL<br>DSL Bonding<br>UPnP<br>DNS Proxy<br>Storage Service<br>Interface Grouping<br>IP Tunnet<br>IPSec<br>Certificate<br>Multicast<br>fireless<br>iagnostics | External Port Start Ext                                                                             | ernal Port End Protocol<br>TCP<br>TCP<br>TCP<br>TCP<br>TCP<br>TCP<br>TCP<br>TCP<br>TCP<br>TCP                                                                    | Internal Port S  Internal Port S  Intern | itartinternal Port End                                         |
| DNS<br>DSL<br>DSL Bonding<br>UPnP<br>DNS Proxy<br>Storage Service<br>Interface Grouping<br>IP Tunnel<br>IPSec<br>Certificate                                               | External Port Start Ext                                                                             | ernal Port End Protocol<br>TCP<br>TCP<br>TCP<br>TCP<br>TCP<br>TCP<br>TCP<br>TCP<br>TCP<br>TCP                                                                    | Internal Port S  Internal Port S  Intern | itartinternal Port End                                         |

- 2. Modify the fields as needed, using the information in the table below.
- 3. Click Apply/Save to commit your changes.

The fields on this page are explained in the following table.

| Field Name                               | Description                                                                                                    |
|------------------------------------------|----------------------------------------------------------------------------------------------------|
| Use Interface                            | Select the WAN interface to which this NAT rule will apply.                                                                                                    |
| Service Name                             | Select or enter the service for which you want to forward IP packets. Options are:                                                                                                    |
|                                          | <ul> <li>Select a Service: Select from services defined for your network. The port<br/>table at the bottom of the page is updated with the default port ID defined for<br/>the service.</li> </ul> |
|                                          | • <b>Custom Service:</b> Enter a new service name to establish a user service type.<br>You must enter the ports and select a protocol in the table at the bottom of<br>the page.                   |
| Custom Service                           | If your application does not appear in the <b>Select a Service</b> list, you can enter a unique name for the application in this field.                                                            |
| Server IP Address                        | Enter the final octet of the IP address of the LAN client where the service is hosted.                                                                                                    |
| External Port Start<br>External Port End | When you select a service, the external port start and end numbers display auto-<br>matically. Modify them if necessary.                                                                           |
| Protocol                                 | Select the protocol to be used with this range of ports. Options are: <b>TCP</b> , <b>UDP</b> , or <b>TCP/UDP</b> . The default is <b>TCP</b> .                                                    |
| Internal Port Start<br>Internal Port End | When you select a service, the internal port start and end numbers display auto-<br>matically. Modify them if necessary.                                                                           |

#### Port Triggering

Some applications require that specific ports in the gateway's firewall be opened for access by remote parties. The Port Trigger feature dynamically opens up the open ports in the firewall when an application on the LAN initiates a TCP/UDP connection to a remote party using the triggering ports. The gateway allows the remote party from the WAN side to establish new connections back to the application on the LAN side using the Open Ports.

#### 1. In the left navigation bar, click Advanced Setup > NAT > Port Triggering and then click Add. The following page appears.

| SMART/R                                                                                                    |                                                                        |                                                     |                                                                                                    |                                                                                                    |                                                  | SR                                              | 552r          |
|----------------------------------------------------------------------------------------------------|------------------------------------------------------------------------|-----------------------------------------------------|----------------------------------------------------------------------------------------------------|----------------------------------------------------------------------------------------------------|--------------------------------------------------|-------------------------------------------------|---------------|
| Device Info                                                                                                    | NAT Port Tri                                                           | ggering                                             |                                                                                                    |                                                                                                    |                                                  |                                                 |               |
| Advanced Setup<br>Layer2 Interface<br>WAN Service<br>LAN<br>Ethernet Config<br>NAT                                                                                                    | others require t<br>applications. Yo<br>existing applica<br>to add it. | that specific p<br>u can configu<br>ation or creati | ames, video con<br>ports in the Rout<br>ore the port setti<br>ing your own (Cu<br>os that can be c                                                                                                    | er's firewall be<br>ings from this<br>stom application                                                                                                    | opened for a<br>screen by sele<br>on)and click " | ecting an                                       | the           |
| Virtual Servers<br>Port Triggering                                                                                                    | Use Interface<br>Application Nan                                       | 50°                                                 | ipoe_0_0_35/at                                                                                                    | tm0.4 v                                                                                                    |                                                  |                                                 |               |
| DMZ Host<br>Security                                                                                                    | Select an application:     Custom application:                         |                                                     | Select One                                                                                                    | ~                                                                                                    |                                                  |                                                 |               |
| Parental Control<br>Quality of Service                                                                                                    | Custome                                                                | ppication                                           | Save/A                                                                                                    | ppky                                                                                                    | 4                                                |                                                 |               |
|                                                                                                    |                                                                        |                                                     |                                                                                                    | and the second second se | Open Port                                        | Ope                                             | 0             |
| Routing<br>DNS                                                                                                    | Trigger Port<br>Start                                                  | Trigger Port<br>End                                 |                                                                                                    | Open Port<br>Start                                                                                                    |                                                  |                                                 |               |
| DNS<br>DSL                                                                                                    | Trigger Port<br>Start                                                  | Trigger Port<br>End                                 | TCP V                                                                                                    | Open Port<br>Start                                                                                                    | End                                              | Proto                                           |               |
| DNS<br>DSL<br>DSL Bonding                                                                                                    | Trigger Port<br>Start                                                  |                                                     | Protocol                                                                                                    |                                                                                                    |                                                  | Proto                                           | col           |
| DNS<br>DSL<br>DSL Bonding<br>UPnP                                                                                                    | Trigger Port<br>Start                                                  |                                                     | Protocol<br>TCP ~                                                                                                    |                                                                                                    |                                                  | Proto<br>TCP                                    | col           |
| DNS<br>DSL<br>DSL Banding<br>UPnP<br>DNS Proxy                                                                                                    | Trigger Port<br>Start                                                  |                                                     | Protocol<br>TCP ~<br>TCP ~                                                                                                    |                                                                                                    |                                                  | TCP<br>TCP                                      | col<br>V<br>V |
| DNS<br>DSL<br>DSL Bonding<br>UPnP<br>DNS Proxy<br>Storage Service                                                                                                    | Trigger Port<br>Start                                                  |                                                     | Protocol<br>TCP ~<br>TCP ~<br>TCP ~                                                                                                    |                                                                                                    |                                                  | Proto<br>TCP<br>TCP<br>TCP                      | col<br>V<br>V |
| DNS<br>DSL<br>DSL Bonding<br>UPnP<br>DNS Proxy<br>Storage Service<br>Interface Grouping                                                                                                    | Trigger Port<br>Start                                                  |                                                     | TCP ~<br>TCP ~<br>TCP ~<br>TCP ~<br>TCP ~                                                                                                    |                                                                                                    |                                                  | Proto<br>TCP<br>TCP<br>TCP<br>TCP               |               |
| DNS<br>DSL<br>DSL Banding<br>UPnP<br>DNS Proxy<br>Storage Service<br>Interface Grouping<br>IP Tunnel                                                                                                    | Trigger Port<br>Start                                                  |                                                     | TCP ~<br>TCP ~<br>TCP ~<br>TCP ~<br>TCP ~<br>TCP ~                                                                                                    |                                                                                                    |                                                  | Proto<br>TCP<br>TCP<br>TCP<br>TCP<br>TCP        |               |
| Straight Market Straight Straight Strai | Trigger Port<br>Start                                                  |                                                     | Protocol           TOP         ~           TOP         ~           TOP         ~           TOP         ~           TOP         ~           TOP         ~           TOP         ~           TOP         ~ |                                                                                                    |                                                  | Proto<br>TCP<br>TCP<br>TCP<br>TCP<br>TCP<br>TCP |               |

- 2. Customize the fields as needed for the firewall pinholes you wish to establish. A maximum 96 entries can be configured.
- 3. Click Apply/Save to commit your changes.

| Field Name                             | Description                                                                                                    |  |
|----------------------------------------|----------------------------------------------------------------------------------------------------|--|
| Use Interface                          | Select the interface for which the port triggering rule will apply.                                                                                                    |  |
| Application Name                       | Select or enter the application that requires a port trigger. Options are:                                                                                                    |  |
|                                        | • Select an Application: Select an available application. The Port and Protocol table is populated with the related values.                                                                                  |  |
|                                        | • <b>Custom Application:</b> Enter a unique name for the application for which you are creating a port trigger entry. You must enter the ports and select a protocol in the table at the bottom of the page. |  |
| Trigger Port Start<br>Trigger Port End | Enter the starting and ending numbers of the range of available outgoing trigger ports. Options are <b>1</b> - <b>65535</b> .                                                                                |  |

| Field Name                       | Description                                                                                                    |
|----------------------------------|----------------------------------------------------------------------------------------------------|
|                                  | <b>Note:</b> You can use a single port number, several port numbers separated by commas, port blocks consisting of two port numbers separated by a dash, or any combination of these, for example 80, 90-140, 180. |
| Trigger Protocol                 | Select the protocol required by the application that will be using the ports in the spe-<br>cified range. Options are <b>TCP</b> , <b>UDP</b> , and <b>TCP/UDP</b> . The default is <b>TCP</b> .                   |
| Open Port Start<br>Open Port End | Enter the starting and ending numbers of the range of available incoming ports.<br>Options are <b>1</b> - <b>65535</b> .                                                                                           |
| Open Protocol                    | Select the protocol for the open port. Options are <b>TCP</b> , <b>UDP</b> , and <b>TCP/UDP</b> . The default is <b>TCP</b> .                                                                                      |

#### DMZ Host

The Broadband Router will forward IP packets from the WAN that do not belong to any of the applications configured in the Virtual Servers table to the DMZ host computer. If you want to route all internet traffic to a specific LAN device with no filtering or security, add the IP address of that device to this page.

1. In the left navigation bar, click Advanced Setup > NAT > DMZ Host. The following page appears.

| SMART/R                                           | G                                                                                                    | SR552n                        |
|---------------------------------------------------|----------------------------------------------------------------------------------------------------|-------------------------------|
| Device Info                                       | NAT DMZ Host                                                                                                    |                               |
| Advanced Setup<br>Layer2 Interface<br>WAN Service | The Broadband Router will forward IP pac<br>belong to any of the applications configu<br>to the DMZ host computer. |                               |
| LAN<br>Ethernet Config<br>NAT                     | Enter the computer's IP address and click<br>host.                                                                 | k 'Apply' to activate the DMZ |
| Virtual Servers                                   | Clear the IP address field and click 'Apply                                                                        | / to deactivate the DMZ host. |
| Port Triggering<br>DMZ Host<br>Security           | DMZ Host IP<br>Address:                                                                                            |                               |
| Parental Control<br>Quality of Service            | Save/Apply                                                                                                    |                               |
| Routing<br>DNS                                    |                                                                                                    |                               |

- 2. Enter the DMZ Host IP Address.
- 3. Click Apply/Save to commit the new or changed address.

#### Security

In this section, you can configure filtering for IP and MAC.

#### **IP** Filtering - Outgoing

On this page, you can add an outgoing filter when refusal of data from the LAN to the WAN is desired.

You can define up to 32 outgoing IP filters.

1. In the left navigation bar, click Advanced Setup > Security and then click Add. The following page appears.

| SMART/R                                                          | G°                                                                                                    |                | SR552n              |
|------------------------------------------------------------------|----------------------------------------------------------------------------------------------------|----------------|---------------------|
| Device Info<br>Advanced Setup<br>Layer2 Interface<br>WAN Service | Add IP Filter Outgoing<br>The screen allows you to create a filter<br>by specifying a new filter name and at<br>the specified conditions in this filter n | least one cond | ition below. All of |
| LAN                                                              | take effect. Click 'Apply/Save' to save                                                                                                    |                |                     |
| Ethernet Config<br>NAT                                           | Filter Name:                                                                                                    | [              |                     |
| Security<br>IP Filtering<br>MAC Filtering                        | IP Version:<br>Protocol:<br>Source IP address[/prefix length]:                                                                                            | IPv4           | ×                   |
| Parental Control<br>Quality of Service<br>Routing                | Source Port (port or port:port):<br>Destination IP address[/prefix length]:<br>Destination Port (port or port:port):                                      |                |                     |
| DNS<br>DSL<br>DSL Bonding<br>UPnP                                | Apply/S                                                                                                    | 118            |                     |

- 2. Fill in the fields, using the information in the table below.
- 3. Click Apply/Save to commit the completed entry.

| Field Name  | Description                                                                                                    |
|-------------|----------------------------------------------------------------------------------------------------|
| Filter Name | Enter a descriptive name for this filter. This is a free-form text field.                                                                                                    |
|             | For the filter to be configured and effective for IPV6, the gateway must be installed on a net-<br>work that is either a pure IPV6 network (with that protocol enabled) or is both IPV4 and IPV6<br>dual protocol enabled/configured. Options are <b>IPv4</b> and <b>IPv6</b> . The default is <b>IPv4</b> .<br>If you select <b>IPV6</b> , both the Source and Destination IP address must be specified in IPV6<br>format. The following is an IPV6-compliant, hexadecimal address:<br>2001:0DB8:AC10:FE01:0000:0000:0001. |
| Protocol    | Select the protocol profile for the filter you are defining. TCP/UDP is most commonly used. The                                                                                                    |

| Field Name                         | Description                                                                                                    |  |
|------------------------------------|----------------------------------------------------------------------------------------------------|--|
|                                    | options are TCP/UDP, TCP, UDP, and ICMP].                                                                                                    |  |
| Source IP<br>address [/prefix      | Enter the source IP address of a LAN side host for which you wish to filter/block outgoing traffic for the specified protocol(s).                                                                                                    |  |
| length]                            | <b>Note:</b> The address specified here can be a particular address or a block of IP addresses on a given network subnet. This is done by appending the associated routing "/prefix" length decimal value (preceded with the slash) to the addresses. A valid decimal routing prefix is required for defining the subnet mask per CIDR notation.     |  |
| Source Port (port<br>or port:port) | Set the outgoing host port (or range of ports) for the above host (or range of hosts defined by optional routing "/prefix" subnet mask) to define the ports profile for which egress traffic will be filtered from reaching the specified destination(s).                                                                                            |  |
| Destination IP<br>address          | Enter the destination IP address of a LAN side host for which you wish to filter/block outgoing traffic for the specified protocol(s).                                                                                                    |  |
|                                    | <b>Note:</b> The address specified here can be a particular address or a block of IP address on a given network subnet. This is done through appending the address with the routing "/prefix " length decimal value (preceded with the slash) associated. A valid decimal routing prefix is required for defining the subnet mask per CIDR notation. |  |
|                                    | Set the destination host port (or range of ports) for the above host (or range of hosts) to define the destination port profile for which the filtered host egress traffic will be filtered from reaching the otherwise intended destination(s), e.g., to block the traffic to those ports on, say, a computer external to the local network.        |  |

#### **IP Filtering - Incoming**

On this page, you can add an incoming filter when refusal of data from the WAN to the LAN is desired.

1. In the left navigation bar, click Advanced Setup > Security > IP Filtering > Incoming and then click Add. The following page appears.

| SMART/R                                                   | u                                                                                                    | SR552                                                                                                    |
|-----------------------------------------------------------|----------------------------------------------------------------------------------------------------|----------------------------------------------------------------------------------------------------|
| Device Info                                               | Add IP Filter Incoming                                                                                                    |                                                                                                    |
| Advanced Setup<br>Layer2 Interface<br>WAN Service         | The screen allows you to create a filter<br>specifying a new filter name and at lea<br>conditions in this filter rule must be sa | st one condition below. All of the specified                                                                                                    |
| LAN<br>Ethernet Config<br>NAT<br>Security<br>IP Filtering | DROP packets. Dropping packets is use                                                                                            | les is to ACCEPT packets meeting the<br>DP checkbox will create a filter that will<br>eful for such purposes as restricting access<br>ition for Virtual Servers will allow access |
| Outgoing<br>Incoming<br>MAC Filtering                     | Incoming filters will not restrict access<br>Router itself (HTTP, FTP, Telnet, etc).<br>Management-> Access Control-> Acce       |                                                                                                    |
| Parental Control<br>Quality of Service                    | Click 'Apply/Save' to save and activate                                                                                          | the filter.                                                                                                    |
| Routing                                                   | Filter Name:                                                                                                    |                                                                                                    |
| DSL                                                       | IP Version:                                                                                                    | 1Pv4 ×                                                                                                    |
| DSL Bonding                                               | Protocol:                                                                                                    | ~                                                                                                    |
| UPnP                                                      | Source IP address[/prefix length]:                                                                                               |                                                                                                    |
| DNS Proxy                                                 | Source Port (port or port:port):                                                                                                 |                                                                                                    |
| Storage Service                                           | Destination IP address[/prefix length]:                                                                                          |                                                                                                    |
| Interface Grouping                                        | Destination Port (port or port:port):                                                                                            |                                                                                                    |
| IP Tunnel                                                 | DROP:                                                                                                    |                                                                                                    |
| IPSec<br>Certificate<br>Multicast                         | WAN Interfaces (Configured in Routin<br>LAN Interfaces<br>Select one or more WAN/LAN interface                                   | ng mode and with firewall enabled) and<br>as displayed below to apply this rule.                                                                                                  |
| Wireless<br>Diagnostics<br>Management                     | Select All D ipoe_0_0_35/atm0.4<br>pppoe_0_0_35/ppp2.2 D pppoe_0_0                                                               | 4☑ pppoe_0_0_35/ppp1.1☑                                                                                                    |
| Logout                                                    |                                                                                                    |                                                                                                    |
|                                                           | 22                                                                                                    | oly/Save                                                                                                    |

- 2. Fill in the fields, using the information in the table below.
- 3. Click Apply/Save to commit your changes.

| Field Name                              | Description                                                                                                   |
|-----------------------------------------|----------------------------------------------------------------------------------------------------|
| Filter Name                             | A free-form text field. Enter a descriptive name for this filter.                                             |
|                                         | Select the IP version for this filter. Options are <b>IPv4</b> and <b>IPv6</b> . The default is <b>IPv4</b> . |
|                                         | Select the protocol to be associated with this incoming filter. Options are: TCP/UDP, TCP, UDP, or ICMP.      |
| Source IP address [/pre-<br>fix length] | Enter the source IP address for rule. For IPv6, enter the prefix as well.                                     |

| Field Name                                 | Description                                                                                                    |
|--------------------------------------------|----------------------------------------------------------------------------------------------------|
| Source Port (port or port:<br>port)        | Enter source port number or range (xxxxx:yyyyy).                                                                                           |
| Destination IP address<br>[/prefix length] | Enter the destination IP address for rule. For IPv6, enter the prefix as well.                                                             |
| Destination Port (port or port:port)       | Enter destination port number or range (xxxxx:yyyyy).                                                                                      |
| WAN Interfaces                             | Click to apply this rule to all WAN interfaces or only certain types. Options are <b>Select All</b> or the types defined for your network. |

#### **MAC** Filtering

Your SmartRG gateway can block or forward packets based on the originating device. This MAC filtering feature is available only in Bridge mode. For other modes, similar functionality is available via IP Filtering. On this page, you can manage MAC filtering for your gateway.

1. In the left navigation bar, click Advanced Setup > Security > MAC Filtering. The following page appears.

| SMART/R                                                                                                    | G° SR552n                                                                                                    |
|----------------------------------------------------------------------------------------------------|----------------------------------------------------------------------------------------------------|
| Device Info<br>Advanced Setup<br>Layer2 Interface<br>WAN Service<br>LAN<br>Ethernet Config<br>NAT<br>Security<br>IP Filtering<br>MAC Filtering | MAC Filtering Setup<br>MAC Filtering is only effective on ATM PVCs configured in Bridge mode.<br>FORWARDED means that all MAC layer frames will be FORWARDED except those<br>matching with any of the specified rules in the following table. BLOCKED means<br>that all MAC layer frames will be BLOCKED except those matching with any of the<br>specified rules in the following table.<br>MAC Filtering Policy For Each Interface:<br>WARNING: Changing from one policy to another of an interface will cause all<br>defined rules for that interface to be REMOVED AUTOMATICALLY! You will<br>need to create new rules for the new policy. |
| Parental Control<br>Quality of Service<br>Routing<br>DNS<br>DSL<br>DSL Bonding                                                                 | Interface Policy Change<br>atm0.3 FORWARD                                                                                                    |
| UPnP<br>DNS Proxy<br>Storage Service<br>Interface Grouping<br>IP Tunnel                                                                        | Choose Add or Remove to configure MAC filtering rules. Interface Protocol Destination MAC Source MAC Frame Direction Remove                                                                                                    |
| IPSec<br>Certificate<br>                                                                                                    | Add Remove                                                                                                    |

- 2. To modify policy settings:
  - a. Review the information on the page.
  - b. Once you understand the consequences of changing the policy, click the **Change** checkbox, and then click **Change Policy**. The policy is switched to **FORWARD** or **BLOCKED**.
- 3. To add a rule, follow the instructions in "MAC Filtering".
- 4. To remove a rule, click the **Remove** checkbox next to the rule and click the **Remove** button.
- 5. When your changes are completed, click Apply/Save to commit your changes.

#### Add a MAC Filtering Rule

You cannot edit rules but you can add new ones and then remove the obsolete ones.

1. On the MAC Filtering page, click Add. The following page appears.

| SMART/R                                                          | G°                                                                                                    | SR552n               |
|------------------------------------------------------------------|----------------------------------------------------------------------------------------------------|----------------------|
| Device Info<br>Advanced Setup<br>Layer2 Interface<br>WAN Service | Add MAC Filter<br>Create a filter to identify the MAC layer frames by<br>one condition below. If multiple conditions are spe | ecified, all of them |
| LAN<br>Ethernet Config                                           | take effect. Click "Apply" to save and activate the                                                                          | v filter.            |
| NAT<br>Security                                                  | Destination MAC Address:                                                                                                    |                      |
| IP Filtering<br>MAC Filtering                                    | Frame Direction:                                                                                                    |                      |
| Parental Control<br>Quality of Service                           | WAN Interfaces (Configured in Bridge mode only)                                                                              |                      |
| Routing<br>DNS                                                   | br_0_0_35/atm0.3 v                                                                                                    |                      |
| DSL<br>DSL Bonding                                               | Save / Apply                                                                                                    |                      |
| UPnP<br>DNS Proxy                                                |                                                                                                    |                      |

- 2. Fill in the fields, using the information provided in the following table..
- 3. Click Apply/Save to commit your changes.

| Field Name                 | Description                                                                                                    |
|----------------------------|----------------------------------------------------------------------------------------------------|
| Protocol Type              | Select the protocol associated with the device at the destination MAC address.<br>Options are <b>PPPoE</b> , <b>IPv4/IPv6</b> , <b>AppleTalk</b> , <b>IPX</b> , <b>NetBEUI</b> , and <b>IGMP</b> . |
| Destination MAC<br>Address | Enter the MAC address of the hardware you wish to associate with this filter.                                                                                                    |
| Source MAC Address         | Enter the MAC address of the device that originates requests intended for the device                                                                                                    |

| Field Name      | Description                                                                                                    |  |
|-----------------|----------------------------------------------------------------------------------------------------|--|
|                 | associated with the Destination MAC address.                                                                                                    |  |
| Frame Direction | Select the incoming/outgoing packet interface. Options are LAN<=>WAN, WAN-<br>N=>LAN, and LAN=>WAN. The default is LAN<=>WAN (both directions). |  |
| WAN Interfaces  | Select the WAN interface(s) for which the filter should apply. Only interfaces con-<br>figured for Bridge mode are available.                   |  |

#### Parental Control

In this section, you can configure the Parental Control features of your SmartRG gateway to restrict Internet access to certain hours and to certain URLS.

#### **Time Restriction**

On this page, you can restrict Internet access to particular days and specific times for each device that accesses your gateway.

1. In the left navigation bar, click Advanced Setup > Parental Control > Time Restriction and then click Add. The following page appears.

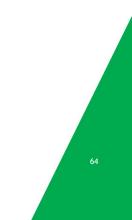

| SMART/R                                                                                                    |                                                                                                    | SR552r                                                                                                    |
|----------------------------------------------------------------------------------------------------|----------------------------------------------------------------------------------------------------|----------------------------------------------------------------------------------------------------|
| Device Info                                                                                                    | Access Time Restriction                                                                                         |                                                                                                    |
| Advanced Setup<br>Layer2 Interface<br>WAN Service<br>LAN<br>Ethernet Config<br>NAT<br>Security<br>Parental Control<br>Time Restriction<br>Url Filter<br>Quality of Service<br>Routing<br>DNS | to the Router. The Browse<br>MAC address of the LAN o<br>other LAN device, click th<br>MAC address of the other | ay restriction to a special LAN device connected<br>er's MAC Address' automatically displays the<br>device where the browser is running. To restrict<br>te "Other MAC Address" button and enter the<br>LAN device. To find out the MAC address of a<br>command window and type "ipconfig /all". |
| DSL                                                                                                    | Days of the week                                                                                                | Mon Tue Wed Thu Fri Sat Sun                                                                                                    |
| DSL Bonding                                                                                                    | Click to select                                                                                                 |                                                                                                    |
| DNS Proxy<br>Storage Service<br>Interface Grouping<br>IP Tunnel<br>IPSec<br>Certificate                                                                                                    | Start Blocking Time<br>(hh:mm)<br>End Blocking Time<br>(hh:mm)                                                  | apply/Save                                                                                                    |

- 2. Fill in the fields using the information in the table below.
- 3. Click Apply/Save.

| Field Name                               | Description                                                                                                    |
|------------------------------------------|----------------------------------------------------------------------------------------------------|
| User Name                                | Enter a descriptive name for this restriction. This is a free-form text field.                                                                         |
| Browser's MAC Address                    | The MAC address of the connected device. This option is selected by default.                                                                           |
| Other MAC Address                        | Select this option to restrict access to another device. You can view a list of the connected devices and MAC addresses on the Device Info > ARP page. |
| Days of the week                         | Select the days <b>(Mon - Sun</b> ) for which the restrictions apply.                                                                                  |
| Start Time Blocking<br>End Time Blocking | Enter the range of time that the devices listed above are restricted from access to the Internet. Use 24-hour clock notation ( <b>00:00 - 24:00</b> ). |

#### **URL Filter**

The other side of Parental Controls is URL filtering. On this page, you can exclude and include URLs as desired. Each list can include up to 100 addresses.

**Note:** Only one **Exclude** list and one **Include** list are supported for each gateway. Unique lists are not supported for connecting devices.

1. In the left navigation bar, click Advanced Setup > Parental Control > Url Filter and then click Add. The following page appears.

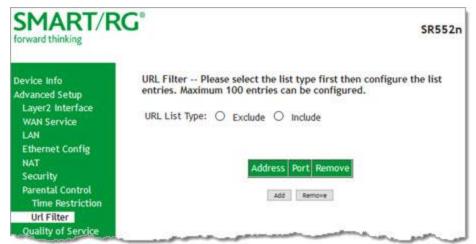

- 2. Select whether to exclude or include the URLs in the list you are going to create. If you select Exclude, users cannot access the URLs in the list. If you select Include, users can access the URLs in the list.
- 3. To create the list of URLs, click Add. The following page appears.

| SMART/R<br>forward thinking                        | G°                                          |                                            | SR552n                   |
|----------------------------------------------------|---------------------------------------------|--------------------------------------------|--------------------------|
| Device Info                                        | Parental Control                            | URL Filter Add                             |                          |
| Advanced Setup<br>Layer2 Interface<br>WAN Service  | Enter the URL addre<br>the entry to the URL | ss and port number then click<br>, filter. | "Apply/Save" to add      |
| LAN<br>Ethernet Config                             | URL Address:                                |                                            | (Oxfords on ull be       |
| NAT<br>Security                                    | Port Number:                                | applied if leave blank.                    | Oefault 80 will be<br>.) |
| Parental Control<br>Time Restriction<br>Url Filter |                                             | Apply/Save                                 |                          |
| Quality of Service                                 |                                             |                                            |                          |

4. Enter the URL address and its corresponding port number. For example, enter http://www.google.com as the URL address

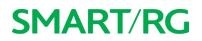

and 80 as the port number. If you leave the Port Number field blank, the default port number of 80 is used.

5. Click Apply/Save to save your changes. You are returned to the Parental Control > URL Filter page

#### Quality Of Service

Quality of Service (QoS) enables prioritization of Internet content to help ensure the best possible performance. This is particularly useful for streaming video and audio content with minimized potential for drop-outs. QoS becomes significant when the sum of all traffic (audio, vid"QoS Classification", data) exceeds the capacity of the line.

In this section, you can configure QoS settings including traffic queues, classifications (rules) and port shaping.

#### **QoS Config**

On this page, you can enable QoS and set the DSCP Mark classification.

The maximum number of queues that can be configured vary by mode, as shown below.

| Mode     | Maximum # of queues |
|----------|---------------------|
| ATM      | 16                  |
| Ethernet | 4 per interface     |
| PTM      | 8                   |

Note: Queues for Wireless (e.g., WMM Voice Priority for wl0 interface) are shown only when wireless is enabled. If the WMM Advertise function on the Wireless Basic Setup page is disabled, assigning classifications to wireless traffic has no effect.

1. In the left navigation bar, click Advanced Setup > Quality Of Service > QoS Config. The following page appears.

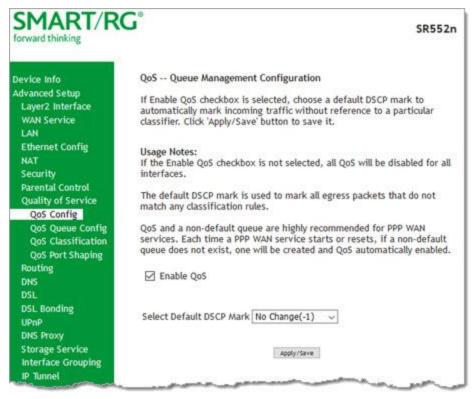

- 2. If not already selected, click **Enable QoS**.
- (Optional) In the Select Default DSCP Mark field, select the default Differentiated Services Code Point (DSCP) Mark classification value to be used. For a list of supported values, see "Supported DSCP Values".
- Warning: If this option was already enabled and you clear the checkbox, QoS will be disabled for ALL interfaces.
- 4. Click Apply/Save to save your settings.

#### Supported DSCP Values

The DSCP marking QoS Queue Management Configuration marking on ingress packets is based on the selection you make in the Select Default DSCP Mark field. The selected default marking is applied automatically to all incoming packets without reference to a particular classification.

Note: A default DSCP mark value of Default(000000) will mark all egress packets that do NOT match any classification.

The following values are supported. For more information about commonly used DSCP values, refer to RFC 2475.

| No Change (-1)   | CS1(001000)  | AF32(011100) | CS4(100000) |
|------------------|--------------|--------------|-------------|
| Auto Marking(-2) | AF23(010110) | AF31(011010) | EF(101110)  |
| Default(000000)  | AF22(010100) | CS3(011000)  | CS5(101000) |
| AF13(001110)     | AF21(010010) | AF43(100110) | CS6(110000) |

| AF12(001100) | CS2(010000)  | AF42(100100) | CS7(111000)<br>(for<br>SR515ac<br>models<br>only) |
|--------------|--------------|--------------|---------------------------------------------------|
| AF11(001010) | AF33(011110) | AF41(100010) |                                                   |

#### QoS Queue Config

On this page you can configure a queue and add it to a selected Layer2 interface.

1. In the left navigation bar, click Advanced Setup > Quality Of Service > QoS Queue Config and then click Add. The following page appears.

| SMART/Re                                                                    | <u> </u>                                          | SR552n                                                                       |
|-----------------------------------------------------------------------------|---------------------------------------------------|------------------------------------------------------------------------------|
| Device Info                                                                 | QoS Configuration                                 |                                                                              |
| Advanced Setup<br>Layer2 Interface<br>WAN Service                           | This screen allows you to co<br>layer2 interface. | configure a QoS queue and add it to a selected                               |
| LAN<br>Ethernet Config<br>NAT                                               |                                                   | fined for any one interface/precedence pair,<br>three queues per interface.) |
| Security<br>Parental Control                                                | Enable: Enable:                                   | inable 🗸                                                                     |
| Quality of Service<br>QoS Config<br>QoS Queue Config<br>Queue Configuration | Interface:                                        | ~                                                                            |
| Wlan Queue<br>QoS Classification<br>QoS Port Shaping<br>Routing             |                                                   | 1001//Tave                                                                   |

- Fill in the fields, using the information in the table below.
   Note: For Dynamic WAN interfaces, the Queue Priority settings appear twice once for ATM WAN QoS configuration and once for PTM WAN QoS configuration.
- 3. Click Apply/Save to save your settings.

| Field Name | Description                                                                      |
|------------|----------------------------------------------------------------------------------|
|            | Enter a descriptive name for this configuration. This is a free-form text field. |
| Enable     | Select to enable or disable a given QoS queue configured on the selec-           |

| Field Name          | Description                                                                                                    |
|---------------------|----------------------------------------------------------------------------------------------------|
|                     | ted interface.                                                                                                    |
|                     | <b>Note:</b> Only one queue can be defined for any one interface/precedence pair, resulting in a maximum of three queues per interface.                                                                                        |
| Interface           | Select the Layer 2 interface to be associated with the defined QoS queue, e.g., eth0 or eth4.                                                                                                    |
| Queue Precedence    | ( <i>Appears when you select an interface</i> ) Select the priority value to be associated with QoS queue defined. Options include levels for <b>SP</b> and <b>SP WRR WFQ</b> .                                                |
|                     | Note: Lower value = higher priority.                                                                                                    |
| Scheduler Algorithm | ( <i>Appears when you select SP</i> /WRR/WFQ in the <b>Queue Precedence</b><br>field) Select an algorithm for data priority in queues. Options are:                                                                            |
|                     | • Strict Priority: Allows shaping of rate and burst size for packets in queue.                                                                                                    |
|                     | • Weighted Round Robin: Applies a fair round robin scheme weighting that is effective for networks with fixed packet sizes, e.g., ATM networks.                                                                                |
|                     | • Weighted Fair Queuing: Applies a fair queuing weighting scheme via allowing different sessions to have different service shares for improved data packets flow in networks with variable packet size, e.g., PTM/IP networks. |
|                     | appear only when the <b>Queue Precedence</b> field is set to <b>SP WRR WFQ</b> and<br><b>m</b> field is set to <b>Strict Priority</b> . These options are do not appear in the                                                 |
| Minimum Rate        | Enter the minimum shaping rate for packets in QoS queues. Options are <b>1 - 100000</b> Kbps.                                                                                                    |
|                     | To specify no minimum shaping, enter <b>-1</b> .                                                                                                    |
| Shaping Rate        | Enter the shaping rate for packets in QoS queues. Options are <b>1</b> - <b>100000</b> Kbps.                                                                                                    |
|                     | To specify no minimum shaping, enter <b>-1</b> .                                                                                                    |
| Shaping Burst Size  | Enter the shaping burst size to be applied to packets in the defined queue. Options are <b>1600 bytes</b> or greater.                                                                                                    |

#### WLAN Queue

On this page, you can view the wireless queues and classifications.

**Note:** The WMM Advertise option must be enabled before these classifications will function. This option is enabled by default. If you have disabled it, go to the Wireless > Basic page and clear the **Disable WMM Advertise** checkbox.

In the left navigation bar, click Advanced Setup > Quality Of Service > QoS Queue Config > Wlan Queue. The following page appears.

| Device info<br>Advanced Setup<br>Layer2 Interface<br>WAN Service<br>LAN<br>Ethernet Config<br>NAT | QoS Wlan Queue Setup<br>Usage Note:<br>Wireless queues and classifications have no effect if WMM Advertise is<br>disabled. The WMM Advertise function is located on the Wireless Basic<br>Setup page. |     |           |     |               |         |
|---------------------------------------------------------------------------------------------------|----------------------------------------------------------------------------------------------------|-----|-----------|-----|---------------|---------|
| Security<br>Parental Control                                                                      | Name                                                                                                    | Кеу | Interface | Qid | Prec/Alg/Wght | Enable  |
| Quality of Service                                                                                | WMM Voice Priority                                                                                                    | 1   | wito      | 8   | 1/SP          | Enabled |
| QoS Config<br>QoS Queue Config                                                                    | WMM Voice Priority                                                                                                    | 2   | wło       | 7   | 2/SP          | Enabled |
| Queue Configuration                                                                               | WMM Video Priority                                                                                                    | 3   | wło       | 6   | 3/SP          | Enabled |
| Wlan Queue                                                                                        | WMM Video Priority                                                                                                    | 4   | wło       | 5   | 4/SP          | Enabled |
| QoS Classification<br>QoS Port Shaping                                                            | WMM Best Effort                                                                                                    | 5   | wło       | 4   | 5/SP          | Enabled |
| Routing                                                                                           | WMM Background                                                                                                    | 6   | wło       | 3   | 6/SP          | Enabled |
| DSL                                                                                               | WMM Background                                                                                                    | 7   | wło       | 2   | 7/SP          | Enabled |
| DSL Bonding                                                                                       | WMM Best Effort                                                                                                    | 8   | wio       | 1   | 8/SP          | Enabled |

#### **QoS Classification**

On this page, you can create traffic class rules for classifying the ingress traffic into a priority queue. You can also mark the DSCP or Ethernet priority of the packet.

1. In the left navigation bar, click Advanced Setup > Quality Of Service > QoS Classification and then click Add. The following page appears. A maximum of 32 entries can be configured.

| SMART/RO                                          |                                                                                                    | SR552                                 |
|---------------------------------------------------|----------------------------------------------------------------------------------------------------|---------------------------------------|
| Device Info                                       | Add Network Traffic Class Rule                                                                                                    |                                       |
| Advanced Setup<br>Layer2 Interface<br>WAN Service | This screen creates a traffic class rule to classify<br>queue and optionally mark the DSCP or Ethernet p<br>Click 'Apply/Save' to save and activate the rule. |                                       |
| LAN                                               | Traffic Class Name:                                                                                                    |                                       |
| Ethernet Config                                   | Rule Order:                                                                                                    | Last v                                |
| NAT                                               | Rule Status:                                                                                                    | Enable V                              |
| Security                                          |                                                                                                    |                                       |
| Parental Control<br>Quality of Service            | Specify Classification Criteria (A blank criterion<br>classification.)                                                                                        | indicates it is not used for          |
| QoS Config                                        | Ingress Interface:                                                                                                    | LAN                                   |
| QoS Queue Config                                  | Ether Type:                                                                                                    |                                       |
| QoS Classification                                | Source MAC Address:                                                                                                    | · · · · · · · · · · · · · · · · · · · |
| QoS Port Shaping                                  | Source MAC Mask:                                                                                                    |                                       |
| Routing                                           | Destination MAC Address:                                                                                                    |                                       |
| DNS                                               | Destination MAC Mask:                                                                                                    |                                       |
| DSL                                               | Descination mask.                                                                                                    |                                       |
| DSL Bonding                                       | Specify Classification Results (A blank value indi                                                                                                    | cates no operation.)                  |
| UPnP                                              | Secult Secure Interferenden der                                                                                                    |                                       |
| DNS Proxy                                         | Specify Egress Interface (Required):                                                                                                    | ~                                     |
| Storage Service                                   | Specify Egress Queue (Required):                                                                                                    | × ×                                   |
| Interface Grouping                                | <ul> <li>Packets classified into a queue that exit through<br/>is not specified to exist, will instead egress to the</li> </ul>                               |                                       |
| IPSec                                             | Mark Differentiated Service Code Point (DSCP):                                                                                                    |                                       |
| Certificate                                       |                                                                                                    | · · · · · · · · · · · · · · · · · · · |
| Multicast                                         | Mark 802.1p priority:                                                                                                    | ~                                     |
| Wireless                                          | - Class non-vlan packets egress to a non-vlan inte                                                                                                    | rface will be tagged with VID 0       |
|                                                   | and the class rule p-bits.                                                                                                    |                                       |
| Diagnostics                                       | - Class vlan packets egress to a non-vlan interface                                                                                                    |                                       |
| Management                                        | marked by the class rule p-bits. No additional vlan<br>- Class non-vlan packets egress to a vlan interface                                                    |                                       |
| Logout                                            | VID and the class rule p-bits.                                                                                                    | e will be tagged with the interface   |
|                                                   | <ul> <li>Class vian packets egress to a vian interface will<br/>packet VID, and the class rule p-bits.</li> </ul>                                             | be additionally tagged with the       |
|                                                   | 20.127.5.3272.5                                                                                                    |                                       |
|                                                   | Set Rate Limit:                                                                                                    | [Kbits/s]                             |
|                                                   |                                                                                                    | 1990 A. 1992 A. 2012 A. 2012          |
|                                                   | Apply/Save                                                                                                    |                                       |

- 2. Fill in the fields, using the information in the table below.
- 3. Click Apply/Save to commit your changes.

| Field Name         | Description                                                                                                    |
|--------------------|----------------------------------------------------------------------------------------------------|
| Traffic Class Name | Enter a descriptive name for this rule. This is a free-form text field.                                                          |
| Rule Order         | This option is set to <b>Last</b> and cannot be changed. Every rule is set as the very last classification rule to be processed. |
| Rule Status        | Select whether this rule is active or inactive. Options are: <b>Enable</b> and <b>Disable</b> . The default is <b>Enable</b> .   |

| Field Name                                        | Description                                                                                                    |
|---------------------------------------------------|----------------------------------------------------------------------------------------------------|
| Specify Classification Crite                      | eria section                                                                                                    |
| Ingress Interface                                 | Select an interface. Options are LAN, WAN and any interface already con-<br>figured for your gateway.                                                                                             |
| Ether Type                                        | Select the Ethernet interface type for this classification. Options are IP, ARP, IPV6, PPPoE_DISC, PPPoE_SES, 8865, 8866, and 8021Q.                                                              |
| Source MAC Address<br>Source MAC Mask             | (Available for LAN, ATM, ETH, PPP-Routed and wireless interfaces only)<br>Enter the source MAC address and source MAC mask for this classification.                                               |
| Destination MAC Address<br>Destination MAC Mask   | ( <i>Available for LAN, ETH and wireless interfaces only</i> ) Enter the destination MAC address and destination MAC mask for this classification.                                                |
| or Vendor Class ID or                             | (Available for WAN, ATM and PPP-Routed interfaces only) Select the source for this classification. Options are:                                                                                   |
| User Class ID                                     | <ul> <li>Source IP Address[/Mask]: Enter the source IP address and source IP mask.</li> </ul>                                                                                                    |
|                                                   | • Vendor Class ID (DHCP Option 60): Enter the vendor class ID.                                                                                                    |
|                                                   | • User Class ID (DHCP Option 77): Enter the user class ID.                                                                                                    |
| Destination IP Address [/<br>Mask]                | (Available for WAN and ATM interfaces only) Enter the destination IP address and source IP mask for this classification.                                                                          |
| IP Length Check<br>(Min/Max)                      | ( <i>Available for Local, ATM interfaces only</i> ) Enter the minimum and maximum number of digits required for IP addresses.                                                                     |
| Differentiated Service<br>Code Point (DSCP) Check | ( <i>Available for WAN, Local, ATM, and PPP-Routed interfaces only</i> ) Select the DSCP check protocol. Options include default and a range of protocol IDs.                                     |
| Protocol                                          | (Available for WAN, Local, and ATM interfaces only)Select the protocol spe-<br>cified for this classification. Options are <b>TCP</b> , <b>UDP</b> , <b>ICMP</b> , and <b>IGMP</b> .              |
| UDP/TCP Source Port                               | ( <i>Appears when TCP or UDP is selected in the Protocol field</i> ) Enter the source port to be used for this classification. You can enter a range (port:port) or a single port.                |
| UDP/TCP Destination Port                          | ( <i>Appears when TCP or UDP is selected in the Protocol field</i> ) Enter the des-<br>tination port to be used for this classification. You can enter a range (port:-<br>port) or a single port. |
| Specify Classification Res                        | ults section                                                                                                    |
| Egress Interface                                  | Select the egress interface for this rule. Options are the interfaces already configured.                                                                                                    |
| Egress Queue                                      | Select the egress queue for this rule. Options are the queues already con-<br>figured.                                                                                                    |

| Field Name                                             | Description                                                                                                    |  |  |
|--------------------------------------------------------|----------------------------------------------------------------------------------------------------|--|--|
|                                                        | <b>Note:</b> Make sure to select a queue that is defined for the interface that you selected. If you select a queue that is not defined for the selected interface, any packets classified into that queue are processed by the default queue for the interface. |  |  |
| Mark Applied Dif-<br>ferentiated Service Code<br>Point | Select the desired DSCP code.                                                                                                    |  |  |
| Mark 802.1P priority                                   | ( <i>Available for LAN, bridged and wireless interfaces only</i> ) This value is inserted into the Ethernet frame and used to differentiate traffic. Lower values assign higher priorities. Options are: <b>0</b> - <b>7</b> .                                   |  |  |
| Set Rate Limit                                         | Enter the data traffic rate limit applied for this classification.                                                                                                    |  |  |

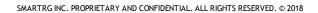

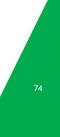

### **QoS Port Shaping**

QoS Port Shaping facilitates setting a fixed rate (Kbps) for each of the Ethernet ports.

Note: This feature is not available for the SR3xxn model.

1. In the left navigation bar, click Advanced Setup > Quality Of Service > QoS Port Shaping. The following page appears.

| vice Info<br>ivanced Setup<br>Layer2 Interface<br>WAN Service<br>LAN | QoS Port Shaping Setup<br>QoS Port Shaping supports traffic rate limiting on the Ethernet interfaces.<br>If "Egress Shaping Rate" is set to "-1", shaping will be disabled and "Egress Burst<br>Size" will be ignored.<br>If "Ingress Policing Rate" is set to "-1", policing wil be disabled. |                               |                              |                                 |
|----------------------------------------------------------------------|----------------------------------------------------------------------------------------------------|-------------------------------|------------------------------|---------------------------------|
| Ethernet Config<br>NAT                                               | Interface                                                                                                    | Egress Shaping Rate<br>(Kbps) | Egress Burst Size<br>(bytes) | Ingress Policing Rate<br>(Kbps) |
| Security<br>Parental Control                                         | eth4/WAN                                                                                                    | 4                             | 0                            | 4                               |
| Quality of Service                                                   | eth3/LAN1                                                                                                    | a                             | 0                            | .1                              |
| QoS Config<br>QoS Queue Config                                       | eth2/LAN2                                                                                                    | in .                          | 0                            | [-t                             |
| QoS Classification                                                   | eth1/LAN3                                                                                                    | a                             | 0                            | [4                              |
| QoS Port Shaping                                                     | eth0/LAN4                                                                                                    | .π                            | 0                            | a                               |

- 2. (Optional) For each interface in the table, enter an Egress Shaping Rate (in Kbps), an Egress Burst Size (in bytes), and an Ingress Policing Rate (in Kbps). The default settings work for most scenarios.
- 3. Click Apply/Save to commit your changes.

### Routing

In this section, you can configure default gateways, static routing, policy routing and RIP settings.

### **Default Gateway**

On this page, you can configure the default gateway interface list to establish access priority, that is, interfaces are accessed in the order listed in the **Selected Default Gateway Interfaces** column.

1. In the left navigation bar, select Advanced Setup > Routing. The following page appears.

| SMART/R                                                             | G°                                     | SR552n                                                                                                    |
|---------------------------------------------------------------------|----------------------------------------|----------------------------------------------------------------------------------------------------|
| Device Info<br>Advanced Setup<br>Layer2 Interface                   |                                        | t can have multiple WAN interfaces served as system                                                                                                    |
| WAN Service<br>LAN<br>Ethernet Config<br>NAT<br>Security            | being the highest and the las          | e will be used according to the priority with the first<br>it one the lowest priority if the WAN interface is<br>be changed by removing all and adding them back in |
| Parental Control<br>Quality of Service                              | Selected Default<br>Gateway Interfaces | Available Routed<br>WAN Interfaces                                                                                                    |
| Routing<br>Default Gateway<br>Static Route<br>Policy Routing<br>RIP | ppp0                                   | atm0.4 A ppp1.1 ppp2.2                                                                                                    |
| DNS<br>DSL<br>DSL Bonding<br>UPnP                                   | ~                                      | ~                                                                                                    |
| DNS Proxy<br>Storage Service<br>Interface Grouping<br>IP Tunnel     | Select a preferred wan interf          | ace as the system default IPv6 gateway.                                                                                                    |
| IP Junnet<br>IPSec<br>Certificate<br>Multicast                      | Selected WAN Interface ppp             | oe_0_0_35/ppp1.1 v                                                                                                    |
| Wireless<br>Diagnostics<br>Management<br>Logout                     |                                        | Apply/Save                                                                                                    |

- 2. Select the interfaces that you want used as default gateway interfaces. Click the arrows to move your selection between the columns. Move the highest priority interface first, followed by the next highest priority interface, and so on.
- 3. (Optional) In the Selected WAN Interface field, select an IPv6 interface. You must configure the IPv6 interface before it appears in this field.
- 4. Click Apply/Save to commit your changes.

### Static Route

On this page, you can configure static routes for your network. A static route is a manually configured, fixed route for IP data. You can enter a maximum of 32 entries.

1. In the left navigation bar, click Advanced Setup > Routing > Static Route and then click Add. The following page appears.

| SMART/R                                                                                                    | 6                                                                                                    | SR552n      |
|----------------------------------------------------------------------------------------------------|----------------------------------------------------------------------------------------------------|-------------|
| Device Info<br>Advanced Setup<br>Layer2 Interface<br>WAN Service<br>LAN                                                                                           | Routing Static Route Add<br>Enter the destination network address, subnet mask, gateway A<br>WAN interface then click "Apply/Save" to add the entry to the ro                          |             |
| LAN<br>Ethernet Config<br>NAT<br>Security<br>Parental Control<br>Quality of Service<br>Routing<br>Default Gateway<br>Static Route<br>Policy Routing<br>RIP<br>DNS | IP Version:<br>Destination IP address/prefix length:<br>Interface:<br>Gateway IP Address:<br>(optional: metric number should be greater than or equal to zero<br>Metric:<br>Apply/Save | →<br>→<br>→ |

- 2. Fill in the fields, using the information in the table below.
- 3. Click Apply/Save to commit your changes.

| Field Name                                | Description                                                                                                    |
|-------------------------------------------|----------------------------------------------------------------------------------------------------|
|                                           | Select the IP version associated with the static route you wish to create. Options are: IPv4 and IPv6. The default is IPv4. |
| Destination IP address/-<br>prefix length | Enter the destination network address / subnet mask for route.                                                              |
| Interface                                 | Select the WAN Interface for this route. This list filtered by the selected IP version.                                     |
|                                           | Enter the destination IP address for this route. If needed, include the /prefix length.                                     |
|                                           | ( <i>Optional</i> ) Establishes traffic priority/weighting. Must be equal to or greater than <b>zero</b> ( $\geq 0$ ).      |

### **Policy Routing**

Policy routing makes somewhat automated routing choices based on policies defined by a network administrator. For example, a network administrator might want to deviate from standard routing based on destination markers in the packet and, instead, forward a packet based on the source address.

On this page, you can configure similar policies.

1. In the left navigation bar, click Advanced Setup > Routing > Policy Routing and then click Add. The following page appears.

| SMART/R                                                                 | G SR552n                                                                                                    |
|-------------------------------------------------------------------------|----------------------------------------------------------------------------------------------------|
| Device Info<br>Advanced Setup<br>Layer2 Interface<br>WAN Service<br>LAN | Policy Routing Settup<br>Enter the policy name, policies, and WAN interface then click "Apply/Save"<br>to add the entry to the policy routing table.<br>Note: Default gateway must be configured for IPoE connection that doesn't<br>rely on DHCP. |
| Ethernet Config                                                         | Policy Name:                                                                                                    |
| NAT<br>Security<br>Parental Control<br>Quality of Service               | Physical LAN Port: ~                                                                                                    |
| Routing<br>Default Gateway                                              | Source IP:                                                                                                    |
| Static Route<br>Policy Routing<br>RIP                                   | Use Interface poe_0_0_35/atm0.4 ~<br>Default Gateway IP:                                                                                                    |
| DNS                                                                     |                                                                                                    |
| DSL.<br>DSL Bonding<br>UPnP                                             | Apply/Save                                                                                                    |

- 2. Fill in the fields, using the information in the table below.
- 3. Click Apply/Save to commit your changes.

| Field Name         | Description                                                                                          |
|--------------------|----------------------------------------------------------------------------------------------------|
| Policy Name        | Enter a descriptive name for this entry to the policy routing table. This is a free-form text field. |
| Physical LAN Port  | Select a physical LAN interface for the policy route. Options include LAN1-4 and Wireless.           |
| Source IP          | Enter the IP address for the source of this policy route.                                            |
| Use Interface      | Select the WAN Interface for this policy route                                                       |
| Default Gateway IP | Enter the IP address of the default gateway.                                                         |

### **RIP** (Routing Information Protocol)

RIP is a type of distance-vector routing protocol, which leverages hop count as a metric for routing. RIP puts a limit on the number of hops (maximum of 15) allowed in order to prevent routing loops. This can sometimes limit the size of networks where RIP can be successfully employed.

On this page, you can configure the RIP settings.

1. In the left navigation bar, click Advanced Setup > Routing > RIP, and then click Add. The following page appears.

| SMART/R                                                                              | G <sup>°</sup> SR552n                                                                                                    |
|--------------------------------------------------------------------------------------|----------------------------------------------------------------------------------------------------|
| Device Info                                                                          | Routing RIP Configuration                                                                                                    |
| Advanced Setup<br>Layer2 Interface<br>WAN Service                                    | NOTE: If selected interface has NAT enabled, only Passive mode is allowed.                                                                                                    |
| LAN<br>Ethernet Config<br>NAT<br>Security                                            | To activate RIP for the WAN Interface, select the desired RIP version and<br>operation and place a check in the 'Enabled' checkbox. To stop RIP on the<br>WAN Interface, uncheck the 'Enabled' checkbox. Click the 'Apply/Save'<br>button to star/stop RIP and save the configuration. |
| Parental Control<br>Quality of Service<br>Routing<br>Default Gateway<br>Static Route | Interface Version Operation Enabled<br>atm0.4 2 V Passive V                                                                                                    |
| Policy Routing<br>RIP                                                                | Apply/Save                                                                                                    |

- 2. For the interface that you want to modify, select values using the information in the table below.
- 3. To enable a configuration, click the **Enabled** checkbox next to the interface.
- 4. Click Apply/Save to commit your changes.

| Field Name | Description                                                                                                    |
|------------|----------------------------------------------------------------------------------------------------|
| Interface  | Displays a list of available WAN interfaces. Complete the line item(s) associated with the inter-<br>face where you wish to employ RIP. |
| Version    | Select the version of Routing Interface Protocol you desire. Options are: 1, 2, and Both. The default is 2.                             |
|            | For detailed information on RIP versions, refer to RFC 1058 and RFC 1453.                                                               |
| Operation  | This option is set to <b>Passive</b> and cannot be changed. This mode listens only. It does not advert-<br>ise routes.                  |

### DNS

In this section, you can configure a DNS server, dynamic DNS and static DNS.

### **DNS Server**

On this page, you can input the Domain Name Server (DNS) information supplied by your service provider.

| SMART/RO                                                                                                    | <b>u</b>                                                                                                    | SR55                                                                                                    |
|----------------------------------------------------------------------------------------------------|----------------------------------------------------------------------------------------------------|----------------------------------------------------------------------------------------------------|
| Device Info                                                                                                    | DNS Server Configuration                                                                                                    |                                                                                                    |
| Advanced Setup<br>Layer2 Interface<br>WAN Service<br>LAN<br>Ethernet Config<br>NAT<br>Security<br>Parental Control | server IP addresses for the<br>or static IPOE protocol is co<br>entered.<br>DNS Server Interfaces can<br>servers but only one will be<br>higest and the last one the | e from available WAN interfaces OR enter static DNS<br>system. In ATM mode, if only a single PVC with IPoA<br>infigured, Static DNS server IP addresses must be<br>have multiple WAN interfaces served as system dns<br>used according to the priority with the first being t<br>lowest priority if the WAN interface is connected.<br>ed by removing all and adding them back in again. |
| Quality of Service<br>Routing                                                                                      | Select DNS Server In                                                                                                    | terface from available WAN interfaces:                                                                                                    |
| DNS<br>DNS Server                                                                                                  | Selected DNS Server<br>Interfaces                                                                                                    | Available WAN<br>Interfaces                                                                                                    |
| Dynamic DNS<br>Static DNS<br>DSL<br>DSL Bonding<br>UPnP                                                            | ppp0                                                                                                    |                                                                                                    |
| DNS Proxy<br>Storage Service<br>Interface Grouping<br>IP Tunnel                                                    |                                                                                                    |                                                                                                    |
| IPSec                                                                                                    | O Use the following Sta                                                                                                    | tic DNS IP address:                                                                                                    |
| Certificate<br>Multicast                                                                                           | Primary DNS server:                                                                                                    |                                                                                                    |
| Wireless                                                                                                    | Secondary DNS server:                                                                                                    |                                                                                                    |
| Diagnostics                                                                                                    |                                                                                                    |                                                                                                    |
| Management<br>Logout                                                                                               | enter the static IPv6 DNS s                                                                                                    | interface for the IPv6 DNS server will enable the                                                                                                    |
|                                                                                                    | Obtain IPv6 DNS info                                                                                                    | from a WAN interface:                                                                                                    |
|                                                                                                    | WAN Interface selected:                                                                                                    | pppoe_0_0_35/ppp1.1 ~                                                                                                    |
|                                                                                                    | O Use the following Stat                                                                                                    | the IDue ONE address                                                                                                    |
|                                                                                                    | Primary IPv6 DNS server:                                                                                                    | IN ITTO UND BUBIESS.                                                                                                    |
|                                                                                                    | Secondary IPv6 DNS server                                                                                                    | 3                                                                                                    |
|                                                                                                    | 20210000000000000000000000000000000000                                                                                                    |                                                                                                    |

#### 1. In the left navigation bar, click Advanced Setup > DNS. The following page appears.

#### 2. Enter your desired settings. Click Apply/Save to commit changes.

| Field Name                     | Description                                               |
|--------------------------------|-----------------------------------------------------------|
| Selected DNS Server Interfaces | WAN service(s) selected to be your primary DNS server.    |
| Available WAN Interfaces       | WAN services available to be selected for the DNS server. |

| Field Name                | Description                                                                                                    |
|---------------------------|----------------------------------------------------------------------------------------------------|
| Primary DNS Server        | Enter the IP address of the primary DNS server.                                                                                       |
| Secondary DNS Server      | Enter the IP address of the secondary DNS server.                                                                                     |
| WAN Interface Selected    | Select the WAN interface for the IPv6 server. field. If no WAN inter-<br>face is configured for your gateway, this field is disabled. |
| Primary IPv6 DNS Server   | Enter the IP address of the primary IPv6 primary DNS.                                                                                 |
| Secondary IPv6 DNS Server | Enter the IP address of the primary IPv6 primary DNS.                                                                                 |

### **Dynamic DNS**

Dynamic DNS (DDNS) automatically updates a name server in the DNS with the active DNS configuration of its configured hostnames, addresses or other data. Often this update occurs in real time. On this page, you can configure the settings for this feature.

1. In the left navigation bar, click Advanced Setup > DNS > Dynamic DNS and then click Add. The following page appears.

| SMART/R                                                                                                    | G                                                                                  | SR552n                                                |
|----------------------------------------------------------------------------------------------------|------------------------------------------------------------------------------------|-------------------------------------------------------|
| Device Info<br>Advanced Setup<br>Layer2 Interface<br>WAN Service<br>LAN                                                                          | Add Dynamic DNS<br>This page allows you<br>no-ip.com.                              | to add a Dynamic DNS address from DynDNS.org, TZO, or |
| LAN<br>Ethernet Config<br>NAT<br>Security<br>Parental Control<br>Quality of Service<br>Routing<br>DNS<br>DNS Server<br>Dynamic DNS<br>Static DNS | D-DNS provider<br>Hostname<br>Interface<br>DynDNS Settings<br>Username<br>Password | DynDNS.org ~                                          |
| DSL<br>DSL Bonding<br>UPnP<br>DNS Proxy<br>Storage Service<br>Interface Grouping                                                                 |                                                                                    | Apply/fave                                            |

- 2. Modify the fields as needed, using the information in the table below.
- 3. Click Apply/Save to commit your changes.

| Field Name     | Description                                                                      |
|----------------|----------------------------------------------------------------------------------|
| D-DNS provider | Select a dynamic Domain Name Server provider. The default is <b>DynDNS.org</b> . |
|                |                                                                                  |

| Field Name | Description                                                                                           |
|------------|----------------------------------------------------------------------------------------------------|
| Hostname   | Enter the hostname of the dynamic DNS server.                                                         |
| Interface  | Select the gateway WAN interface whose traffic will be pointed at the specified Dynamic DNS provider. |
| Username   | Enter the username for the dynamic DNS server .                                                       |
| Password   | Enter the password for the dynamic DNS server.                                                        |

### **Static DNS**

The Static DNS service allows you to resolve DNS queries on the Broadband Router by adding a static host name to the IP Address mappings.

On this page, you can configure up to 10 static DNS entries.

1. In the left navigation bar, click Advanced Setup > DNS > Static DNS and then click Add. The following page appears.

| SMART/R                                            | G°                               | SR552n                        |
|----------------------------------------------------|----------------------------------|-------------------------------|
| Device Info                                        | Static DNS Entry                 |                               |
| Advanced Setup<br>Layer2 Interface<br>WAN Service  | Enter the Host Name and IP addre | ess then click "Apply/Save" . |
| LAN<br>Ethernet Config<br>NAT                      | Host Name:<br>IP Address:        |                               |
| Security<br>Parental Control<br>Quality of Service | Apply/5                          | ave                           |
| Routing                                            | مندستم _ محمد م                  |                               |

- 2. Modify the fields as needed, using the information in the table below.
- 3. Click Apply/Save to commit your changes.

| Field Name | Description                                                                             |
|------------|-----------------------------------------------------------------------------------------|
| Hostname   | Enter the hostname of the client computer.                                              |
| Interface  | Enter the IP address of the DNS server client uses to assist in resolving domain names. |

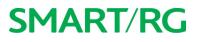

### DSL

On this page, you can configure settings for the DSL interface.

Warning: Altering these settings unnecessarily can result in the gateway being unable to attain DSL synchronization.

1. In the left navigation bar, click Advanced Setup -> DSL. The following page appears.

| SMART/R                                           | G°                                             | SR552n                    |
|---------------------------------------------------|------------------------------------------------|---------------------------|
| Device Info                                       | DSL Settings                                   |                           |
| Advanced Setup<br>Layer2 Interface<br>WAN Service | Select the modulation below.                   | Select the profile below. |
| LAN                                               | G.Dmt Enabled                                  | 🗹 8a Enabled              |
| Ethernet Config                                   | G,lite Enabled                                 | 8b Enabled                |
| NAT<br>Security                                   | T1.413 Enabled                                 | 8c Enabled                |
| Parental Control                                  | ADSL2 Enabled                                  | ☑ 8d Enabled              |
| Quality of Service                                | Annexi, Enabled                                | 12a Enabled               |
| Routing<br>DNS                                    |                                                |                           |
| DSL                                               | ADSL2+ Enabled                                 | 12b Enabled               |
| DSL Bonding                                       | AnnexM Enabled                                 | 🗹 17a Enabled             |
| UPnP                                              | VDSL2 Enabled                                  |                           |
| DNS Proxy                                         |                                                |                           |
| Storage Service<br>Interface Grouping             |                                                | USO                       |
| IP Tunnel                                         |                                                | Enabled                   |
| IPSec                                             | Colored the observations and bolis             |                           |
| Certificate                                       | Select the phone line pair below<br>Inner pair | ×-                        |
| Multicast<br>Wireless                             |                                                |                           |
| Diagnostics                                       | O Outer pair                                   |                           |
| Management                                        | Capability                                     |                           |
| Logout                                            | Bitswap Enable                                 |                           |
|                                                   | SRA Enable                                     |                           |
|                                                   | PhyR Enable                                    |                           |
|                                                   | ADSL PTM Mode Enabl                            |                           |
|                                                   |                                                |                           |
|                                                   | Stinger® Mode Enable                           |                           |
|                                                   | Inventory Management                           |                           |
|                                                   | Use board serial for E                         | OC Serial Number          |
|                                                   | Apply/Save                                     | Advanced Settings         |

2. Modify the fields as needed, using the information in the table below.

- 3. To configure advanced settings, see "Advanced settings".
- 4. Click Apply/Save to commit your changes.

Note: For the SR3xxn models, the following fields are not available: VDSL2 modulation, profile options, and USO checkbox.

The fields on this page are explained in the following table.

| Modulatio | n Data Transmission Rate                                                                           | Max Downstream<br>(Mbps) | Max<br>Upstream<br>(Mbps) |
|-----------|----------------------------------------------------------------------------------------------------|--------------------------|---------------------------|
| G.Dmt     | ITU-T G.992.1 standard.                                                                            | 12                       | 1.3                       |
| G.lite    | ITU-T G.991.2 standard.                                                                            | 4                        | 0.5                       |
| T1.413    | ANSI T1.413 Issue 2 standard.                                                                      | 8                        | 1.0                       |
| ADSL2     | ITU-T G.992.3 standard.                                                                            | 12                       | 1.0                       |
| AnnexL    | Annex L of ITU-T G.992.3 standard which supports longer loops but with reduced transmission rates. |                          |                           |
| ADSL2+    | ITU-T G.992.5 standard.                                                                            | 28                       | 1.0                       |
| AnnexM    | Annex L of ITU-T G.992.5 standard which supports extended upstream bandwidth.                      | 24                       | 3                         |
| VDSL2     | ITU-T G.993.2 standard.                                                                            | 100                      | 60                        |

The following table explains the maximum transaction power for each profile supported for SRG gateways.

| Parameter                       | 8a                   | 8b    | 8c      | 8d    | 12a | 12b | 17a |
|---------------------------------|----------------------|-------|---------|-------|-----|-----|-----|
| Max DS Tx Power (dBm)           | +17.5                | +20.5 | +11.5   | +14.5 |     | 5   |     |
| Max US Tx Power (dBm)           |                      |       |         | -14.  | 5   |     |     |
| Min bidirectional net data rate | te 50Mbps 68Mbps 100 |       | 100Mbps |       |     |     |     |

| Other Settings            | Dther Settings                                                                                                    |  |  |  |
|---------------------------|----------------------------------------------------------------------------------------------------|--|--|--|
| Field Name                | Description                                                                                                    |  |  |  |
| Inner Pair/Outer<br>Pair  | The RJ11 connector has four contacts. The center pair of pins is DSL1. The outer pair pins are the contacts for DSL2. Select which pair should be used.                                                                                                    |  |  |  |
| Capability                | <ul> <li>Bitswap Enable: Enables adaptive handshaking functionality.</li> <li>SRA Enable: Enables Seamless Rate Adaptation.</li> <li>PhyR Enable: Enables Physical Layer Retransmission.</li> <li>ADSL PTM Mode Enable: Enables Asymmetric Digital Subscriber Line in Packet Transfer Mode.</li> <li>Stinger® Mode Enable: (Available for SR515ac models only) Enables communication with Stinger type equipment.</li> </ul> |  |  |  |
| Inventory Man-<br>agement | Select whether to use the gateway serial number as the EOC serial number in your inventory management data-<br>base.                                                                                                    |  |  |  |

### Advanced settings

Note: This option is not available for the SR515ac model.

1. To configure the test mode, click Advanced Settings on the Advanced > DSL page. The following page appears.

| SMART/R                                            | RG°                         |       |                |
|----------------------------------------------------|-----------------------------|-------|----------------|
| Device Info                                        | DSL Advanced Settings       |       |                |
| Advanced Setup<br>Layer2 Interface                 | Select the test mode below. |       |                |
| WAN Service                                        | Normal                      |       |                |
| 4G LTE Settings<br>Ethernet Config                 | OReverb                     |       |                |
| LAN                                                | OMedley                     |       |                |
| NAT                                                | O No retrain                |       |                |
| Security<br>Parental Control<br>Quality of Service | ОЦ                          |       |                |
| Routing                                            |                             | Apply | Tane Selection |
| DNS<br>DSL                                         | 5 20 5 5 10                 |       |                |

2. Click Apply to place the gateway in test mode.

|       | 19911           |        | -        |       |       | U    | pstrea | m Ton | 95   |                                          |      | an sec | -        | 1965          |      |
|-------|-----------------|--------|----------|-------|-------|------|--------|-------|------|------------------------------------------|------|--------|----------|---------------|------|
| 0     | 1               | ⊠2     | ⊠3       | ₫4    | 125   | 126  | ☑7     | ⊠8    | 129  | 10                                       | 11   | 12     | ☑13      | 14            | 15   |
| 16    | 17              | 18     | 19       | 20    | 21    | 22   | 1 23   | 24    | 25   | 26                                       | 27   | 28     | 29       | ☑ 30          | ☑ 31 |
| 1.00  |                 | 100000 | 1.418.14 | -     |       | Do   | wnstre | am To | nes  |                                          |      | 10.000 |          | and the state |      |
| 32    | ☑ 33            | ☑ 34   | 35       | ☑ 36  | ☑ 37  | ☑ 38 | 239    | ☑ 40  | Ø41  | ₫ 42                                     | ☑ 43 | 44     | ☑ 45     | ☑ 46          | 247  |
| 48    | 249             | 1 50   | ₫51      | 1 52  | ☑ 53  | ₫ 54 | ₫ 55   | ₫ 56  | ₫ 57 | ₫ 58                                     | ☑ 59 | 160    | 1 61     | 162           | ☑ 63 |
| 64    | 1 65            | 1 66   | 67       | 1 68  | 269   | 70   | 1 1    | 172   | ₫73  | 1 74                                     | ₽75  | 76     | 177      | 78            | 79   |
| 80    | 281             | 82     | 83       | 284   | 85    | 88   | 87     | 88    | 289  | Ø 90                                     | 291  | 192    | 193      | 294           | 295  |
| 296   | 297             | 298    | 299      | 100   | 101   | 102  | 103    | 104   | 105  | 106                                      | 107  | 108    | 109      | 110           | 11   |
| 112   | 113             | 114    | 1115     | 116   | 117   | 118  | 119    | 120   | 121  | 122                                      | 123  | 124    | M 125    | 126           | 12   |
|       | 00000000        |        | 131      |       |       |      |        | 100   |      | 1.1.1.1.1.1.1.1.1.1.1.1.1.1.1.1.1.1.1.1. |      |        | 200 A CV | 6 C C C C C   | 1000 |
|       |                 |        | 147      |       |       |      |        |       |      |                                          |      |        |          |               |      |
|       |                 |        | 163      |       |       |      |        | 1000  |      |                                          |      |        |          |               |      |
|       |                 |        | 179      |       |       |      |        |       |      |                                          |      |        |          |               |      |
|       | 1.1.1.1.1.1.4.6 | 0.000  | 195      |       |       |      |        |       |      |                                          |      |        |          |               |      |
|       |                 |        | 211      |       |       |      |        |       | 1000 |                                          |      |        |          |               |      |
|       |                 |        | 227      |       |       |      |        |       |      |                                          |      |        |          |               |      |
|       |                 |        |          |       |       |      |        |       |      |                                          |      |        |          | 1000          |      |
| ₩ 240 | 241             | 244    | 243      | ₩ 244 | ₩ 243 | 246  | 24/    | M 248 | 249  | 250                                      | 251  | ₩ 252  | ₩253     | 2254          | 1222 |

3. To view the ADSL tone settings, click Tone Selection. TADSL Tone Settings page appears.

Caution: Do not modify the tones selected unless under explicit instruction from a telecommunications professional.

4. Click Apply to commit your changes or Close to return to the previous page.

| Mode       | Description                                                                                                    |
|------------|----------------------------------------------------------------------------------------------------|
| Normal     | Puts the DSL PHY in test mode, sending only a Normal signal.                                                                                     |
| Reverb     | Puts the DSL PHY in test mode, sending only a REVERB signal.                                                                                     |
| Medley     | Puts the DSL PHY in test mode, sending only a MEDLEY signal.                                                                                     |
| No Retrain | The DSL PHY attempts to establish a connection as in Normal mode, but once the connection is up, it does not retrain even if the signal is lost. |
| L3         | Puts the DSL modem in the L3 power state.                                                                                                    |

### DSL Bonding

Bonding enables two DSL lines to feed the same modem and leveraging the bandwidth of both lines. Once bonded, the lines behave as a single, higher bandwidth connection.

1. In the left navigation bar, click Advanced Setup > DSL Bonding. The following page appears.

| SMART/R                                | G° SR552n                                                                   |
|----------------------------------------|-----------------------------------------------------------------------------|
| Device Info                            | xDSL Bonding Capability Configuration                                       |
| Advanced Setup<br>Layer2 Interface     | Any Changes will require a reboot.                                          |
| WAN Service                            | Bonding/Non-bonding modes - Auto controlled from within the system.         |
| LAN<br>Ethernet Config                 | For any kind of xDSL bonding capability in the modern now or in the future, |
| NAT                                    | Please keep this configuration enabled.                                     |
| Parental Control<br>Quality of Service | ☑ xDSL Bonding Capability                                                   |
| Routing<br>DNS<br>DSL                  | Current WAN XDSL Mode: Von Bildided                                         |
| DSL Bonding                            | an version second.                                                          |
| DNS Proxy                              |                                                                             |

- 2. To *disable* bonding, click **xDSL** Bonding Capability.
- 3. Click Save/Reboot to commit your changes. Your gateway is rebooted.

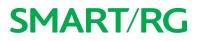

### **UPnP**

On this page, you can enable UPnP when 3rd party devices on your LAN support this Universal Plug and Play standard. Common client devices include gaming consoles, IP cameras, printers and others. This feature is enabled by default.

1. In the left navigation bar, select Advanced Setup > UPnP. The following page appears.

| SMART/R                                                  | SR552n                                                                          |
|----------------------------------------------------------|---------------------------------------------------------------------------------|
| Device Info                                              | UPnP Configuration                                                              |
| Advanced Setup<br>Layer2 Interface<br>WAN Service<br>LAN | NOTE: UPnP is activated only when there is a live WAN service with NAT enabled. |
| Ethernet Config                                          | Enable UPnP                                                                     |
| Security<br>Parental Control<br>Quality of Service       | Apply/Save                                                                      |
| Routing                                                  |                                                                                 |

- 2. To disable this option, click Enable UPnP to clear the box.
- 3. Click Apply/Save to commit your changes.

### **DNS Proxy**

On this page, you can configure the DNS proxy settings. A DNS proxy improves domain look-up performance for clients by creating a historical cache of look-ups.

1. In the left navigation bar, click Advanced Setup > DNS Proxy. The following page appears.

| SMART/R                         | G°                                 | SR552r                                                                                                    |
|---------------------------------|------------------------------------|----------------------------------------------------------------------------------------------------|
| Device Info                     | DNS Proxy Configuration            |                                                                                                    |
| Advanced Setup                  |                                    |                                                                                                    |
| Layer2 Interface<br>WAN Service | Enable DNS Proxy                   |                                                                                                    |
| LAN                             | Host name of the Broadband Router: | ClearView                                                                                                    |
| Ethernet Config<br>NAT          | Domain name of the LAN network:    | Kome                                                                                                    |
| Security                        |                                    |                                                                                                    |
| Parental Control                | Apply/Save                         |                                                                                                    |
| Quality of Service              |                                    |                                                                                                    |
| Routing                         |                                    | and the second second s |

- 2. If not already selected, click Enable DNS Proxy.
- 3. Enter the host name of the broadband router and the domain name of the LAN network.
- 4. Click **Apply/Save** to commit your changes.

### Storage Service

In this section, you can view information about the storage devices connected to the gateway and manage the user accounts that can access them.

### Storage Device Info

On this page, you can view information about storage devices that connect to the gateway and manage the related user accounts.

In the left navigation menu, click Advanced Setup > Storage Service. The following page appears, showing information about the connected storage device.

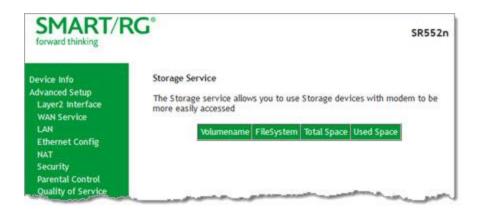

### **User Accounts**

On this page, you can manage user accounts for the storage devices.

1. In the left navigation menu, click Advanced Setup > Storage Service > User Accounts. The following page appears.

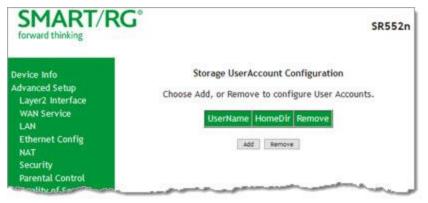

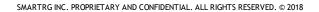

#### 2. To add a new account:

a. Click Add. the following page appears.

| SMART/F                                                                                                    | RG°                                                                                                    | SR552n |
|----------------------------------------------------------------------------------------------------|----------------------------------------------------------------------------------------------------|--------|
| Device info<br>Advanced Setup<br>Layer2 Interface<br>WAN Service<br>LAN<br>Ethernet Config<br>NAT<br>Security<br>Parental Control<br>Quality of Service<br>Routing<br>DNS | Storage User Account Setup In the boxes below, enter the user name, name on which the home directory is to t Username: Password: Confirm Password: volumeName: |        |
| DSL<br>DSL Bonding<br>UPnP<br>DNS Proxy<br>Storage Service                                                                                                    | Apply/Save                                                                                                    |        |

- b. Enter a user name and enter the password twice. The password cannot contain spaces.
- c. (Optional) In the Volume Name field, enter a volume name where the home directory should be created.
- d. Click Apply/Save to save your settings. You are returned to the User Accounts page.
- 3. To remove a user account, click the **Remove** checkbox next to the account entry and then click the **Remove** button. The list refreshes to show your changes were applied.

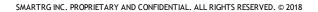

### Interface Grouping

On this page, you can create an interface group to map local interfaces to WAN interfaces. A typical application for this feature is assigning IPTV set-top boxes to a WAN interface.

1. In the left navigation bar, click Advanced Setup > Interface Grouping and then click Add. The following page appears. (The instructions that display at the top of this page are not shown below.)

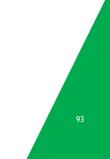

| MART/RO                                                                                                    | 0                                                                                                    | SR552r                                                                                                    |
|----------------------------------------------------------------------------------------------------|----------------------------------------------------------------------------------------------------|----------------------------------------------------------------------------------------------------|
| evice Info                                                                                                    | Interface grouping Configuration                                                                                                    |                                                                                                    |
| Ivanced Setup<br>Layer2 Interface<br>WAN Service                                                                 | To create a new interface group:<br>1. Enter the Group name and the group name m<br>(dynamic) or 3. (static) below:                                                                      | ust be unique and select either 2.                                                                                          |
| LAN<br>Ethernet Config<br>NAT<br>Security                                                                        | <ol> <li>If you like to automatically add LAN clients to<br/>DHCP vendor ID string. By configuring a DHCP wi<br/>the specified vendor ID (DHCP option 60) will be<br/>server.</li> </ol> | endor ID string any DHCP client request with                                                                                |
| Varental Control<br>Quality of Service<br>Jouting<br>INS                                                         | <ol> <li>Select interfaces from the available interface<br/>using the arrow buttons to create the required n<br/>clients may obtain public IP addresses</li> </ol>                       |                                                                                                    |
| ISL<br>ISL Bonding                                                                                               | <ol> <li>If this interface is to share the WAN interface<br/>otherwise the WAN interface you select will be re-</li> </ol>                                                               |                                                                                                    |
| IPnP<br>INS Proxy                                                                                                | 5. Click Apply/Save button to make the changes                                                                                                    | effective immediately                                                                                                    |
| torage Service<br>nterface Grouping                                                                              | IMPORTANT If a vendor ID is configured for a<br>client device attached to the modem to allow                                                                                             |                                                                                                    |
| P Tunnel<br>PSec                                                                                                 | Group Name:                                                                                                    |                                                                                                    |
| ertificate<br>witicast                                                                                           | Shared WAN Interface:                                                                                                    |                                                                                                    |
| eless<br>gnostics                                                                                                | Grouped WAN Interfaces                                                                                                    | Available WAN Interfaces                                                                                                    |
| nagement<br>jourt                                                                                                | •                                                                                                    | br_0_0_35/atm0.3<br>poe_0_0_35/atm0.4<br>pppoe_0_0_35/ppp1.1<br>pppoe_0_0_35/ppp2.2<br>pppoe_0_0_1/pp0<br>No Interface/None |
|                                                                                                    | -                                                                                                    |                                                                                                    |
|                                                                                                    | Grouped LAN Interfaces                                                                                                    | Available LAN Interfaces                                                                                                    |
|                                                                                                    | *                                                                                                    | LAN4<br>LAN3<br>LAN2<br>LAN1<br>Wireless Guest[wi0.1<br>Wireless Guest]wi0.2<br>Wireless Guest]wi0.3                        |
|                                                                                                    | Automatically Add Clients With<br>the following DHCP Vendor IDs                                                                                                    | 9                                                                                                    |
|                                                                                                    |                                                                                                    |                                                                                                    |
| ne                                                                                                    | per pe                                                                                                    | and her                                                                                                    |
|                                                                                                    | Marian Ann                                                                                                    |                                                                                                    |
| and the second second second second second second second second second second second second second second second |                                                                                                    |                                                                                                    |
|                                                                                                    |                                                                                                    |                                                                                                    |

2. To create a new interface group, enter a unique Group Name, then proceed with either step 3 (dynamic) or step 4 (static) below.

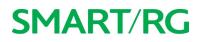

- If this new grouped interface is to share the WAN interface, click Shared WAN Interface. Not selecting this option this will cause the WAN interface you select to be removed from any other interface groups.
   Important: If a vendor ID is configured for a specific client device, make sure to reboot the client device attached to the gateway to allow it to obtain an appropriate IP address.
- 4. Map the ports for the WAN or LAN interface:
  - a. Select an interface from the applicable Available Interface list.
  - b. Add it to the **Grouped Interface** list by clicking the arrow to create the required mapping of the ports. Hold down the Shift key to select multiple interfaces.
    - Note: Depending on the WAN interface configuration, these clients may obtain public IP addresses.
- To automatically add LAN clients (such as set-top boxes) to a WAN Interface in the new group, enter the DHCP vendor ID string. You can add up to 16 vendor IDs.
   When you configure a DHCP vendor ID string, any DHCP client request that includes this vendor ID is denied an IP address from the local DHCP server (DHCP option 60).
- 6. Click Apply/Save. Your changes take effect immediately.
- 7. To remove a grouping, select the grouping and click **Remove**. You can only remove groupings that you create.

### IP Tunnel

IP Tunneling is typically used as a means to establish a path between two independent networks. Your SmartRG gateway supports connecting islands of IPv6 networks across the IPv4 internet or IPv4 in IPv6 as well.

In this section, you can configure IP tunnel settings.

Note: For IPv6inIPv4, only 6rd configuration is supported. For IPv4inIPv6, only DS-Lite configuration is supported.

### IPv6inIPv4

On this page, you can configure the IPv6inIP4 settings.

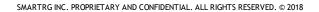

1. In the left navigation bar, click Advanced Setup > IP Tunnel > IPv6inIPv4 and then click Add. The following page appears.

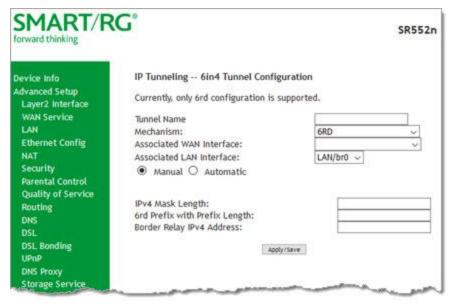

- 2. Enter a Tunnel Name.
- 3. Select the WAN and LAN interfaces associated with the tunnel you wish to establish.
- 4. The Manual button is selected by default. Enter appropriate values in the IPv4 Mask Length, 6rd Prefix with Prefix Length and Border Relay IPv4 Address fields. To configure these settings automatically, select Automatic under Associated LAN Interface.
- 5. Click Apply/Save to commit your changes.

#### IPv4inIPv6

On this page, you can configure the IPv4inIP6 settings.

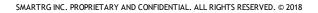

1. In the left navigation bar, click Advanced Setup > IP Tunnel > IPv6inIPv4 and then click Add. The following page appears.

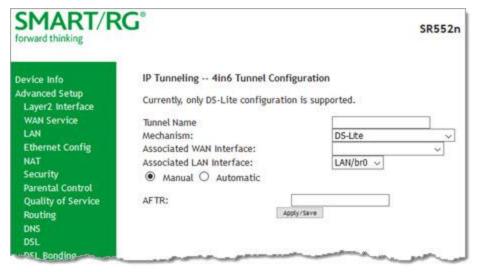

Note: Currently, only the DS-Lite Mechanism is supported. Consult RFC6333 for further information regarding DS-Lite.

- 2. Enter a Tunnel Name
- 3. Select the LAN and WAN interfaces associated with the tunnel you wish to establish.
- 4. AFTR (Address Family Transition Router) may be configured automatically. To configure AFTR manually, select Manual under Associated LAN Interface and enter the appropriate values.
- 5. Click Apply/Save to commit your changes.

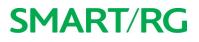

### IPSec

Internet Protocol Security is a protocol for securing communications by packet level encryption and authentication. On this page, you can create, enable, edit and remove connections. A maximum of 40 IPSec connections is allowed.

1. In the left navigation bar, click Advanced Setup > IP Sec and then click Add. The following page appears.

| SMART/RG                                           | 6                                                   |           |                                    |               | SR552n |  |
|----------------------------------------------------|-----------------------------------------------------|-----------|------------------------------------|---------------|--------|--|
| Device Info                                        | IPSec Settings                                      |           |                                    |               |        |  |
| Advanced Setup<br>Layer2 Interface                 | IPSec Connection Name                               |           | new connection                     | NAT Traversal |        |  |
| WAN Service<br>LAN                                 | IP Version:                                         |           | IPv4 ~                             |               |        |  |
| Ethernet Config<br>NAT                             | Tunnel Mode                                         |           | ESP ~                              |               |        |  |
| Security<br>Parental Control                       | WAN Interface:                                      |           | Select inter                       | face 🗸        |        |  |
| Quality of Service<br>Routing                      | Remote Security Gatewa                              | iy.       | 0.0.0.0                            | Anonymous     |        |  |
| DNS<br>DSL<br>DSL Bonding<br>UPnP                  | LAN-side VPN<br>IP Address<br>Mask or Prefix Length |           | Subnet<br>0.0.0.0<br>255.255.255.0 | ~             |        |  |
| DNS Proxy<br>Storage Service<br>Interface Grouping | Local ID Type                                       |           | Default ~                          | ID Content    |        |  |
| IP Tunnel<br>IPv6in IPv4                           | Remote-side VPN                                     | 0.0.0.0   | Subnet                             | ~             |        |  |
| IPv4inIPv6                                         | Mask or Prefix Length                               | 255.255   | 255.0                              |               |        |  |
| IPSec<br>Certificate                               | Remote ID Type                                      | haveragen | Default 🗸                          | ID Content    |        |  |
| Multicast<br>Wireless                              | Key Exchange Method                                 |           | Auto (IKE)                         | ~             |        |  |
| Diagnostics                                        | Authentication Method                               |           | Pre-Shared                         | Key 🗸         |        |  |
| Management<br>Logout                               | Pre-Shared Key                                      |           | key                                |               |        |  |
|                                                    | Perfect Forward Secrecy                             |           | Disable ~                          |               |        |  |
|                                                    | Advanced IKE Settings                               |           | Show Advance                       | ed Settings   |        |  |
|                                                    |                                                     |           | Apply/Sav                          | •             |        |  |

- 2. Modify the fields as needed, using the information in the table below.
- 3. Click Apply/Save to commit your changes.

| Field Name                 | Description                                                                                                    |  |
|----------------------------|----------------------------------------------------------------------------------------------------|--|
| IPSec Connection<br>Name   | A free form text field. Enter a descriptive name for this connection                                                                                                    |  |
| NAT Traversal              | Click to enable the NAT traversal protocol.                                                                                                    |  |
| IP Version                 | Select the IP version environment associated with your infrastructure. Options are <b>IPv4</b> and <b>IPv6</b> . The default is <b>IPv4</b> .                                                                                                    |  |
| Tunnel Mode                | Select the encapsulation method to be used. Options are:                                                                                                    |  |
|                            | • <b>AH:</b> Use this mode to encapsulate a packet with AH and IP headers. For authen-<br>tication, the entire packet is signed.                                                                                                    |  |
|                            | • ESP: Use this mode to encapsulate a packet with ESP and IP headers. An ESP trailer is added to the packet for authentication and integrity. This is the default.                                                                                      |  |
| WAN Interface              | Select the WAN connection for this tunnel.                                                                                                    |  |
| Remote Security<br>Gateway | Enter the WAN IP for this tunnel.                                                                                                    |  |
| Anonymous                  | Click to enable anonymity protection on this connection.                                                                                                    |  |
| LAN-side VPN               | Select whether to allow access to the entire LAN or a single host for local IP addresses. Options are:                                                                                                    |  |
|                            | • <b>Subnet</b> : Allows access to the entire LAN. Enter the IP address and mask or prefix length for the VPN. This is the default.                                                                                                    |  |
|                            | • Single Address: Allows access to a single host. Enter the IP address for the host.                                                                                                    |  |
| IP Address                 | Enter the IP address for local access.                                                                                                    |  |
| Mask or Prefix<br>Length   | Enter the subnet mask or prefix length for IP address entered for local access, e.g., 255.255.255.0.                                                                                                    |  |
| Local ID Type              | Select the type of ID for the local VPN. Options are <b>Default</b> , <b>Domain</b> , and <b>E-Mail</b> . The default is <b>Default</b> . When you select <b>Domain</b> or <b>E-Mail</b> , the <b>ID Content</b> field becomes available. Enter the ID. |  |
| Remote-side VPN            | Select whether to allow access to the entire LAN or a single host for local IP addresses.<br>Options are:                                                                                                    |  |
|                            | • <b>Subnet</b> : Allows access to the entire LAN. Enter up to three IP addresses and masks or prefix lengths for the VPN. This is the default.                                                                                                    |  |
|                            | • Single Address: Allows access to a single host. Enter the IP address for the host.                                                                                                    |  |
| IP Address                 | Enter the IP address for remote access.                                                                                                    |  |
| Mask or Prefix<br>Length   | Enter the subnet mask or prefix length for IP address entered for remote access, e.g., 255.255.255.0.                                                                                                    |  |
| Remote ID Type             | Select the type of ID for the remote VPN. Options are <b>Default</b> , <b>Domain</b> , and <b>E-Mail</b> . The default is <b>Default</b> . When you select <b>Domain</b> or <b>E-Mail</b> , the <b>ID Content</b> field becomes                         |  |

| Field Name                    | Description                                                                                                    |
|-------------------------------|----------------------------------------------------------------------------------------------------|
|                               | available. Enter the ID.                                                                                                    |
| Key Exchange<br>Method        | <ul> <li>The key-exchange method to be used for IPSec. Options are:</li> <li>Auto(IKE): This method uses the negotiated key-exchange method for IPSec.<br/>This is the default and recommended for best results.</li> <li>Manual: This method requires that you configure the details.</li> </ul>                                                                     |
| Authentication<br>Method      | <ul> <li>Select the method by which the remote end will authenticate.</li> <li>Pre-Shared Key: A key is distributed to authorized users for logging into the system. Enter the key in the Pre-shared Key field.</li> <li>Certificate (x.509): A certificate is used for authentication. Select the certificate file in the Certificate field that appears.</li> </ul> |
| Perfect forwarding<br>Secrecy | <ul> <li>This setting determines whether a session key derived from a set of long-term keys is compromised if one of the long-term keys in the set is compromised.</li> <li>Enable: Prevents long-term key from being compromised.</li> </ul>                                                                                                    |
|                               | <ul> <li>Disable: Permits long-term keys to be compromised.</li> <li>Note: For SR515ac models, this field is named Perfect Forward Secrecy.</li> </ul>                                                                                                    |

### **Advanced IKE Settings**

You can configure advanced IKE settings if desired.

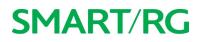

- 1. On the IPSec Settings page, click Show Advanced IKE Settings to display the Phase 1 and Phase 2 fields.
- 2. Fill in the fields, using the information in the table below.

| Field Name                                      | Description                                                                                                    |
|-------------------------------------------------|----------------------------------------------------------------------------------------------------|
| Mode                                            | ( <i>Appears in the Phase 1 section only</i> ) Select whether to protect information about your network. Options are:                           |
|                                                 | • Main: Protect the identity of the peers. This is the default.                                                                                 |
|                                                 | • Aggressive: Do not protect the identity of the peers.                                                                                         |
| Encryption Algorithm                            | Select the encryption algorithm. Options are <b>3DES</b> , <b>AES -128</b> , <b>AES-192</b> , and <b>AES-256</b> . The default is <b>3DES</b> . |
| Integrity Algorithm                             | Select the integrity algorithm. Options are <b>MD5</b> and <b>SHA1</b> . The default is <b>MD5</b> .                                            |
| Select Diffie-Hellman<br>Group for Key Exchange | Select the D-H group. Options are <b>768bit - 8192bit</b> . The default is <b>1024bit</b> .                                                     |
| Key Life Time                                   | Enter the number of seconds that a key is valid. The default is <b>3600</b> seconds.                                                            |

3. Click Apply/Save to commit your changes.

### Certificate

On this page, you can configure certificates for the gateway. You can use Local and Trusted CA certificates on this gateway.

### Local

Local certificates are used to identify the gateway to other users.

On this page, you can create a new certificate request locally and have it signed by a certificate authority, or you can import an existing certificate.

1. In the left navigation bar, click Advanced Setup > Certificate > Local and then click Create Certificate Request. The following page appears.

| SMART/RC                                                                                          | Ĵ                                            |                            | SR552n                                                   |
|---------------------------------------------------------------------------------------------------|----------------------------------------------|----------------------------|----------------------------------------------------------|
| Device Info<br>Advanced Setup<br>Layer2 Interface<br>WAN Service<br>LAN<br>Ethernet Config<br>NAT |                                              | e signing request you need | I to include Common Name,<br>e 2-letter Country Code for |
| Security<br>Parental Control<br>Quality of Service<br>Routing                                     | State/Province Name:<br>Country/Region Name: | US (United States)         | ×                                                        |
| DNS<br>DSL<br>DSL Bonding<br>UPnP                                                                 |                                              | 400Vy                      |                                                          |

- 2. Enter your connection details by completing the appropriate fields. For more information about certificates, refer to the ITU X.509 standard.
- 3. Click **Apply** to complete the request.

| Field Name             | Description                                                                                                    |
|------------------------|----------------------------------------------------------------------------------------------------|
| Certificate Name       | A free-form text field used to describe the intended use of the certificate.                                                                                                    |
| Common Name            | Enter the IP address (in dotted decimal notation), domain name or email address in the field provided. The domain name or email address is for identification purposes and is a free-form text field. |
| Organization<br>Name   | A free form text field. Typically, this is the name of the company creating the request.                                                                                                    |
| State/Province<br>Name | Enter the state or province where this certificate will be used.                                                                                                    |
| Country/Region         | Select the country or region where this certificate will be used.                                                                                                    |

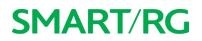

4. To import a certificate and the corresponding private key, click Import Certificate. The following page appears.

| SMART/F                                                                                                    | RG°                                                             |                                                                                             | SR552n |
|----------------------------------------------------------------------------------------------------|-----------------------------------------------------------------|---------------------------------------------------------------------------------------------|--------|
| Device Info<br>Advanced Setup<br>Layer2 Interface<br>WAN Service<br>LAN<br>Ethernet Config<br>NAT<br>Security<br>Parental Control<br>Quality of Service | Import certificate<br>Enter certificate na<br>Certificate Name: | ame, paste certificate content and private key.                                             |        |
| Routing<br>DNS<br>DSL<br>DSL Ronding<br>UPnP<br>DNS Proxy<br>Storage Service<br>Interface Grouping<br>IP Tunnel<br>IPSec<br>Certificate                 | Certificate:                                                    | BEGIN RSA FRIVATE KEY<br><insert here="" key="" private=""><br/>EN RSA FRIVATE KEY</insert> | A      |
| Local<br>Trusted CA<br>Multicast<br>Wireless<br>Diagnostics<br>Management<br>Logout                                                                     | Private Key:                                                    |                                                                                             |        |
|                                                                                                    |                                                                 | 400ly                                                                                       |        |

- 5. In the Certificate Name field, type "cpecert".
- 6. Paste the Certificate details between the BEGIN and END markers.
- 7. Paste the Private Key information between the BEGIN and END markers.
- 8. Click **Apply** to implement this certificate.

### **Trusted CA**

On this page, you import and store up to four trusted certificates. Trusted Certificates are used to identity other gateways to your gateway as a trusted source.

1. In the left navigation bar, click Advanced Setup > Certificate > Trusted CA and then click Import Certificate. The following page appears.

| SMART/RG                                                                                                    |                                                                                                    | SR552r |
|----------------------------------------------------------------------------------------------------|----------------------------------------------------------------------------------------------------|--------|
| Device Info<br>Advanced Setup<br>Layer2 Interface<br>WAN Service<br>LAN<br>Ethernet Config<br>NAT<br>Security<br>Parental Control<br>Quality of Service<br>Routing<br>DNS<br>DSL<br>DSL Bonding<br>UPNP<br>DNS Proxy<br>Storage Service<br>Interface Grouping | Import CA certificate Enter certificate name and paste certificate content. Certificate Name:BEGIN CERTIFICATE <insert certificate="" here="">END CERTIFICATE Certificate:</insert> |        |
| IP Tunnel<br>IPSec<br>Certificate<br>Local<br>Trusted CA<br>Multicast                                                                                                    |                                                                                                    | 2      |
| Wireless                                                                                                    | Appky                                                                                                    |        |

- 2. In the Certificate Name field, type "acscert", and then paste the certificate details between the BEGIN and END markers.
- 3. Click **Apply** to commit this certificate.

After you add one certificate, a **Remove** button appears on the **Trusted CA** landing page. Click this button to remove the current certificate and replace it with a new one.

### Power Management

Note: This feature is not currently supported.

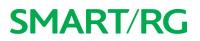

### Multicast

Multicast methodology is used for applications shipping information simultaneously to multiple destinations. The most common scenario is Internet television and other streaming media. In IP Multicast, the implementation occurs at the IP routing level, where routers create the most efficient distribution paths for packets sent to a destination.

On this page, you can configure the multicast settings.

1. In the left navigation bar, select Advanced Setup > Multicast. The following page appears.

| SMART/RC                                                                | G*                                                                                                    |            |                                                             |           |                                      | SR552n |
|-------------------------------------------------------------------------|----------------------------------------------------------------------------------------------------|------------|-------------------------------------------------------------|-----------|--------------------------------------|--------|
| Device Info<br>Advanced Setup<br>Layer2 Interface<br>WAN Service<br>LAN |                                                                                                    |            | Deable $\sim$ lower value, higher priority<br>Deable $\sim$ |           |                                      |        |
| Ethernet Config                                                         | ICHD Configuration                                                                                                    |            |                                                             |           |                                      |        |
| NAT                                                                     | IGMP Configuration                                                                                                    |            |                                                             |           |                                      |        |
| Security<br>Parental Control                                            | Enter IGMP protocol configu                                                                                                    | ration fie | elds if you w                                               | ant modif | y default values shown below.        |        |
| Quality of Service                                                      | Default Version:                                                                                                    | 6          | 3                                                           |           |                                      |        |
| Routing                                                                 | Query Interval:                                                                                                    |            | 25                                                          |           |                                      |        |
| DNS                                                                     | Query Response Interval:                                                                                                    |            | 10                                                          |           |                                      |        |
| DSL                                                                     | Last Member Query Interval                                                                                                    |            | 10                                                          |           |                                      |        |
| DSL Bonding                                                             | Robustness Value:                                                                                                    |            | 1                                                           |           |                                      |        |
| UPnP                                                                    | Maximum Multicast Groups:<br>Maximum Multicast Data So                                                                                                    | errors -   |                                                             | - 97      |                                      |        |
| DNS Proxy                                                               | (for IGMPv3):                                                                                                    | L. Carlo   | 10                                                          |           | 1                                    |        |
| Storage Service                                                         | Maximum Multicast Group                                                                                                    | 6          | :5                                                          |           | 1                                    |        |
| Interface Grouping                                                      | Members:<br>Fast Leave Enable:                                                                                                    |            | 2                                                           |           | A. C.                                |        |
| IP Tunnel                                                               | Past Leave Enable:                                                                                                    |            | 2                                                           |           |                                      |        |
| PSec                                                                    | IGMP Group Exception List                                                                                                    | 8          |                                                             |           |                                      |        |
| Certificate<br>Multicast                                                | Group Address                                                                                                    | Mask/M     | lask bits                                                   | Remove    |                                      |        |
| Vireless                                                                | 224.0.0.0                                                                                                    | 255.25     | 5.255.0                                                     |           |                                      |        |
| lagnostics                                                              | 239.255.255.250                                                                                                    | 255.255    | .255.255                                                    |           |                                      |        |
| anagement                                                               |                                                                                                    |            |                                                             |           |                                      |        |
| ogout                                                                   | 224.0.255.135                                                                                                    | 255.255    | 255.255.255                                                 |           |                                      |        |
|                                                                         |                                                                                                    |            |                                                             | ASE       |                                      |        |
|                                                                         | Default Version:<br>Query Interval:<br>Query Response Interval:<br>Last Member Query Interval:<br>Robustness Value:<br>Maximum Multicast Groups:<br>Maximum Multicast Data Sources<br>(for mldv2):<br>Maximum Multicast Group |            | t) configuration fields if y                                |           | you want modify default values shown | below. |
|                                                                         | Maximum Multicast Data So<br>(for mldv2):<br>Maximum Multicast Group                                                                                                    | urces      | 1p                                                          |           | 1                                    |        |
|                                                                         | Maximum Multicast Data So<br>(for mldv2):                                                                                                    | urces      | 1p                                                          |           | 1                                    |        |
|                                                                         | Maximum Multicast Data So<br>(for mldv2):<br>Maximum Multicast Group<br>Members:                                                                                                    | urces      | 10                                                          |           | 1                                    |        |
|                                                                         | Maximum Multicast Data So<br>(for mldv2):<br>Maximum Multicast Group<br>Members:<br>Fast Leave Enable:                                                                                                    | urces      | 10                                                          | 5         | Remove                               |        |
|                                                                         | Maximum Multicast Data So<br>(for mldv2):<br>Maximum Multicast Group<br>Members:<br>Fast Leave Enable:<br>MLD Group Exception List                                                                                            | Nurces     | 10<br>72                                                    | 5         | Remové                               |        |
|                                                                         | Maximum Multicast Data So<br>(for mldv2):<br>Maximum Multicast Group<br>Members:<br>Fast Leave Enable:<br>MLD Group Exception List<br>Group Address                                                                           | Nurces     | io<br>10<br>21<br>esk/Mask bit                              | ts        | Remové                               |        |
|                                                                         | Maximum Multicast Data So<br>(for mldv2):<br>Maximum Multicast Group<br>Members:<br>Fast Leave Enable:<br>MLD Group Exception List<br>Group Address<br>ff01::0000<br>ff02::0000                                               | Ma         | io<br>D<br>sk/Mask bit<br>ffff::0000                        |           |                                      |        |
|                                                                         | Maximum Multicast Data So<br>(for mldv2):<br>Maximum Multicast Group<br>Members:<br>Fast Leave Enable:<br>MLD Group Exception List<br>Group Address<br>ff01::0000<br>ff02::0000                                               | Ma         | to<br>ISK / Mask bit<br>ffff::0000<br>ffff::0000            |           |                                      |        |

- 2. Modify the fields as needed, using the information in the table below. The same fields are provided for both IGMP and MLD configuration.
- 3. Click Apply/Save to commit your changes.

| Field Name                                                          | Description                                                                                                    |  |  |  |
|---------------------------------------------------------------------|----------------------------------------------------------------------------------------------------|--|--|--|
| Multicast Precedence                                                | Select whether IGMP packets are given priority handling and at what level.<br>Options are:                                                                                                    |  |  |  |
|                                                                     | • Enable: IGMP packets are prioritized using the multicast precedence value. The lower the multicast precedence value, the higher that IGMP packets will be placed in the queue.                                                                                                    |  |  |  |
|                                                                     | • <b>Disable:</b> IGMP packets are not prioritized. This is the default.                                                                                                    |  |  |  |
| Multicast Strict Grouping<br>Enforcement<br>IGMP Configuration sect | Select whether grouping is strictly enforced. Options are <b>Disable</b> and <b>Enable</b> .<br>The default is <b>Disable</b> .                                                                                                    |  |  |  |
| MLD Configuration section                                           |                                                                                                    |  |  |  |
| Default Version                                                     | Enter the supported IGMP version. Options are: $1 - 3$ . The default is $3$ .                                                                                                    |  |  |  |
| Query Interval                                                      | The interval at which the multicast router sends a query messages to hosts, expressed in seconds. The default is <b>125</b> .                                                                                                    |  |  |  |
|                                                                     | If you enter a number below 128, the value is used directly. If you enter a num-<br>ber 128, it is interpreted as an exponent and mantissa.                                                                                                    |  |  |  |
| Query Response Interval                                             | Upon receiving a query packet, a host begins counting down seconds, from a random number. When the timer expires, the host sends its report.                                                                                                    |  |  |  |
|                                                                     | Enter the maximum number of seconds that a host can pick to count down from.<br>The value must be greater than the <b>Query Interval</b> . If using IGMP v1, this value<br>is fixed at <b>10</b> seconds.                                                                                                    |  |  |  |
| Last Member Query Inter-<br>val                                     | Enter the maximum response time within which the host must respond to the Out of Sequence query from the router. The default is <b>10</b> seconds.                                                                                                    |  |  |  |
|                                                                     | IGMP uses this value when the router receives an IGMPv2 Leave report indic-<br>ating at least one host wants to leave the group. Upon receiving the Leave<br>report, the router verifies whether the interface is configured for IGMP Immediate<br>Leave. If not, the router sends the out-of-sequence query. |  |  |  |
| Robustness Value                                                    | Enter the value representing the complexity of the query. The greater the value, the more robust the query. Options are: <b>2</b> - <b>7</b> . The default is <b>2</b> .                                                                                                    |  |  |  |
| Maximum Multicast<br>Groups                                         | Enter the maximum number of groups allowed. The default is <b>25</b> .                                                                                                    |  |  |  |
| Maximum Multicast Data<br>Sources (for IGMP v3)                     | Enter the maximum number of data sources allowed. Options are: <b>1 - 24</b> . The default is <b>10</b> .                                                                                                    |  |  |  |
| Maximum Multicast                                                   | Enter the maximum number of multicast groups that can be joined on a port or                                                                                                    |  |  |  |

| Field Name        | Description                                                                                                    |
|-------------------|----------------------------------------------------------------------------------------------------|
| Group Members     | group of ports. The default is <b>25</b> .                                                                                                    |
| Fast Leave Enable | Select whether the IGMP proxy removes group members immediately without sending a query. Options are:                                                                               |
|                   | <ul> <li>Enabled: Group members are removed immediately. This is the default.</li> <li>Disabled: Group members are removed after a query is sent and a response received</li> </ul> |

# Wireless

In this section, you can configure the wireless interface settings for your gateway, including basic and advanced settings, MAC filtering, and wireless bridging.

Note: The pages in this section explain the fields for both wireless bands. The fields are the same for both bands.

## Basic

On this page, you can configure basic features of the Wi-Fi LAN interface. You can enable or disable the Wi-Fi LAN interface, hide the network from active scans, set the Wi-Fi network name (also known as SSID) and restrict the channel set based on country requirements.

| orward thinking                                 |                       |                                                                                                    |                                    |                      |             |               |                |            |
|-------------------------------------------------|-----------------------|----------------------------------------------------------------------------------------------------|------------------------------------|----------------------|-------------|---------------|----------------|------------|
| Device Info                                     | Wireless              | Basic                                                                                                    |                                    |                      |             |               |                |            |
| Advanced Setup<br>Wireless<br>Basic<br>Security | disable t<br>name (al | e allows you to configure bas<br>he wireless LAN interface, hi<br>so known as SSID) and restri-<br>uply/Save" to configure the ba | de the network<br>t the channel se | from act<br>et based | tive scans. | set the       | wireles        | ss network |
| MAC Filter<br>Wireless Bridge                   | Er Er                 | able WiFi Button                                                                                                    |                                    |                      |             |               |                |            |
| Advanced                                        | Er Er                 | able Wireless                                                                                                    |                                    |                      |             |               |                |            |
| Station Info<br>Wifi Insight                    | Пн                    | ide Access Point                                                                                                    |                                    |                      |             |               |                |            |
| liagnostics                                     |                       | ients Isolation                                                                                                    |                                    |                      |             |               |                |            |
| Management                                      |                       | sable WMM Advertise                                                                                                    |                                    |                      |             |               |                |            |
| ogout                                           |                       | able Wireless Multicast Forw                                                                                                    | adda a factory                     |                      |             |               |                |            |
|                                                 | 55ID:                 | smartslowite                                                                                                    | stand (www.)                       |                      |             |               |                |            |
|                                                 | 932932                |                                                                                                    |                                    |                      |             |               |                |            |
|                                                 | BSSID:                | 00:23:64:A0:9F:1D                                                                                                    |                                    |                      |             |               |                |            |
|                                                 |                       | UNITED STATES                                                                                                    |                                    |                      | 4           |               |                |            |
|                                                 | Country<br>RegRev     | ø                                                                                                    |                                    |                      |             |               |                |            |
|                                                 | Max<br>Clients:       | 128                                                                                                    |                                    |                      |             |               |                |            |
|                                                 | Wireless              | - Guest/Virtual Access Poin                                                                                                    | ts:                                |                      |             |               |                |            |
|                                                 | Enabled               |                                                                                                    | Hidden                             | Isolate<br>Clients   |             | Enable<br>WMF | Max<br>Clients | BSSID      |
|                                                 |                       | Ouest                                                                                                    |                                    |                      |             |               | 128            | N/A        |
|                                                 | in the second second  | Ovest1                                                                                                    |                                    |                      |             |               | 128            | N/A        |
|                                                 |                       |                                                                                                    |                                    |                      |             |               |                |            |

1. In the left navigation bar, click Wireless. The following page appears.

- 2. Modify the settings as desired, using the information provided in the table below. The table at the bottom of the page lists the guest/virtual access points defined for your gateway. If desired, you can define up to three virtual access points for guest use.
- 3. Click Apply/Save to commit your settings.

The fields on this page are explained in the following table.

| Field Name         | Description                                                                                                    |
|--------------------|----------------------------------------------------------------------------------------------------|
| Enable WiFi Button | ( <i>Not applicable to the SR350n model</i> ) This option is enabled by default. To <i>disable</i> the gateway's Wi-Fi button, click the checkbox to clear it. |
| Enable Wireless    | This option is enabled by default. To <i>disable</i> the gateway's Wi-Fi radio, click the checkbox to clear it.                                                |
| Hide Access Point  | Click to hide the access point SSID from end users.                                                                                                    |

| Field Name                              | Description                                                                                                    |  |  |
|-----------------------------------------|----------------------------------------------------------------------------------------------------|--|--|
| Clients Isolation                       | Click to prevent LAN client devices from communicating with one another on the wireless network.                                                                                                    |  |  |
| Disable WMM Advertise                   | Click to stop the wireless from advertising Wireless Multimedia (WMM) functionality. WMM provides basic Quality of Service (QOS) for applications.                                                                        |  |  |
| Enable Wireless Multicast<br>Forwarding | Click to enable Wireless Multicast Forwarding (WMF). Multicast traffic is for-<br>warded across wireless clients.                                                                                                    |  |  |
| SSID                                    | Enter the Wi-Fi SSID. If your gateway is connected to an ACS, it is recommended that SSID names be 1 - 32 characters long. Special characters are accepted.                                                               |  |  |
| BSSID                                   | Enter the Basic Service Set Identifier (BSSID) to provide the MAC address assigned to the wireless router.                                                                                                    |  |  |
| Country                                 | Select the country in which the gateway is deployed.                                                                                                    |  |  |
| Country RegRev                          | Enter the revision number of the regulations being followed for the selected country. The default is ${\bf 0}.$                                                                                                    |  |  |
| Max Clients                             | Enter the maximum number of clients that can access the route wirelessly.<br>Options are <b>1</b> through the value set in the Global Max Clients field on the Wire-<br>less > Advanced page. The default is <b>128</b> . |  |  |
| Wireless - Guest/Virtual A              | Access Points table                                                                                                    |  |  |
| Enabled                                 | Click to enable a virtual wireless access point for guest access.                                                                                                    |  |  |
| SSID                                    | Enter your wireless SSID.                                                                                                    |  |  |
| Hidden                                  | Click to hide the SSID from being broadcast publicly.                                                                                                    |  |  |
| Isolate Clients                         | Click to prevent client PCs from communicating with one another.                                                                                                    |  |  |
| Disable WMM Advertise                   | Click to stop the wireless from advertising Wireless Multimedia (WMM) func-<br>tionality.                                                                                                    |  |  |
| Enable WMF                              | Click to enable Wireless Multicast Forwarding (WMF).                                                                                                    |  |  |
| Max Clients                             | Enter the maximum number of clients allowed for this wireless channel.                                                                                                    |  |  |
| BSSID                                   | Displays the Basic Service Set Identifier or N/A.                                                                                                    |  |  |

## Security

On this page, you can configure security features of the wireless LAN interface, either manually or via Wi-Fi Protected Setup (WPS).

Note: When WPS is enabled, the STA PIN and Authorized MAC fields appear. If both of these fields are empty, PBC becomes the default value. If Hide Access Point is enabled or the MAC filter list is empty with "Allow" selected, WPS2 will be disabled.

1. In the left navigation bar, click **Wireless** > **Security**. The following page appears.

| SMART/F                                   | RG*                                                            | SR552                                                                                                    |
|-------------------------------------------|----------------------------------------------------------------|----------------------------------------------------------------------------------------------------|
| evice Info                                | Wireless Security                                              |                                                                                                    |
| dvanced Setup<br>Vireless<br>Basic        | You may setup configurat                                       | onfigure security features of the wireless LAN interface.                                                                          |
| Security<br>MAC Filter<br>Wireless Bridge |                                                                | up(WPS)<br>and Authorized MAC are empty, PBC is used. If Hide Access<br>r list is empty with "allow" chosen, WPS2 will be disabled |
| Advanced<br>Station Info                  | WPS Setup                                                      |                                                                                                    |
| Wifi Insight<br>lagnostics                | Enable WPS                                                     | Enabled ~                                                                                                    |
| anagement<br>igout                        | Add Client (This feat<br>mode is configured)                   | ure is available only when WPA-P5K(WPS1), WPA2 P5K or OPEN                                                                         |
|                                           |                                                                | Enter STA PIN OUse AP PIN     Add Enrollee     Help                                                                                |
|                                           | Set Authorized Statio                                          | DIN MAC Help                                                                                                    |
|                                           | Set WPS AP Mode                                                | Configured ~                                                                                                    |
|                                           | Setup AP (Configure a                                          | all security settings with an external registar)                                                                                   |
|                                           | Device PIN                                                     | 43045723 Help                                                                                                    |
|                                           | Manual Setup AP                                                |                                                                                                    |
|                                           | You can set the network a                                      |                                                                                                    |
|                                           | Select SSID:                                                   | SmartRG9f1b ~                                                                                                    |
|                                           | Network Authentication:                                        | Mixed WPA2/WPA -PSK ~                                                                                                    |
|                                           | Protected Management<br>Frames:                                | Disabled 🗸                                                                                                    |
|                                           | WPA passphrase:<br>WPA Group Rekey Interval<br>WPA Encryption: | t: c Click here to display                                                                                                    |
|                                           | WEP Encryption:                                                | Deabled ~                                                                                                    |
|                                           |                                                                | Apply/Save                                                                                                    |

- 2. Modify the settings as needed, using the information provided in the field description table.
- 3. Click Apply/Save to commit your changes.

The fields on this page are explained in the following table.

| Field Name                      | Description                                                                                                    |
|---------------------------------|----------------------------------------------------------------------------------------------------|
| Enable WPS                      | This option is enabled by default. To <i>disable</i> Wi-Fi Protected Setup, select <b>Disabled</b> .                                                                                                    |
| Add Client                      | Select the method for generating the WPS PIN. Options are: Enter STA PIN and Use AP PIN.                                                                                                    |
|                                 | To add an enrollee station, click Add Enrollee.                                                                                                    |
|                                 | <b>Note:</b> If the <b>PIN</b> and <b>Set Authorized Station MAC</b> fields are left blank, the <b>PBC</b> (push-<br>button) mode is automatically made active.                                                                                                    |
| Set Authorized Sta-<br>tion MAC | When manually pairing via WPS, enter the MAC address of the client device you are try-<br>ing to connect.                                                                                                    |
| Set WPS AP Mode                 | Select how security is assigned to clients. Options are:                                                                                                    |
|                                 | • <b>Configured</b> : The gateway assigns security settings to clients.                                                                                                    |
|                                 | • <b>Unconfigured</b> : An external client assigns security settings to the gateway.                                                                                                    |
| Device PIN                      | This value is generated by the access point.                                                                                                    |
| Manual Setup AP se              | ction                                                                                                    |
| Select SSID                     | Select the SSID of the wireless network to which this security configuration will apply.                                                                                                    |
| Network Authentic-<br>ation     | Select the desired network security authentication type. Options are: <b>Open</b> , <b>Shared</b> , <b>802.1X</b> , <b>WPA</b> , <b>WPA-PSK</b> , <b>WPA2</b> , <b>WPA2-PSK</b> , <b>Mixed WPA2/WPA</b> , and <b>Mixed WPA2/WPA-PSK</b> . The default is <b>WPA2-PSK</b> . |

The fields shown in the Manual Setup AP section of the page vary based on the network authentication method that you select. The variations are explained in the following sections:

- "Open & Shared Authentication"
- "802.1X Authentication"
- "WPA2 & Mixed WPA2/WPA Authentication"
- "WPA2-PSK & Mixed WPA2/WPA-PSK Authentication"

### **Open & Shared Authentication**

The same configuration fields apply for both **Open** and **Shared** authentication types except that WPS may not be used with the **Shared** method.

1. On the Wireless > Security page, select **Open** or **Shared** in the **Network Authentication** field. The following fields appear.

| cuck Apply/Save when d           |                                                                                                    |
|----------------------------------|----------------------------------------------------------------------------------------------------|
| Select SSID:                     | SmartRG9f1b ~                                                                                                    |
| Network Authentication:          | Open ~                                                                                                    |
| WEP Encryption:                  | Enabled ~                                                                                                    |
| Encryption Strength:             | 128-bt ~                                                                                                    |
| Current Network Key:             | 1 ~                                                                                                    |
| Network Key 1:                   | SmartRGWireless                                                                                                    |
| Network Key 2:                   |                                                                                                    |
| Network Key 3:<br>Network Key 4: |                                                                                                    |
| NEWOIK KEY 4:                    | Enter 13 ASCII characters or 26 hexadecimal digits for 128-<br>bit encryption keys<br>Enter 5 ASCII characters or 10 hexadecimal digits for 64-bit<br>encryption keys |
|                                  | Apply/Save                                                                                                    |

- 2. Fill in the fields, using the information in the field description table below.
- 3. Click Apply/Save to save the settings.

The fields on this page are explained in the following table.

| Field Name             | Description                                                                                                    |
|------------------------|----------------------------------------------------------------------------------------------------|
| Select SSID            | Select the SSID of the wireless network to which this security configuration will apply.                                                                                                    |
|                        | Select to enable Wired Equivalent Privacy (WEP) mode. Options are <b>Enabled</b> and <b>Disabled</b> .<br>The default is <b>Disabled</b> .                                                             |
| Encryption<br>Strength | ( <i>Appears when WEP Encryption is set to Enabled</i> ) Select the length of the encryption method.<br>Options are <b>128-bit</b> and <b>64-bit</b> . 128-bit is the more robust option for security. |
|                        | (Appears when WEP Encryption is set to Enabled) Select which of the four keys is presently in effect.                                                                                                  |
| Network Key 1-4        | ( <i>Appears when WEP Encryption is set to Enabled</i> ) Enter up to four encryption keys using the on-screen instructions to achieve the desired security strength (128-bit or 64-bit).               |

### 802.1X Authentication

1. On the Wireless > Security page, select 802.1X in the Network Authentication field. The fields shown below appear.

| Manual Setup AP           |                                                                                                    |
|---------------------------|----------------------------------------------------------------------------------------------------|
|                           |                                                                                                    |
| Select SSID:              | SmartRG9f1b 🗸                                                                                                    |
| Network Authentication:   | 802.1X v                                                                                                    |
| RADIUS Server IP Address: | 0.0.0.0                                                                                                    |
| RADIUS Port:              | 1812                                                                                                    |
| RADIUS Key:               |                                                                                                    |
| WEP Encryption:           | Enabled ~                                                                                                    |
| Encryption Strength:      | 128-bit $\sim$                                                                                                    |
| Current Network Key:      | 2 ~                                                                                                    |
| Network Key 1:            | SmartROWireless                                                                                                    |
| Network Key 2:            |                                                                                                    |
| Network Key 3:            |                                                                                                    |
| Network Key 4:            | Enter 13 ASCII characters or 26 hexadecimal digits for 128-<br>bit encryption keys<br>Enter 5 ASCII characters or 10 hexadecimal digits for 64-bit<br>encryption keys |
|                           | Apply/Save                                                                                                    |

- 2. Fill in the fields, using the information in the field description table below.
- 3. Click Apply/Save to save the settings.

The fields on this page are explained in the following table.

| Field Name                  | Description                                                                                                    |
|-----------------------------|----------------------------------------------------------------------------------------------------|
| RADIUS Server IP<br>address | Enter the IP address of the RADIUS (Remote Authentication Dial In User Service) server associated with your network.                                                                                                    |
| RADIUS Port                 | Enter the port number for the RADIUS server. Port <b>1812</b> is the current standard for RADIUS authentication per the IETF RFC 2865. Older servers may use port <b>1645</b> . Options are <b>1</b> - <b>65535</b> . The default is <b>1812</b> . |
| RADIUS Key                  | ( <i>Optional</i> ) Enter the encryption key (if required) needed to authenticate to the specified RADIUS Server.                                                                                                    |
| WEP Encryption              | Select to enable Wired Equivalent Privacy (WEP) mode. Options are Enabled and Dis-                                                                                                    |

| Field Name             | Description                                                                                                    |
|------------------------|----------------------------------------------------------------------------------------------------|
|                        | abled. The default is <b>Enabled</b> .                                                                                                    |
| Encryption Strength    | ( <i>Appears when WEP Encryption is set to Enabled</i> ) Select the length of the encryption method. Options are <b>128-bit</b> and <b>64-bit</b> . 128-bit is the more robust option for security. |
| Current Network<br>Key | ( <i>Appears when WEP Encryption is set to Enabled</i> ) Select which of the four keys is presently in effect.                                                                                      |
| Network Key 1-4        | ( <i>Appears when WEP Encryption is set to Enabled</i> ) Enter up to four encryption keys using the on-screen instructions to achieve the desired security strength (128-bit or 64-bit).            |

### WPA2 & Mixed WPA2/WPA Authentication

The same configuration fields apply for both WPA2 and Mixed WPA2/WPA authentication methods.

1. On the Wireless > Security page, select WPA2 or Mixed WPA2/WPA in the Network Authentication field. The following fields appear.

| thentication method, selecting data encryption,<br>key is required to authenticate to this wireless network an<br>ngth.<br>one. |
|----------------------------------------------------------------------------------------------------|
| SmartRG9f1b ~                                                                                                    |
| WPA2 ~                                                                                                    |
| Disabled ~                                                                                                    |
| Disabled ~                                                                                                    |
| 36000                                                                                                    |
| 0                                                                                                    |
| 0.0.0.0                                                                                                    |
| 1812                                                                                                    |
|                                                                                                    |
| AES 🗸                                                                                                    |
| Disabled ~                                                                                                    |
|                                                                                                    |
| Apply/Save                                                                                                    |
|                                                                                                    |

- 2. Modify the fields as needed, using the information in the table below.
- 3. Click Apply/Save to save the settings.

| Field Name                     | Description                                                                                                    |
|--------------------------------|----------------------------------------------------------------------------------------------------|
| Select SSID                    | Select the SSID of the wireless network to which this security configuration will apply.                                                                                                    |
| Protected Management<br>Frames | Select whether to enable this option. Options are <b>Enabled</b> and <b>Disabled</b> . The default is <b>Disabled</b> .                                                                                        |
| WPA2 Preauthentication         | Select whether clients can pre-authenticate with the gateway while still con-<br>nected to another AP. Options are <b>Enabled</b> and <b>Disabled</b> . The default is <b>Dis-</b><br><b>abled</b> .           |
| Network Re-Auth Interval       | Enter the interval at which the client must re-authenticate with the gateway.<br>Options are: <b>0-2,147,483</b> , and <b>647</b> seconds. The default is <b>36000</b> seconds (10 hours).                     |
| WPA Group Rekey Inter-<br>val  | The frequency at which the gateway automatically updates the group key and sends it to connected LAN client devices. Options are: <b>1</b> - <b>65535</b> seconds.                                             |
| RADIUS Server IP<br>address    | Enter the IP address of the RADIUS (Remote Authentication Dial In User Ser-<br>vice) server associated with your network.                                                                                      |
| RADIUS Port                    | Enter the port number for the RADIUS server. Port <b>1812</b> is the current standard for RADIUS authentication per the IETF RFC 2865. Older servers may use port <b>1645</b> . Options are <b>1 - 65535</b> . |
| RADIUS Key                     | ( <i>Optional</i> ) Enter the encryption key (if required) needed to authenticate to the specified RADIUS Server.                                                                                              |
| WPA Encryption                 | Select the encryption standard. This field displays the option most compatible with the selected network authentication method. Options are:                                                                   |
|                                | <ul> <li>AES: Advanced Encryption Standard.</li> <li>TKIP+AES: AES combined with TKIP (Temporary Key Integrity Protocol).</li> </ul>                                                                           |
| WEP Encryption                 | This option is set to <b>Disabled</b> and cannot be changed.                                                                                                    |

### WPA2-PSK & Mixed WPA2/WPA-PSK Authentication

The same configuration fields apply for both WPA2-PSK and Mixed WPA2/WPA-PSK authentication methods.

1. On the Wireless > Security page, select WPA2-PSK or Mixed WPA2/WPA-PSK in the Network Authentication field. The fields shown below appear.

| key is required to ngth.                                                                                                    | od, selecting data encryption,<br>authenticate to this wireless network and                    |
|----------------------------------------------------------------------------------------------------|------------------------------------------------------------------------------------------------|
| SmartRG9f1b $ \smallsetminus $                                                                                                    |                                                                                                |
| WPA2 -PSK                                                                                                    | ~                                                                                              |
| Disabled 🗸                                                                                                    |                                                                                                |
|                                                                                                    | Click here to display                                                                          |
| the second second secon |                                                                                                |
| AES 🗸                                                                                                    |                                                                                                |
| Disabled $\lor$                                                                                                    |                                                                                                |
|                                                                                                    |                                                                                                |
| Apply/Save                                                                                                    |                                                                                                |
|                                                                                                    | key is required to<br>ngth.<br>SmartRG9f1b ~<br>WPA2 -PSK<br>Disabled ~<br>AES ~<br>Disabled ~ |

- 2. Fill in the fields, using the information in the field description table below.
- 3. Click Apply/Save to save the settings.

The fields on this page are explained in the following table.

| Field Name                                     | Description                                                                                                    |
|------------------------------------------------|----------------------------------------------------------------------------------------------------|
| Select SSID                                    | Select the SSID of the wireless network to which this security configuration will apply.                                                                                                    |
| Protected Management<br>Frames                 | Select whether to enable this option. Options are <b>Enabled</b> and <b>Disabled</b> . The default is <b>Disabled</b> .                                                                        |
| WPA/WAPI passphrase                            | Enter the security password to be used by this security configuration.                                                                                                    |
| Use base MAC address as<br>WAP/WAPI Passphrase | Select whether to allow the base MAC address to be substituted for the password (in lieu of manually entering a password). When this box is checked, the WPA/WAPI passphrase field is ignored. |
|                                                | The frequency at which the gateway automatically updates the group key and sends it to connected LAN client devices. Options are: <b>1 - 65535</b> seconds.                                    |
| WPA Encryption                                 | Select the encryption standard. This field displays the option most compatible with the selected network authentication method. Options are:                                                   |
|                                                | AES: Advanced Encryption Standard.                                                                                                    |
|                                                | • <b>TKIP+AES</b> : AES combined with TKIP (Temporary Key Integrity Protocol).                                                                                                    |
| WEP Encryption                                 | This option is set to <b>Disabled</b> and cannot be changed.                                                                                                    |

## MAC Filter

MAC Filtering refers to an access control methodology whereby the 48-bit address assigned to each LAN host NIC is used to determine access to the network. It is also known as Layer 2 address filtering.

On this page, you can configure the filter settings.

1. In the left navigation bar, click Wireless > MAC Filter. The following page appears.

| SMART/F                                                        | SR552n                                                                                                    |
|----------------------------------------------------------------|----------------------------------------------------------------------------------------------------|
| Device Info<br>Advanced Setup<br>Wireless                      | Wireless MAC Filter<br>Select SSID: SmartRG9f1b V                                                                                                    |
| Basic<br>Security<br>MAC Filter<br>Wireless Bridge<br>Advanced | MAC Restrict   MAC Restrict   MAC Restrict   Mac Allow Oeny filter is empty, WPS will be disabled   Mac Allow Deny filter is empty, WPS will be disabled   Mac Allow Deny filter |
| Station Info<br>Wifi Insight                                   | MAC Address Remove                                                                                                    |
| Diagnostics<br>Management<br>Logout                            | Add Remove                                                                                                    |

- 2. Select the SSID to which this MAC filter rule should apply.
- 3. In the MAC Restrict Mode field, select whether to apply MAC filtering. Options are:
  - Disabled: MAC filtering is off.
  - Allow: Access for the specified MAC address is permitted.
  - Deny: Access for the specified MAC address is rejected.
- 4. To add a MAC address to the filter list:
  - a. Click Add. The following page appears.

| SMART/F                                                                                                    | SR552n                                                                                                    |
|----------------------------------------------------------------------------------------------------|----------------------------------------------------------------------------------------------------|
| Device Info<br>Advanced Setup<br>Wireless<br>Basic<br>Security<br>MAC Filter<br>Wireless Bridge<br>Advanced<br>Station Info | Wireless MAC Filter Enter the MAC address and click "Apply/Save" to add the MAC address to the wireless MAC address filters. MAC Address: Apply/Save |

- b. Enter the MAC Address that you want to add.
- c. Click Apply/Save.

You are returned to the Wireless -- MAC Filter page.

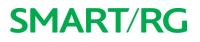

5. Click Apply/Save to commit your changes.

### Wireless Bridge

On this page, you can configure the wireless bridge features (also called wireless distribution system) of the wireless LAN interface.

1. In the left navigation bar, click Wireless > Wireless Bridge. The following page appears.

| SMART/R                                                                                                    | G°                                                                                                    |                                                                                                    | SR552n                                                                                                    |
|----------------------------------------------------------------------------------------------------|----------------------------------------------------------------------------------------------------|----------------------------------------------------------------------------------------------------|----------------------------------------------------------------------------------------------------|
| Device Info<br>Advanced Setup<br>Wireless<br>Basic<br>Security<br>MAC Filter<br>Wireless Bridge<br>Advanced<br>Station Info<br>Wifi Insight | Wireless Bridge<br>This page allows you to configu<br>LAN interface. Select 'Disabled<br>restriction, and any wireless bri<br>'Enabled(Scan)' enables the wire<br>specified by 'Remote Bridges M<br>Click 'Refresh'' to update the re<br>update to complete.<br>Click ''Apply/Save'' to configure<br>AP Mode: | for 'Bridge Restrict' to dis<br>idge will be granted acces<br>eless bridge restriction, a<br>AC Address' will be grante<br>mote bridges. Wait for a | able wireless bridge<br>s. Selecting Enabled or<br>nd only those bridges<br>ed access.<br>few seconds for the |
| Diagnostics                                                                                                    | Bridge Restrict: Enabled                                                                                                    | ~                                                                                                    |                                                                                                    |
| Management<br>Logout                                                                                                    | Remote Bridges MAC Address:                                                                                                    |                                                                                                    |                                                                                                    |
|                                                                                                    | 1                                                                                                    | Refresh Apply/Save                                                                                                    |                                                                                                    |

- 2. Modify the settings as needed, using the information in the following table.
- 3. Click Apply/Save to commit your changes.

| Field Name                    | Description                                                                                                    |
|-------------------------------|----------------------------------------------------------------------------------------------------|
| AP Mode                       | Select whether to enable or disable access point (AP) functionality. Options are:                                                                                                    |
|                               | Wireless Bridge: Disables AP functionality.                                                                                                    |
|                               | <ul> <li>Access Point: Enables AP functionality. Wireless bridge functionality is still available<br/>and wireless stations can associate to the AP. This is the default.</li> </ul>                                                                                                    |
| Bridge Restrict               | (Optional) Select to enable or disable wireless bridge restriction. Options are:                                                                                                    |
|                               | <ul> <li>Enabled or Enabled(Scan): Enables wireless bridge restriction. Only bridges specified in the Remote Bridge MAC Address field are granted access. Click Refresh to update the station list. The list takes a few seconds to update. This is the default.</li> <li>Disabled: Disables wireless bridge restriction. Any wireless bridge is granted access.</li> </ul> |
| Remote Bridges<br>MAC Address | Enter up to four MAC addresses of remote bridges to be allowed access.                                                                                                    |

## Advanced

On this page, you can configure the advanced features of the wireless LAN interface. You can select a particular channel on which to operate, force the transmission rate to a desired speed, set the fragmentation threshold, the RTS threshold, the wakeup interval for clients in power-save mode, and more.

1. In the left navigation bar, click Wireless > Advanced. The following page appears.

| Wireless particular cha<br>Basic fragmentatio<br>Security mode, set th<br>MAC Filter preambles ar                                                                                                    | we you to configure advanced f<br>nonei on which to operate, force<br>n threshold, set the RTS thresho<br>beacon interval for the access<br>e used.<br>ave" to configure the advanced<br>:<br>:<br>:<br>:<br>:<br>:<br>:<br>:<br>:<br>:<br>:<br>:<br>:<br>:<br>:<br>:<br>:<br>:<br>:                                                                                                    | features of the wireless LAN interface. You can select a<br>the transmission rate to a particular speed, set the<br>old, set the wakeup interval for clients in power-save<br>point, set XPress mode and set whether short or long<br>d wireless options.<br>Current: 11 (interference: acceptable) |
|----------------------------------------------------------------------------------------------------|----------------------------------------------------------------------------------------------------|----------------------------------------------------------------------------------------------------|
| Ireless particular cha<br>Basic fragmentatio<br>Security mode, set th<br>MAC Filter preambles ar<br>Wireless Bridge<br>Advanced 802.11n Band<br>Station Info Channel:<br>Wiff Insight Auto Channel:<br>MIMO-OFDM:<br>anagement Bandwidth:<br>agout Control Sideb<br>MIMO Data R<br>RTS / CTS Prol<br>Support MIMO<br>RIFS Advertis<br>OBSS Coexist<br>RX Chain Pow<br>RX Chain Pow<br>RX Chain Pow<br>S4g ** Rate:<br>Fragmentatio<br>RTS market<br>Basic Rate:<br>Fragmentatio<br>RTS minterval<br>Beacon Interv<br>Global Max C<br>XPress ** Tech<br>Transmit Pow<br>WMM (Wi-Fit | nnel on which to operate, force<br>In threshold, set the RTS threshold<br>beacon interval for the access<br>aves to configure the advanced<br>CAGE AND AND AND AND AND AND AND<br>CAGE AND AND AND AND AND AND AND AND AND AND                                                                                                    | <ul> <li>the transmission rate to a particular speed, set the<br/>old, set the wakeup interval for clients in power-save<br/>point, set XPress mode and set whether short or long<br/>d wireless options.</li> </ul>                                                                                |
| Advanced 802.11n Band<br>Station Info Channel:<br>Wifi Insight Auto Channel:<br>anagement Bandwidth:<br>gout Control Sideb<br>MIMO Data R<br>RTS/CTS Prot<br>Support MIMO<br>RIFS Advertis<br>OBSS Coexist<br>RX Chain Pow<br>RX Chain Pow<br>RX Chain Pow<br>RX Chain Pow<br>S4g ** Rate:<br>Multicast Rat<br>Basic Rate:<br>Fragmentable<br>RTS Threshol<br>DTM Interval<br>Beacon Intral<br>Beacon Intral<br>Beacon Intral<br>Clobal Max C<br>XPress ** Tech<br>Transmit Pow<br>WMM (Wi Fi A                                                                                    | Timer(min)                                                                                                    | Current: 11 (interference: acceptable)                                                                                                    |
| Station Info<br>Wifi Insight<br>agnostics<br>Imagement<br>gout<br>Channel:<br>Auto Channel<br>Auto Channel<br>Bandwidth:<br>Bandwidth:<br>Gostrol Sideb<br>MIMO Data R<br>RTS/CTS Prot<br>Support MIMO<br>RIFS Advertis<br>OBSS Coexist<br>RX Chain Pow<br>RX Chain Pow<br>RX Chain Pow<br>Time:<br>RX Chain Pow<br>S4g <sup>™</sup> Rate:<br>Fragmentatio<br>RTS Threshol<br>DTIM interval<br>Beacon Interv<br>Global Max C<br>XPress <sup>™</sup> Tech<br>Transmit Poir<br>WMM (Wi-Fit                                                                                           | Timer(min)                                                                                                    | Current: 11 (interference: acceptable)                                                                                                    |
| vifi Insight Auto Channel<br>gnostics MIMO-OFDM:<br>nagement Bandwidth:<br>Sout Control Sideb<br>MIMO Data R<br>RTS/CTS Prot<br>Support MIMO<br>RIFS Advertis<br>OBSS Coexist<br>RX Chain Pow<br>RX Chain Pow<br>RX Chain Pow<br>RX Chain Pow<br>S4g <sup>®</sup> Rate:<br>Fragmentatio<br>RTS Threshol<br>DTIM interval<br>Beacon interv<br>Global Max C<br>XPress <sup>®</sup> Tech<br>Transmit Pow<br>WMM No<br>Acknowledge                                                                                                    | Timer(min) 15<br>Auto ~<br>20MHz ~                                                                                                    | Current: 11 (interference: acceptable)                                                                                                    |
| gnostics MIMO-OFDM:<br>hagement Bandwidth:<br>out Control Sideb<br>MIMO Data R.<br>RTS/CTS Prot<br>Support MIMO<br>RIFS Advertis<br>OBSS Coexist<br>RX Chain Pow<br>RX Chain Pow<br>RX Chain Pow<br>Time:<br>RX Chain Pow<br>S4g* Rate:<br>Multicast Rat<br>Basic Rate:<br>Fragmentatio<br>RTS Threshol<br>DTM Interval<br>Beacon interv<br>Global Max C<br>XPress* Tech<br>Transmit Pow<br>WMM (Wi-Fi A<br>WMN No<br>Acknowledger                                                                                                    | Auto v<br>20MHz v                                                                                                    |                                                                                                    |
| agement Bandwidth:<br>sut Control Sideb<br>MMO Data R<br>RTS/CTS Prot<br>Support MIMO<br>RIFS Advertis<br>OBSS Coexist<br>RX Chain Pow<br>Time:<br>RX Chain Pow<br>Time:<br>RX Chain Pow<br>S4g* Rate:<br>Multicast Rat<br>Basic Rate:<br>Fragmentatio<br>RTS Threshol<br>DTIM interval<br>Beacon interv<br>Global Max C<br>XPress* Tech<br>Transmit Pow<br>WMM (Wi-Fi<br>Acknowledgen                                                                                                    | 20MHz 🗸                                                                                                    |                                                                                                    |
| out Control Sideb<br>MIMO Data R.<br>RTS/CTS Prot<br>Support MIMO<br>RIFS Advertis<br>OBSS Coexist<br>RX Chain Pow<br>RX Chain Pow<br>Time:<br>RX Chain Pow<br>Time:<br>RX Chain Pow<br>Time:<br>RX Chain Pow<br>S4g* Rate:<br>Multicast Rat<br>Basic Rate:<br>Fragmentatio<br>RTS Threshol<br>DTIM interval<br>Beacon Interv<br>Global Max C<br>XPress* Tech<br>Transmit Pow<br>WMM(Wi-F1 A<br>WMM No<br>Acknowledger                                                                                                    | The second second | Current: 20MHz                                                                                                    |
| MINO Data R.<br>RTS/CTS Prot<br>Support MIMO<br>RIFS Advertis<br>OBSS Coexist<br>RX Chain Pow<br>RX Chain Pow<br>Time:<br>RX Chain Pow<br>54g** Rate:<br>Multicast Rat<br>Basic Rate:<br>Fragmentatio<br>RTS Threshol<br>DTIM Interval<br>Beacon Interv<br>Global Max C<br>XPress** Tech<br>Transmit Pow<br>WMM (Wi-FI                                                                                                    |                                                                                                    | Current: N/A                                                                                                    |
| RTS/CTS Prot<br>Support MIMO<br>RIFS Advertis<br>OBSS Coexist<br>RX Chain Pow<br>RX Chain Pow<br>Time:<br>RX Chain Pow<br>54g** Rate:<br>Multicast Rat<br>Basic Rate:<br>Fragmentatio<br>RTS Threshol<br>DTIM Interval<br>Beacon Interv<br>Global Max C<br>XPress** Tech<br>Transmit Pow<br>WMM (Wi-FI                                                                                                    | VD C-1                                                                                                    |                                                                                                    |
| Support MIMO<br>RIFS Advertis<br>OBSS Coexist<br>RX Chain Pow<br>RX Chain Pow<br>Time:<br>RX Chain Pow<br>S4g ** Rate:<br>Multicast Rat<br>Basic Rate:<br>Fragmentatio<br>RTS Threshol<br>DTM Interval<br>Beacon interv<br>Global Max C<br>XPress ** Tech<br>Transmit Pow<br>WMM (Wi-Fi A<br>WMM No<br>Acknowledger                                                                                                    |                                                                                                    | ~                                                                                                    |
| RIFS Advertis<br>OBSS Coexist<br>RX Chain Pow<br>RX Chain Pow<br>Time:<br>RX Chain Pow<br>S4g <sup>on</sup> Rate:<br>Multicast Rat<br>Basic Rate:<br>Fragmentatio<br>RTS Threshol<br>DTM Interval<br>Beacon interva<br>Global Max C<br>XPress <sup>on</sup> Tech<br>Transmit Pow<br>WMM (Wi-Fi A<br>WMM No<br>Acknowledger                                                                                                    | annen anna anna anna anna anna anna ann                                                                                                    |                                                                                                    |
| OBSS Coexist<br>RX Chain Pow<br>RX Chain Pow<br>Time:<br>RX Chain Pow<br>54g** Rate:<br>Multicast Rate<br>Basic Rate:<br>Fragmentatio<br>RTS Threshol<br>DTM Interval<br>Beacon interv<br>Global Max C<br>XPress** Tech<br>Transmit Pow<br>WMM (Wi-Fi<br>A<br>WMM No<br>Acknowledger                                                                                                    | and the second second se                                                                                                    |                                                                                                    |
| RX Chain Pow<br>RX Chain Pow<br>Time:<br>RX Chain Pow<br>54g** Rate:<br>Multicast Rat<br>Basic Rate:<br>Fragmentatio<br>RTS Threshol<br>DTIM interval<br>Beacon interv<br>Global Max C<br>XPress** Tech<br>Transmit Pow<br>WMM(Wi-Fi<br>A<br>WMM No<br>Acknowledgen                                                                                                    | property and and and                                                                                                    |                                                                                                    |
| RX Chain Pow<br>Time:<br>RX Chain Pow<br>54g** Rate:<br>Multicast Rat<br>Basic Rate:<br>Fragmentatio<br>RTS Threshol<br>DTIM Interval<br>Beacon Interv<br>Global Max Cl<br>XPress** Tech<br>Transmit Pow<br>WMM (Wi-Fi A<br>WMM No<br>Acknowledger                                                                                                    |                                                                                                    | Power Save status: Full Power                                                                                                    |
| RX Chain Pow<br>S49 "Rate:<br>Multicast Rat<br>Basic Rate:<br>Fragmentatio<br>RTS Threshol<br>DTM Interval<br>Beacon Inter<br>Global Max C<br>XPress " Tech<br>Transmit Pow<br>WMM (Wi-Fi A<br>WMM No<br>Acknowledge                                                                                                    | er Save Oulet                                                                                                    | Power Save Status: Put Power                                                                                                    |
| 54g ** Rate:<br>Multicast Rat<br>Basic Rate:<br>Fragmentatio<br>RTS Threshol<br>DTM Interval<br>Beacon Interv<br>Global Max C<br>XPress ** Tech<br>Transmit Pow<br>WMM (Wi-Fi A<br>WMM No<br>Acknowledge                                                                                                    | In state Quiet 10                                                                                                    |                                                                                                    |
| Multicast Rat<br>Basic Rate:<br>Fragmentatio<br>RTS Threshol<br>DTM Interval<br>Beacon Inter<br>Global Max C<br>XPress* Tech<br>Transmit Pow<br>WMM (Wi-Fi A<br>WMM No<br>Acknowledge                                                                                                    | er Save PPS: 10                                                                                                    |                                                                                                    |
| Basic Rate:<br>Fragmentatio<br>RTS Threshol<br>DTIM Interval<br>Beacon Interv<br>Global Max Cl<br>XPress* Tech<br>Transmit Pow<br>WMM (Wi-Fi A<br>WMM No<br>Acknowledger                                                                                                    | 1 Mbps 🤍                                                                                                    |                                                                                                    |
| Fragmentatio<br>RTS Threshol<br>DTM Interval<br>Beacon Interv<br>Global Max C<br>XPress ** Tech<br>Transmit Pow<br>WMM (Wi-Fi<br>W MM No<br>Acknowledger                                                                                                    | e: Auto ~                                                                                                    |                                                                                                    |
| RTS Threshol<br>DTM Interval<br>Beacon interv<br>Global Max C<br>XPress ** Tech<br>Transmit Pow<br>WMM (Wi-F1<br>WMM No<br>Acknowledger                                                                                                    | Default                                                                                                    | ~                                                                                                    |
| D TIM Interval<br>Beacon Interv<br>Global Max C<br>XPress Tech<br>Transmit Pow<br>WMM (Wi-Fi<br>WMM (Wi-Fi<br>WMM No<br>Acknowledge                                                                                                    |                                                                                                    |                                                                                                    |
| Beacon Interv<br>Global Max C<br>XPress* Tech<br>Transmit Pow<br>WMM (Wi-Fi<br>WMM No<br>Acknowledge                                                                                                    |                                                                                                    |                                                                                                    |
| Global Max C<br>XPress* Tech<br>Transmit Pow<br>WMM (Wi-Fit<br>WMM No<br>Acknowledge                                                                                                    | The second second second second second second second second second second second second second second second se                                                                                                    |                                                                                                    |
| XPress* Tech<br>Transmit Pow<br>WMM(Wi-Fi<br>WMM No<br>Acknowledge                                                                                                    | and the second second se                                                                                                    |                                                                                                    |
| Transmit Pow<br>WMM(Wi-Fi A<br>WMM No<br>Acknowledge                                                                                                    | and the second second se                                                                                                    |                                                                                                    |
| WMM(Wi-Fi A<br>WMM No<br>Acknowledger                                                                                                    | 07                                                                                                    |                                                                                                    |
| WMM No<br>Acknowledger                                                                                                    | the second second second second second second second second second second second second second second second se                                                                                                    |                                                                                                    |
| Acknowledge                                                                                                    | and an an an an an an an an an an an an an                                                                                                    |                                                                                                    |
| WMM APSD:                                                                                                    | nent: Disabled ~                                                                                                    |                                                                                                    |
| 2002/2012/2010/2012                                                                                                    | Enabled 🗸                                                                                                    |                                                                                                    |
| Band Steerin<br>Enable Traffi                                                                                                    | Scheduler: Disable 🗸                                                                                                    |                                                                                                    |
| Airtime Fairn                                                                                                    |                                                                                                    |                                                                                                    |
|                                                                                                    | ess: Enable v                                                                                                    | Apply/Save                                                                                                    |

- 2. Modify the fields as needed, using the information in the field description table.
- 3. Click Apply/Save to commit your changes.

| Field Name                   | Description                                                                                                    |
|------------------------------|----------------------------------------------------------------------------------------------------|
| 802.11n Band                 | This option is set to <b>2.4 GHz</b> for compatibility with IEEE 802.11x standards and cannot be changed.                                                                                                    |
| Channel                      | Select the Wi-Fi channel you want to use. Options are <b>Auto</b> and <b>1 - 11</b> .                                                                                                    |
| Auto Channel Timer<br>(min)  | This options is set to <b>15</b> minutes and cannot be changed.                                                                                                    |
| MIMO-OFDM                    | Select whether to enable Multiple-Input, Multiple-Output - Orthogonal Frequency-<br>Division Multiplexing (MIMO-OFDM) interface. Options are: <b>Auto</b> and <b>Disabled</b> . The default is <b>Auto</b> .                                       |
| Bandwidth                    | Select the operating bandwidth. Options are:                                                                                                    |
|                              | • <b>20MHz</b> : Only one 20MHz band is utilized.                                                                                                    |
|                              | • <b>40MHz:</b> Better throughput is provided by using two adjacent 20MHz bands.                                                                                                    |
| Control Sideband             | ( <i>Applies only to 40 MHz, 802.11n operation</i> ) The control sideband is the 20 MHz channel on which the network is advertised, where client devices will find beacons. Options are:                                                           |
|                              | • Lower: The additional 20 MHz of bandwidth for data will be positioned <i>above</i> the control channel.                                                                                                    |
|                              | • <b>Upper</b> : The additional 20 MHz of bandwidth for data will be positioned <i>below</i> the control channel. Also, selecting this option changes the channel choices displayed.                                                               |
| MIMO Data Rate               | Select the desired physical transmission rate. Options are <b>Auto</b> , <b>Use 54G Rate</b> , <b>1-11</b> , and <b>32</b> . The default is <b>Auto</b> .                                                                                          |
|                              | The <b>Auto</b> setting enables the Auto-Fallback feature which allows the gateway to automatically use the fastest possible data rate. Auto-Fallback will negotiate the best possible connection speed between the gateway and a wireless client. |
| RTS/CTS protection           | Select whether to enable RTS/CTS and legacy clients to both work effectively on the network. Options are:                                                                                                    |
|                              | • Auto: Provides maximum security but there is a noticeable impact on throughput. With this option, RTS/CTS behavior permits legacy clients to become aware of 802.11n transmit times, but decreases overall throughput of the system.             |
|                              | • <b>Off</b> : Provides better throughput. This is the default.                                                                                                    |
| Support MIMO Clients<br>Only | Select whether to restrict non-MIMO clients from accessing the gateway. Options are <b>On</b> and <b>Off</b> . The default is <b>On</b> .                                                                                                    |

| Field Name                        | Description                                                                                                    |
|-----------------------------------|----------------------------------------------------------------------------------------------------|
| RIFS Advertisement                | Reduced Inter-Frame Space (RIFS). Improves performance by reducing dead time required between OFDM transmissions. Options are <b>Auto</b> and <b>Off</b> . The default is <b>Auto</b> .                                                                                                    |
| OBSS Coexistence                  | Coexistence of Overlapping Basic Service Sets (OBSS) prevents overlapping in the 20 MHz and 40 MHz frequencies. Options are:                                                                                                    |
|                                   | <ul> <li>Enable: The gateway automatically reverts to 20 MHz channel bandwidth when another WiFi network within 2 channels of its own channel is detected or when a client device with its 40 MHz Intolerant bit set is detected.</li> <li>Disable: The gateway advertises and operates in 40 MHz mode regardless of what other networks are configured nearby. This is the default.</li> </ul> |
| RX Power Chain Save               | Select whether to turn on power-save mode. Options are <b>Enable</b> and <b>Disable</b> . The default is <b>Disable</b> .                                                                                                    |
| RX Power Chain Save<br>Quiet Time | ( <i>Available when RX Power Chain Save is set to Enable</i> ) Sets the delay time (in seconds) between when system activity ceases and power-save mode engages.<br>Options are: <b>0</b> - <b>2147483647</b> seconds. The default is <b>10</b> seconds.                                                                                                    |
| RX Power Chain Save<br>PPS        | Available when RX Power Chain Save is set to Enable) Sets a throughput threshold (in seconds) for when the router engages power-save mode after the quiet time seconds have elapsed. Options are: <b>0</b> - <b>2147483647</b> packets per second. The default is <b>10</b> seconds.                                                                                                    |
| 54g™ rate                         | This option is set to <b>1Mbps</b> and cannot be changed.                                                                                                    |
| Multicast rate                    | Select the desired packet transmit rate for multicast. Options are $Auto$ and $1$ - $54$ Mbps. The default is $Auto$ .                                                                                                    |
| Basic Rate                        | Select the basic rate. Options are <b>Default</b> , <b>1 &amp; 2 Mbps</b> , and <b>1 &amp; 2 &amp; 5.5 &amp; 6 &amp; 11 &amp;</b><br><b>12 &amp; 24 Mbps</b> . The default is <b>Default</b> .                                                                                                    |
| Fragmentation<br>Threshold        | Enter the size at which packets will be fragmented into smaller units. The primary consideration for this setting is the size/capability of the circuit. Options are <b>256</b> - <b>2346</b> bytes. The default is <b>2346</b> bytes.                                                                                                    |
|                                   | A high packet error rate is an indication that a slightly increased fragmentation threshold is needed. When possible, the default value of <b>2346</b> bytes should be maintained. Poor throughput is a likely result of setting this threshold too low.                                                                                                    |
| RTS Threshold                     | Enter the RTS (Request to Send) packet size beyond which the WLAN client hard-<br>ware invokes its RTS/CTS mechanism. Smaller packets will otherwise be sent not<br>using RTS/CTS. Options are <b>256</b> - <b>2347</b> bytes. The default is <b>2347</b> (disabled).                                                                                                    |

| Field Name                    | Description                                                                                                    |
|-------------------------------|----------------------------------------------------------------------------------------------------|
| DTIM Interval                 | Enter the Delivery Traffic Indication Message (DTIM or Beacon rate) countdown vari-<br>able used to indicate when the next window is available to client devices for listen-<br>ing to buffered broadcast and multicast messages. Options are <b>1</b> and <b>65535</b> . The<br>default is <b>1</b> .                           |
| Beacon Interval               | Enter the time interval (in milliseconds) between beacon transmissions. Beacon transmissions make known the presence of an access point and convey to wireless NICs when to awake from power save mode to check for buffered frames at the access point. Options are <b>1</b> and <b>65535</b> ms. The default is <b>100</b> ms. |
| Global Max Clients            | Enter the maximum number of client devices that can connect to the router. Options are <b>1</b> - <b>255</b> . The default is <b>128</b> .                                                                                                    |
| Xpress™ Technology            | Select whether to enable Xpress Technology. This technology is compliant with draft specifications of two planned wireless industry standards. Options are <b>Enabled</b> and <b>Disabled</b> . The default is <b>Enabled</b> .                                                                                                  |
| Transmit Power                | Enter the desired output power (by percentage). The default is <b>100%</b> .                                                                                                    |
| WMM (Wi-Fi Mul-<br>timedia)   | Select whether to enable this technology. It allows multimedia services (audio, video and voice packets) to get higher priority for transmission. Options are <b>Auto</b> , <b>Enabled</b> , and <b>Disabled</b> . The default is <b>Enabled</b> .                                                                               |
| WMM No Acknow-<br>ledgement   | Select whether acknowledgements are sent (applied at the MAC level). Enabling this option allows better throughput but, in a noisy RF environment, higher error rates may result. Options are <b>Enabled</b> and <b>Disabled</b> . The default is <b>Disabled</b> .                                                              |
| WMM APSD                      | Select whether to enable Automatic Power Save Delivery, a power consumption saving feature. Options are <b>Enabled</b> and <b>Disabled</b> . The default is <b>Enabled</b> .                                                                                                    |
| Band Steering                 | Select whether to detect if the client has the ability to use two bands. When enabled, the less-congested 5GHz network is selected (by blocking the client's 2.4GHz network). Options are <b>Disabled</b> and <b>Enabled</b> . The default is <b>Disabled</b> .                                                                  |
| Enable Traffic Sched-<br>uler | Select whether to enable scheduling of traffic to improve efficiency and increase usable bandwidth for some types of packets by delaying other types. Options are <b>Disable</b> and <b>Enable</b> . The default is <b>Disable</b> .                                                                                             |
| Airtime Fairness              | Select how the gateway will manage the receiving signal with other devices.<br>Options are <b>Disable</b> and <b>Enable</b> . The default is <b>Enable</b> .                                                                                                    |

## Station Info

On this page, you can view authenticated wireless stations and their status.

In the left navigation bar, select Wireless > Station Info. The following page appears.

Click **Refresh** to update the information.

| SMART/R                                                     | U.                                         |            |            |                  | SR        |
|-------------------------------------------------------------|--------------------------------------------|------------|------------|------------------|-----------|
| Device Info<br>Advanced Setup<br>Wireless                   | Wireless Authentio<br>This page shows auth |            | 88         | ns and their sta | itus.     |
| Basic<br>Security                                           | MAC                                        | Associated | Authorized | SSID             | Interface |
| MAC Filter                                                  | 00:EE:BD:A0:C8:A5                          | Yes        |            | SmartRG9f1b      | wło       |
| Wireless Bridge<br>Advanced<br>Station Info<br>Wifi Insight |                                            |            | Refresh    |                  |           |

## Wifi Insight

On this page, you can configure the WiFi Insight system.

1. In the left navigation menu, click Wireless > Wifi Insight. The following page appears. You can also reach this page by clicking Wireless > Wifi Insight > Configure.

| ice Info                      | nfigure                                                                                                    |                                                                          |                                                                                                    |
|-------------------------------|----------------------------------------------------------------------------------------------------|--------------------------------------------------------------------------|----------------------------------------------------------------------------------------------------|
|                               | his page you will be able to configure th                                                                                                    | e WiFi Insight system                                                    |                                                                                                    |
| eless                         |                                                                                                    |                                                                          |                                                                                                    |
| isic<br>curity                | Sample Interval                                                                                                    |                                                                          |                                                                                                    |
| AC Filter                     | ● 5 Second ○ 10 Second                                                                                                    | 0 15 Serred 0 20 S                                                       | acond                                                                                                    |
| ireless Bridge                | C Steam C To second                                                                                                    | - 13 Second - 20 S                                                       | econo                                                                                                    |
| vanced                        | Start/Stop Data Collection                                                                                                    |                                                                          |                                                                                                    |
| ition Info<br>ifi Insight     |                                                                                                    |                                                                          |                                                                                                    |
| Configure                     | Start Data Collection<br>performance                                                                                                    | Caution - Enabling wifi                                                  | insight could result in reduced wij                                                                                                    |
| ite Survey                    | performance                                                                                                    |                                                                          |                                                                                                    |
| Channel Statistics<br>Metrics | Start collecting data every                                                                                                    |                                                                          |                                                                                                    |
| nostics                       | Sunday C Monday                                                                                                    | Tiesday D ww                                                             | dnesday 🗌 Thursday 🗌                                                                                                    |
| igement                       | Friday Saturday                                                                                                    | idesday in ine                                                           | incisuay                                                                                                    |
| ut                            |                                                                                                    |                                                                          |                                                                                                    |
|                               | From 12:00 AM                                                                                                    | To 12:00 AM                                                              | 4                                                                                                    |
|                               | Database Size                                                                                                    |                                                                          |                                                                                                    |
|                               |                                                                                                    |                                                                          |                                                                                                    |
|                               | Database Size 2<br>(Please note that, for example, 2<br>hour will occupy approximately 1.30                                                                                                    | MB of database)                                                          |                                                                                                    |
|                               | (Please note that, for example, 2                                                                                                    | STA's connected using a 5 si<br>MB of database)                          | econds sample interval run for 1<br>te Older Data O Stop                                                                                              |
|                               | (Please note that, for example, 2<br>hour will occupy approximately 1.30<br>Once Database size reaches maxim                                                                                                    | STA's connected using a 5 si<br>MB of database)                          |                                                                                                    |
|                               | (Please note that, for example, 2<br>hour will occupy approximately 1.30<br>Once Database size reaches maxin<br>Datacollection                                                                                                    | STA's connected using a 5 si<br>MB of database)<br>num limit    Overwrit | te Older Data 🔿 Stop                                                                                                    |
|                               | (Please note that, for example, 2<br>hour will occupy approximately 1.30<br>Once Database size reaches maxim<br>Datacollection<br>Counters<br>Channel Statistics                                                                                                    | STA's connected using a 5 si<br>MB of database)<br>num limit   Overwrit  | te Older Data O Stop<br>Packet Retried                                                                                                    |
|                               | (Please note that, for example, 2<br>hour will occupy approximately 1.30<br>Once Database size reaches maxin<br>Datacollection<br>Counters<br>Channel Statistics<br>Chanim Statistics                                                                                                    | STA's connected using a 5 s<br>MB of database)<br>num limit   Overwrit   | e Older Data O Stop<br>Packet Retried<br>Queue Utilization                                                                                            |
|                               | (Please note that, for example, 2<br>hour will occupy approximately 1.30<br>Once Database size reaches maxim<br>Datacollection     Counters     Channel Statistics     Chanim Statistics     Rx CRS Glitches                                                                                                    | STA's connected using a 5 s<br>MB of database)<br>num limit   Overwrit   | e Older Data O Stop<br>Packet Retried<br>Queue Utilization<br>Queue Length Per Precedence                                                             |
|                               | (Please note that, for example, 2<br>hour will occupy approximately 1.30<br>Once Database size reaches maxim<br>Datacollection     Counters     Channel Statistics     Chanim Statistics     Rx CRS Glitches     Bad PLCP                                                                                                   | STA's connected using a 5 s<br>MB of database)<br>num limit   Overwrit   | e Older Data O Stop<br>Packet Retried<br>Queue Utilization<br>Queue Length Per Precedence<br>Data Throughput                                          |
|                               | (Please note that, for example, 2         hour will occupy approximately 1.30         Once Database size reaches maxim         Datacollection         Counters         Channel Statistics         Chanim Statistics         Rx CRS Glitches         Bad PLCP         Bad FCS                                                | STA's connected using a 5 st<br>MB of database)<br>num limit   Overwrit  | e Older Data O Stop<br>Packet Retried<br>Queue Utilization<br>Queue Length Per Precedence<br>Data Throughput                                          |
|                               | (Please note that, for example, 2<br>hour will occupy approximately 1.30<br>Once Database size reaches maxim<br>Datacollection     Counters     Channel Statistics     Chanim Statistics     Rx CRS Glitches     Bad PLCP                                                                                                   | STA's connected using a 5 s<br>MB of database)<br>num limit   Overwrit   | Packet Retried<br>Queue Utilization<br>Queue Length Per Precedence<br>Data Throughput<br>Physical Rate<br>RTS Fall                                    |
|                               | (Please note that, for example, 2         hour will occupy approximately 1.30         Once Database size reaches maxim         Datacollection         Counters         Channel Statistics         Chanim Statistics         Rx CRS Glitches         Bad PLCP         Bad FCS         Packet Requested                       | STA's connected using a 5 s<br>MB of database)<br>num limit   Overwrit   | Packet Retried<br>Queue Utilization<br>Queue Length Per Precedence<br>Data Throughput<br>Physical Rate                                                |
|                               | (Please note that, for example, 2         hour will occupy approximately 1.30         Once Database size reaches maxim         Datacollection         Counters         Channel Statistics         Chanim Statistics         Rx CRS Glitches         Bad PLCP         Bad FCS         Packet Requested         Packet Stored | STA's connected using a 5 s<br>MB of database)<br>num limit   Overwrit   | Packet Retried<br>Queue Utilization<br>Queue Length Per Precedence<br>Data Throughput<br>Physical Rate<br>RTS Fall<br>Retry Drop                      |
|                               | (Please note that, for example, 2         hour will occupy approximately 1.30         Once Database size reaches maxim         Datacollection         Counters         Channel Statistics         Chanim Statistics         Rx CRS Glitches         Bad PLCP         Bad FCS         Packet Requested         Packet Stored | STA's connected using a 5 s<br>MB of database)<br>num limit   Overwrit   | Packet Retried<br>Queue Utilization<br>Queue Length Per Precedence<br>Data Throughput<br>Physical Rate<br>RTS Fall<br>Retry Drop<br>PS Retry          |
|                               | (Please note that, for example, 2         hour will occupy approximately 1.30         Once Database size reaches maxim         Datacollection         Counters         Channel Statistics         Chanim Statistics         Rx CRS Glitches         Bad PLCP         Bad FCS         Packet Requested         Packet Stored | STA's connected using a 5 s<br>MB of database)<br>num limit   Overwrit   | Packet Retried<br>Queue Utilization<br>Queue Length Per Precedence<br>Data Throughput<br>Physical Rate<br>RTS Fall<br>Retry Drop<br>PS Retry          |
|                               | (Please note that, for example, 2         hour will occupy approximately 1.30         Once Database size reaches maxim         Datacollection         Counters         Channel Statistics         Chanim Statistics         Rx CRS Glitches         Bad PLCP         Bad FCS         Packet Requested         Packet Stored | STA's connected using a 5 s<br>MB of database)<br>num limit   Overwrit   | Packet Retried<br>Queue Utilization<br>Queue Length Per Precedence<br>Data Throughput<br>Physical Rate<br>RTS Fall<br>Retry Drop<br>PS Retry<br>Acked |

- 2. In the Sample Interval section, select the number of seconds for sampling to occur. Options are 5, 10, 15, and 20 seconds. The default is 5 seconds.
- 3. In the Start/Stop Data Collection section, configure the data sample:
  - a. Click Start collecting data every.
  - b. Select the days of the week when the data should be collected.
  - c. In the From and To fields, enter the start and end times for collection.

- 4. In the Database Size section, configure the database size limits:
  - a. In the **Database Size** field, enter the maximum size for the database file where the collected data will be stored. The default is **2** MB.
  - b. (*Optional*) Select whether to stop data collection when the maximum size is reached. Options are **Overwrite Older Data** and **Stop Data collection**. The default is **Overwrite Older Data**.
- 5. (Optional) In the Counters section, clear any counter options that you do not need. The default is to collect all counters.
- 6. Click **Submit** to save the configuration.
- 7. To export a database, in the Export Database section:
  - 1. Click Save Database to File. The open/save dialog box appears.
  - 2. Click OK to save or click Open and OK to view.

#### Site Survey

On this page, you can view signal strength and other details for your wireless networks.

1. In the left navigation menu, click Wireless > Wifi Insight > Site Survey. The following page appears.

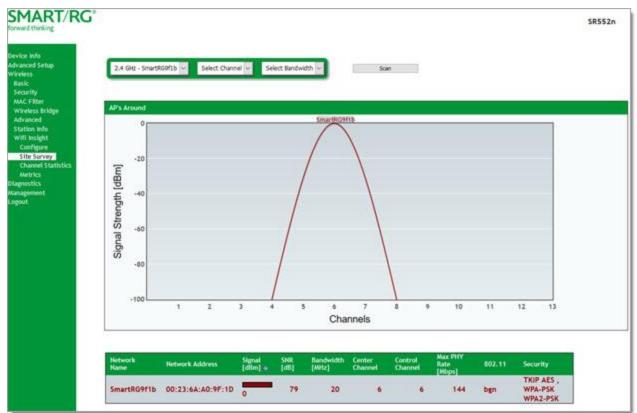

- 2. In the first field above the chart, select the wireless network that you want to review.
- 3. In the Select Channel field, select the channel that you want to review.
- 4. In the Select Bandwidth field, select the bandwidth.
- 5. Click Scan. The page refreshes to show the requested information.

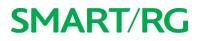

### **Channel Statistics**

On this page, you can view signal strength, channel capacity, interference, and other details for specific channels.

In the left navigation menu, click Wireless > Wifi Insight > Channel Statistics. The following page appears.

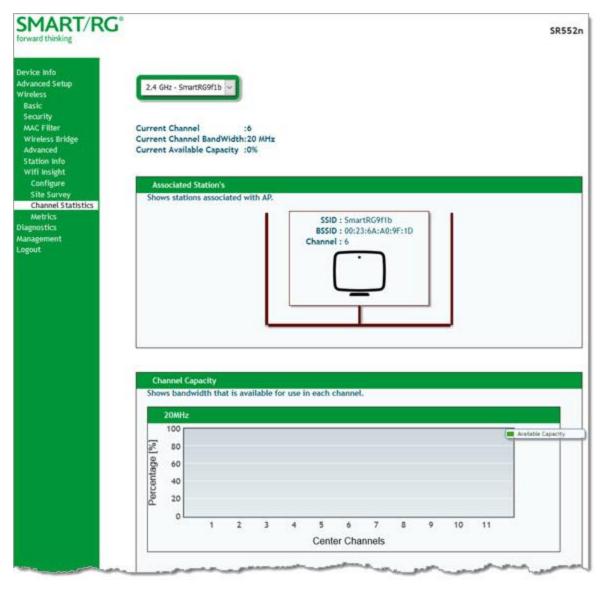

### **Metrics**

On this page, you can view glitch counter, chanim, associated stations, and packet queue statistics for your wireless networks. In the left navigation menu, click **Wireless** > **Wifi Insight** > **Metrics**. The following page appears.

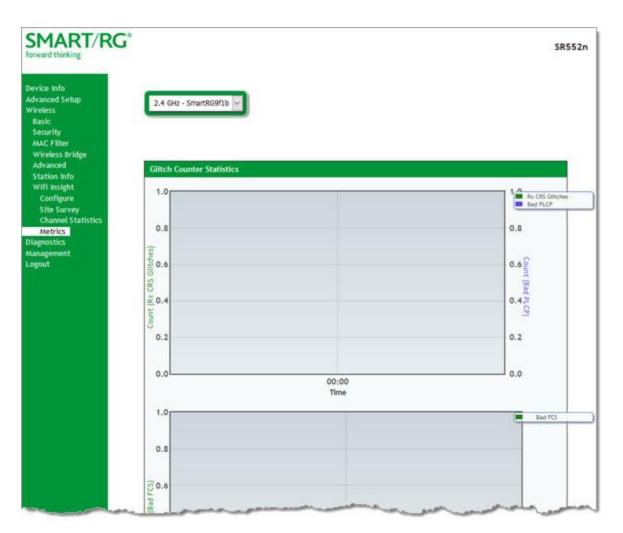

# Diagnostics

in this section, you can run line performance tests. Three legs of the data path are included in the available tests: LAN connectivity, DSL connectivity and Internet connectivity tests.

You can also ping a host or trace a connection.

## Diagnostics

On this page, you can view information about your DSL connection.

In the left navigation bar, click **Diagnostics** . The following page appears.

| SMART/R                                                  | u .                                                                                                    |         |                             |                                           | SR552n           |
|----------------------------------------------------------|----------------------------------------------------------------------------------------------------|---------|-----------------------------|-------------------------------------------|------------------|
| Device Info                                              | br_0_0_35 Diagnostics                                                                                                    |         |                             |                                           |                  |
| Advanced Setup<br>Wireless<br>Diagnostics<br>Diagnostics | Your modem is capable of testin<br>below. If a test displays a fail st<br>this page to make sure the fail s<br>"Help" and follow the troublesho | atus, e | click "Rerun<br>is consiste | Diagnostic Tests"<br>nt. If the test cont | at the bottom of |
| Ethernet OAM                                             | Test the connection to your loo                                                                                                    | al net  | twork                       |                                           |                  |
| Ping Host<br>Trace Route to Host                         | Test your LAN1 connection:                                                                                                    | FAIL    | Help                        |                                           |                  |
| lanagement                                               | Test your LAN2 connection:                                                                                                    | PASS    | Help                        |                                           |                  |
| ogout                                                    | Test your LAN3 connection:                                                                                                    | FAIL.   | Help                        |                                           |                  |
|                                                          | Test your LAN4 connection:                                                                                                    | FAIL    | Help                        |                                           |                  |
|                                                          | Test your Wireless Connection:                                                                                                    | ON      | Help                        |                                           |                  |
|                                                          | Test the connection to your DS                                                                                                    | L serv  | rice provid                 | ler                                       |                  |
|                                                          | Test xDSL Synchronization:                                                                                                    |         | PASS                        | Help                                      |                  |
|                                                          | Test ATM OAM F5 segment ping                                                                                                    | 8       | DISABLE                     | D Help                                    |                  |
|                                                          | Test ATM OAM F5 end-to-end p                                                                                                    | ing:    | DISABLE                     | 0 Help                                    |                  |
|                                                          |                                                                                                    |         |                             |                                           |                  |
|                                                          |                                                                                                    | Test    | Next Connection             | 10.00                                     |                  |

To refresh the data, click Test at the bottom of the page. The normal test method is initiated, utilizing OAM F5 loopback cells.

To test the other defined connections, click the Next Connection and Previous Connection buttons.

The table is updated with fresh diagnostic information about connection integrity. To learn more about what is being tested and what actions to take in the event that a particular test should fail, click the **Help** link at the far right of each line item.

To test at the VP level in lieu of at an individual VC connection, click Test With OAM F4.

### Ethernet OAM

On this page, you can view diagnostics regarding your VDSL PTM or Ethernet WAN connection. Fault Management is compliant with IEEE 802.1ag for Connectivity Fault Management.

1. In the left navigation bar, click **Diagnostics** > **Ethernet OAM**. The following page appears.

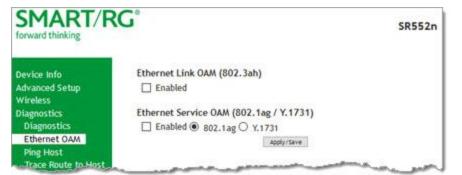

- 2. To enable Ethernet Link OAM (802.3ah):
  - a. Click the Enabled checkbox. Additional fields appear.

| SMART/R                                                                                                    | 0                                                                                                    | SR552n |
|----------------------------------------------------------------------------------------------------|----------------------------------------------------------------------------------------------------|--------|
| Device Info<br>Advanced Setup<br>Wireless<br>Diagnostics<br>Diagnostics<br>Ethernet OAM<br>Ping Host<br>Trace Route to Host<br>Management<br>Logout | Ethernet Link OAM (802.3ah)  Enabled  WAN Interface: atm0  OAM ID:  OAM ID: |        |

b. Modify the fields as needed, using the information in the Ethernet Link OAM (802.3ah) section of the table below.
3. To enable Ethernet Service OAM (802.1ag/Y.1731):

a. Click the **Enabled** checkbox. Additional fields appear showing values for 802.1ag. To configure Y.1731, click the **Y.1731** radio button. The page refreshes.

| SMART/RC                         |                       |          |                      |                       | SR552n |
|----------------------------------|-----------------------|----------|----------------------|-----------------------|--------|
| Device Info<br>Advanced Setup    | Ethernet Link OAM (   | 802.3ah) |                      |                       |        |
| Wireless                         | WAN Interface:        | atm0 v   |                      |                       |        |
| Diagnostics<br>Diagnostics       | OAM ID:               | 1        | (positive intege     | r)                    |        |
| Ethernet OAM                     | Auto Event            | 1        |                      |                       |        |
| Ping Host<br>Trace Route to Host | Variable Retrieva     | ā.       |                      |                       |        |
| Aanagement                       | Link Events           |          |                      |                       |        |
| ogout                            | Remote Loopbac        | k        |                      |                       |        |
|                                  | Active Mode           |          |                      |                       |        |
|                                  | Ethernet Service OA   |          |                      |                       |        |
|                                  | WAN Interface:        | atm0 v   |                      |                       |        |
|                                  | MD Level:             | 0 ~ [0-  | 7]                   |                       |        |
|                                  | MD Name:              | Broadcom | [e.g. Broadcom       | 1                     |        |
|                                  | MA ID:                | BRCM     | [e.g. BRCM]          |                       |        |
|                                  | Local MEP ID:         | 1        | [1-8191]             |                       |        |
|                                  | Local MEP VLAN<br>ID: | -1       | [1-4094] (-1 me      | eans no VLAN tag)     |        |
|                                  | CCM Transmissio       | n        |                      |                       |        |
|                                  | Remote MEP ID:        | -1       | [1-8191] (-1 me      | eans no Remote MEP)   |        |
|                                  | Loopback and Linktr   | ace Test |                      |                       |        |
|                                  | Target MAC:           |          | [e.g. 02:10:18:      | aa:bb:cc]             |        |
|                                  | Linktrace TTL:        | 4        | [1-255] (-1 mea      | ans no max hop limit) |        |
|                                  | Loopback Result: N    | /A       |                      |                       |        |
|                                  | Linktrace Result: N   | /Α       |                      |                       |        |
|                                  |                       |          |                      |                       |        |
|                                  |                       |          |                      |                       |        |
|                                  |                       |          |                      |                       |        |
|                                  |                       | 3        | end Loopback Send Li | SRS7 BOB              |        |

- b. Modify the fields, using the information provided in the Ethernet Service OAM (802.1ag/Y.1731) section of the table below.
- 4. Click Apply/Save to commit your changes.
- 5. To run a loopback test, enter a MAC address in the Target MAC field and click Send Loopback at the bottom of the page. The results appear in the Loopback Result row of the table.
- 6. To run a linktrace test, enter a MAC address in the Target MAC field and click Send Linktrace at the bottom of the page. The results appear in the Linktrace Result row of the table.

| Field Name               | Description |
|--------------------------|-------------|
| Ethernet Link OAM (802.3 | ah) section |

| Field Name                               | Description                                                                                                    |
|------------------------------------------|----------------------------------------------------------------------------------------------------|
| Ethernet Link OAM<br>(802.3ah)           | Click the <b>Enabled</b> checkbox to set options for this protocol. Additional fields appear.                                                                                                    |
| WAN Interface                            | Select the WAN interface that you want tested.                                                                                                    |
| OAM ID                                   | Enter the ID of this OAM configuration. Only positive numbers are allowed.                                                                                                    |
| Auto Event                               | Select whether to create event log entries automatically.                                                                                                    |
| Variable Retrieval                       | Select to enable on-demand link diagnostics, including bit-error-rate approx-<br>imation.                                                                                                    |
| Link Events                              | Select to enable reporting of critical conditions that may cause link failure.                                                                                                    |
| Remote Loopback                          | Select to enable on-demand link diagnostics, including bit-error-rate approx-<br>imation.                                                                                                    |
| Active Mode                              | Click to enable this feature.                                                                                                    |
| Ethernet Service OAM (8                  | 02.1ag/Y.1731) section                                                                                                    |
| Ethernet Service OAM<br>(802.1ag/Y.1731) | Click the <b>Enabled</b> checkbox and then click <b>802.1ag</b> or <b>Y.1731</b> to set options for this protocol. Additional fields appear.                                                                 |
| WAN Interface                            | Select the WAN interface that you want tested.                                                                                                    |
| MD Level                                 | ( <i>Appears for the 802.1ag option only</i> ) Select the domain level for this main-<br>tenance domain. Options are <b>0</b> - <b>7</b> . The larger the domain, the higher the value<br>you should select. |
| MD Name                                  | ( <i>Appears for the 802.1ag option only</i> ) Enter the name of the maintenance domain, e.g., Broadcom.                                                                                                    |
| MAID                                     | (Appears for the 802.1ag option only) Enter the MA ID, e.g., BRCM.                                                                                                    |
| MEG Level                                | (Appears for the Y.1731 option only) Enter the MEG level for this service.                                                                                                    |
| MEG ID                                   | (Appears for the Y.1731 option only) Enter the MEG ID for this service.                                                                                                    |
| Local MEP ID                             | Enter the ID of the local MEP. Options are 1 - 8191.                                                                                                    |
| Local MEP VLAN ID                        | Enter the ID of the VLAN for the local MEP. Options are <b>1</b> - <b>4094</b> . The default is - <b>1</b> (no VLAN tag).                                                                                    |
| CCM Transmission                         | Select to enable CCM transmission.                                                                                                    |
| Remote MEP ID                            | Enter the ID of the remote MEP. Options are <b>1</b> - <b>8191</b> . The default is <b>-1</b> (no remote MEP).                                                                                               |
| Loopback and Linktrace                   | Test section                                                                                                    |
| Target MAC                               | Enter the MAC address for the test, e.g., 02:10:18:aa:bb:cc.                                                                                                    |
| Linktrace TTL                            | Enter the maximum number of hops allowed. Options are <b>1</b> - <b>233</b> . The default is <b>-1</b> (no hop limit).                                                                                       |
| Loopback Result                          | The results of the loopback test.                                                                                                    |
| Linktrace Result                         | The results of the linktrace test.                                                                                                    |

## Ping

On this page, you can ping a server by host name or IP address.

1. In the left navigation menu, click Diagnostics Tools > Ping. The following page appears.

| SMART/RG®                                 |                                                                                                    |
|-------------------------------------------|----------------------------------------------------------------------------------------------------|
| Device Info                               | Ping Host                                                                                                    |
| Advanced Setup<br>Wireless<br>Diagnostics | Enter the IP address of the device that you wish to ping. The results will take a few moments (up to 15 seconds) to appear.                                                                                                    |
| Diagnostics<br>Ethernet OAM               | Target Host Address: Ping Most                                                                                                    |
| Ping Host<br>Trace Route to Host          | a second second s |

- 2. Enter the host name or IP address.
- 3. Click Ping Host. The details of the ping appear on the page.

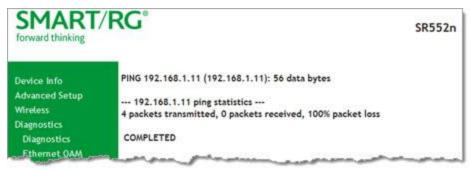

## Trace Route to Host

On this page, you can use the Trace Route utility to trace a connection.

1. In the left navigation menu, click Diagnostics Tools > Trace Route to Host. The following page appears.

| SMART/R                                                                                                    | G°                                                                                             |                                                                          | SR552n                |
|----------------------------------------------------------------------------------------------------|------------------------------------------------------------------------------------------------|--------------------------------------------------------------------------|-----------------------|
| Device Info<br>Advanced Setup<br>Wireless<br>Diagnostics<br>Diagnostics<br>Fault Management<br>Ping Host<br>Trace Route to Host<br>Management<br>Logout | Trace Route to Host Enter the IP address of the devic seconds) to appear. Target Host Address: | e that you wish to trace. The results will take a<br>Trace Route to Host | few moments (up to 15 |

- 2. Enter the host name or IP address that you want to trace.
- 3. Click Trace Route to Host. The details of the trace appear on the page.

## Management

In this section, you can manage configuration files, access control, management server configurations, SNMP Agent settings, and work with event logs.

## Settings

In this section, you can back up the current settings, restore saved settings, or reset the gateway to default settings.

#### Backup

You can back up the current settings for your gateway to a file stored on your computer.

1. In the left navigation bar, click Management > Settings. The following page appears.

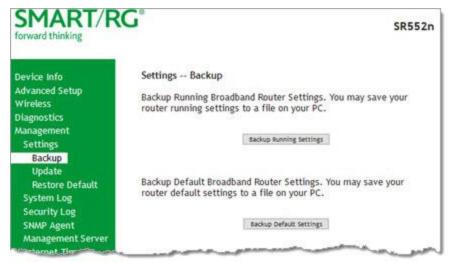

- 2. To save a backup file of the currently running settings to a local drive, click **Backup Running Settings**. The open/save dialog box appears. Select a location and click **OK**. The backupsettings.conf file is created in your default download location.
- 3. To save a backup file of the default settings to a local drive, click **Backup Default Settings**. The open/save dialog box appears. Select a location and click **OK**. The backupdefaultsettings.conf file is created in your default download location.

**Note:** If you plan to create backups frequently, you may want to rename the backup files by appending dates to the file name. Otherwise, every new backup file overwrites the existing backup file.

### Update

On this page, you can restore previously backed-up gateway settings. Both Current and Default settings can be managed here.

1. In the left navigation bar, click Management > Settings > Update. The following page appears.

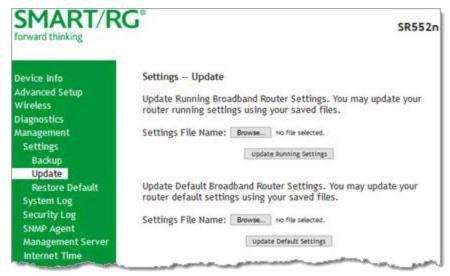

- 2. Click the Browse button for the type of setting you wish to restore.
- 3. Locate the desired .conf file on your local system and click Open.
- 4. Click the appropriate **Update** button.

The gateway reboots when the update has completed.

### **Restore Default**

On this page, you can reset the gateway to its default settings which can be the factory defaults or defaults that you customized and stored. For details, see the "Restore Default" and "Restore Default" sections .

1. In the left navigation bar, click Management > Settings > Restore Default. The following page appears.

| SMART/RG®                                                              |                                                                               |  |
|------------------------------------------------------------------------|-------------------------------------------------------------------------------|--|
| Device Info<br>Advanced Setup<br>Wireless<br>Diagnostics<br>Management | Settings Restore Default<br>Restore Broadband Router setting to the defaults. |  |
| Settings<br>Backup                                                     | Restore Default Settings                                                      |  |

2. Click Restore Default Settings. The gateway is rebooted.

## System Log

On this page, you can view and configure the system log generated for your gateway.

1. In the left navigation bar, click Management > System Log. The following page appears.

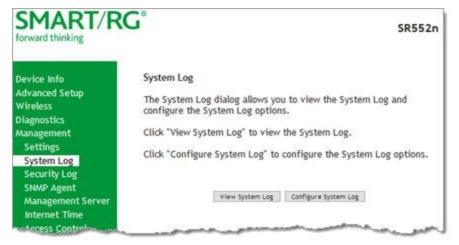

2. To view the contents of the system log, click View System Log. The System Log details page appears.

| System Log        |          |          |                                                                                                    |  |
|-------------------|----------|----------|----------------------------------------------------------------------------------------------------|--|
| Date/Time         | Facility | Severity | Message                                                                                                    |  |
| Jan 1<br>00:00:28 | daemon   | err      | syslog: caTmBik:Time Blocking: Shutting down, sig -1                                                                               |  |
| Jan 1<br>00:00:29 | daemon   | crit     | kernei: eth3 (switch port: 4) Link UP 1000 mbps full duplex                                                                        |  |
| Jan 1<br>00:00:59 | daemon   | err      | syslog: CDM:caCdmPolForMessages: unrecognized msg 0x10000250                                                                       |  |
| Jan 1<br>00:10:44 | daemon   | err      | syslog: httpd:644.295:cgiValidateSessionKey:2356:failed session key check. Got 2135380610,<br>expected 658209780, age=0 max=600000 |  |
| Jan 1<br>00:13:10 | daemon   | err      | syslog: httpd:790.530:cgiValidateSessionKey:2356:failed session key check. Got 685698293, expected 1511422544, age=0 max=600000    |  |
| Jan 1<br>00:15:59 | daemon   | crit     | kernel: Line 1: xDSL G.994 training                                                                                                |  |
| Jan 1<br>00:16:02 | daemon   | crit     | kernel: Line 1: ADSL link down                                                                                                    |  |
| Jan 1<br>00:26:14 | daemon   | crit     | kernel: Line 0: xD5L G.994 training                                                                                                |  |

3. To update the displayed entries, click Refresh.

#### 4. To modify the system log settings:

a. Click Configure System Log. The System Log - Configuration page appears.

| SMART/RO                                                                                                    | G <sup>°</sup> sr                                                                                                    | 552n                              |
|----------------------------------------------------------------------------------------------------|----------------------------------------------------------------------------------------------------|-----------------------------------|
| Device Info<br>Advanced Setup<br>Wireless<br>Diagnostics<br>Management<br>Settings<br>System Log<br>Security Log<br>SNMP Agent<br>Management Server<br>Internet Time<br>Access Control<br>Update Software<br>Reboot<br>Logout | System Log Configuration         If the log mode is enabled, the system will begin to log all the selected events. For the Log Level, all events above or equal to the selected level will be displayed. If the selected mode is 'Remote' of Both,' events will be sent to the specified IP address and UDP port of remote syslog server. If the selected mode is 'Local' or 'Both,' events will be call memory.         Select the desired values and click 'Apply/Save' to configure the system log options.         Log:       Disable O Enable         Log Level:       Debugging v         Display Level:       Error v         Mode:       Local v | evel<br>l to<br>or<br>the<br>will |

- b. To enable logging, click **Enable** next to the **Log** label.
- c. Modify the settings as needed.

The following table describes the options for configuration of the system log.

| Action        | Description                                                                                                    |
|---------------|----------------------------------------------------------------------------------------------------|
|               | Select <b>Error</b> unless actively troubleshooting a situation with a subscriber for which increased log detail is required. Options are <b>Emergency</b> , <b>Alert</b> , <b>Critical</b> , <b>Error</b> , <b>Notice</b> , <b>Warning</b> , <b>Informational</b> , and <b>Debugging</b> . The options are listed in top-down order. The default is <b>Debugging</b> . |
| Display Level | Select <b>Error</b> unless actively troubleshooting a situation with a subscriber for which increased detail is required. This field has the same options as the <b>Logging Level</b> field. The default is <b>Error</b> .                                                                                                    |
| Mode          | Controls where log events will be sent. The default is <b>Local</b> .<br>To send logs to the specified IP address and UDP port of a remote syslog server,<br>select <b>Remote</b> or <b>Both</b> .<br>To record events in the local memory of your SmartRG gateway, select <b>Local</b> or                                                                              |

| Action | Description |
|--------|-------------|
|        | Both.       |

d. Click Apply/Save to save your changes.

## Security Log

The security log contains a history of events related to sensitive access to the gateway. Logged events include:

- Password change success/failure
- Authorized login success/failure
- Authorized user logged out
- Security lockout added/removed
- Authorized/Unauthorized resource access
- Software update
- 1. In the left navigation bar, click Management > Security Log. The following page appears.

| SMART/Re                                                                                                    | G° SR552n                                                                                                    |
|----------------------------------------------------------------------------------------------------|----------------------------------------------------------------------------------------------------|
| Device Info<br>Advanced Setup<br>Wireless<br>Diagnostics<br>Management<br>Settings<br>System Log<br>Security Log | Security Log<br>The Security Log dialog allows you to view the Security Log.<br>Click "View" to view the Security Log.<br>Click "Reset" to clear and reset the Security Log.<br>Right-click <u>here</u> to save Security Log to a file. |
| SNMP Agent<br>Management Server<br>Internet Time<br>Access Control                                               | View Reset                                                                                                    |

- 2. Do any of the following:
  - To view the log, click View.
  - To purge the log entries and start fresh, click Reset. A confirmation message appears. Click Close.
  - To export the log to a local drive, click the here link in the last line of the instructions on the page. The log appears in the browser window. You can save the page or select all of the log text, paste into a Notepad window and save the file.

## SNMP Agent

On this page, you can configure the SNMP (Simple Network Management Protocol) settings to retrieve statistics from the SNMP agent for the gateway. You can enable or disable the SNMP agent and set parameters such as the read community, system name and trap manager IP.

1. In the left navigation bar, click Management > SNMP Agent. The following page appears.

| SMART/R                                                                                                    | G°                                                                                                    | SR552n                                                                                                    |
|----------------------------------------------------------------------------------------------------|----------------------------------------------------------------------------------------------------|----------------------------------------------------------------------------------------------------|
| Device Info<br>Advanced Setup<br>Wireless<br>Diagnostics<br>Management<br>Settings<br>System Log<br>Security Log<br>SNMP Agent | application to retri<br>in this device.                                                                      | nagement Protocol (SNMP) allows a management<br>eve statistics and status from the SNMP agent<br>values and click "Apply" to configure the SNMP |
| Management Server<br>Internet Time<br>Access Control<br>Update Software<br>Reboot<br>Logout                                    | Read Community:<br>Set Community:<br>System Name:<br>System Location:<br>System Contact:<br>Trap Manager IP: | public<br>private<br>SmartRG<br>unknown<br>unknown<br>0.0.0.0<br>Save/Apply                                                                     |

- 2. Modify the fields as needed.
- 3. Click Save/Apply to commit your changes.

The fields on this page are explained in the following table.

| Field Name      | Description                                                         |  |
|-----------------|---------------------------------------------------------------------|--|
| Read Community  | The options are public and private. The default is <b>public</b> .  |  |
| Set Community   | The options are public and private. The default is <b>private</b> . |  |
| System Name     | The name of the system.                                             |  |
| System Location | ( <i>Optional</i> ) The location of the system.                     |  |
| System Contact  | The contact for the system.                                         |  |
| Trap Manager IP | The IP address where the trap manager is installed.                 |  |

## Management Server

A management server is an Auto Configuration Server (ACS) such as Cisco Prime Home which offers significant advantages in terms of automation and productivity when managing subscriber devices in the field.

In this section, you can configure ACS settings for the TR-069 client and configure STUN server settings.

### TR-069 Client

On this page, you can configure the gateway with details about the management ACS to which this gateway will be linked.

SmartRG gateways support TR-069-based standards for remote management. The TR-069 client page is preset with default connection parameters and generally only needs to be enabled, pointed to the ACS URL, and any required ACS credentials entered.

SmartRG products can accommodate several ACS products, including:

- Device Manager by SmartRG
- Cisco Prime Home
- ClearVision
- Calix Consumer ACS

A minimum firmware level of v2.5.0.x is required.

If you need to modify the request defaults, consult the ACS manufacturer's documentation.

| 1. In | n the left navigation bar, | click Management > | Management Server. | The following page appears. |
|-------|----------------------------|--------------------|--------------------|-----------------------------|
|-------|----------------------------|--------------------|--------------------|-----------------------------|

| SMART/RC                                                                                   | G                                                                                                    |                                                                                                    | SR552n |
|--------------------------------------------------------------------------------------------|----------------------------------------------------------------------------------------------------|----------------------------------------------------------------------------------------------------|--------|
| Device info<br>Advanced Setup<br>Wireless<br>Diagnostics<br>Management<br>Settings         | configuration, provision, collection                                                                                              | <ol> <li>allows a Auto-Configuration Server (ACS) to perform auto-<br/>n, and diagnostics to this device.</li> <li>"Apply/Save" to configure the TR-069 client options.</li> </ol>                                                                                                    |        |
| Sectings<br>System Log<br>Security Log<br>SNWP Agent<br>Management Server<br>TR-069 Client | OUI-Serial<br>TR-069 Client<br>ACS URL from DHCP:                                                                                 | MAC O Serial Number     O     Disable     Enable     Enabled                                                                                                    |        |
| STUN Config<br>Internet Time<br>Access Control<br>Update Software<br>Reboot<br>Logout      | Inform Interval:<br>ACS URL:<br>ACS User Name:<br>ACS Password:<br>TR-069 Client Port:<br>WAN Interface used by TR-069<br>client: | 3600<br>https://aci.smarting.com<br>(huli)<br>••••••<br>20005<br>Anty_WAN - IPv4 - ↓                                                                                                    |        |
|                                                                                            | Connection Request Authentic<br>Connection Request User Name:<br>Connection Request Password:<br>Connection Request URL:          | ation admin admin terret terret terre |        |

- 2. Update or complete the necessary fields per the instructions received from your ACS platform vendor.
- 3. Click Apply/Save to commit your changes.

**Note:** This manual does not cover the setup of your ACS. Consult the materials provided by your ACS vendor to determine the appropriate parameters and server settings for configuring remote WAN side management via an ACS using the TR-069 Protocol.

| Field Name    | Description                                                                                                    |
|---------------|----------------------------------------------------------------------------------------------------|
| OUI-Serial    | Select whether to use the base MAC address or the serial number of your gateway when connecting to the ACS. This value may display in an ACS user interface when looking at the device details of a particular gateway. The default (and the most typical scenario) is <b>MAC</b> .  |
| TR-069 Client | Enable or disable the TR-069 client on the CPE. You can disable the TR-069 WAN Management Client if no ACS is employed. The default is <b>Enable</b> .                                                                                                    |
|               | <b>Note:</b> If you may want to add an ACS to your infrastructure in the future, it is recommended that you leave this option enabled. When this feature is disabled, every gateway deployed with this setting must be manually re-configured to enable this client if needed later. |

| Field Name                             | Description                                                                                                    |
|----------------------------------------|----------------------------------------------------------------------------------------------------|
| ACS URL from DHCP                      | Click the <b>Enabled</b> checkbox to enable your gateway to obtain the ACS URL via DHCP.                                                                                                    |
| Inform Interval                        | The frequency (in seconds) with which the CPE (gateway) checks in with the ACS to sync and exchange data. A typical production environment entails CPEs in the field informing to the ACS once/day or every 86,400 seconds.                                                                                                    |
| ACS URL                                | Enter the URL for the CPE to connect to the ACS using the CPE WAN Man-<br>agement Protocol. This parameter MUST be in the form of a valid HTTP or<br>HTTPS URL. An HTTPS URL indicates that the ACS supports SSL. The<br>"host" portion of this URL is used by the CPE for validating the certificate from<br>the ACS when using certificate-based authentication. |
|                                        | You can include a port specification suffix if your ACS platform requires it,<br>e.g., http://customer.acs.wanmanagmentservices.com:30005 where 30005 is<br>the port number. The default is <b>30005</b> .                                                                                                    |
|                                        | A minimum firmware level of v2.5.0.x is required.                                                                                                    |
| ACS User Name                          | Enter the user name by which this gateway logs in to the ACS. The default username is typically admin.                                                                                                    |
| ACS Password                           | Enter the password to authenticate the above user name. The default pass-<br>word is typically admin.                                                                                                    |
| TR-069 Client Port                     | Enter the TR-069 port number.                                                                                                    |
| WAN Interface used by<br>TR-069 client | Select any WAN, LAN, Loop back or a configured connection to declare how this gateway will connect to the ACS.                                                                                                    |
| Connection Request<br>Authentication   | This option is enabled by default. To <i>disable</i> authenticated connection requests, click the checkbox to clear it.                                                                                                    |
| Connection Request<br>Username         | Enter the user name by which this gateway authenticates the ACS.                                                                                                    |
| Connection Request<br>Password         | Enter the password by which this gateway will authenticate to the ACS.                                                                                                    |
| Connection Request<br>URL              | There is typically no need to set the Connection Request URL as it is nor-<br>mally established automatically based on the effective WAN IP. In some<br>cases, the port can be configured as needed. An example value for this field<br>might be "http://xxx.xxx.xxx.30005/" where the xxx values are specific<br>WAN IP octet numbers.                            |

| Field Name | Description                                                                                                |
|------------|----------------------------------------------------------------------------------------------------|
|            | Note: The default port value is 30005.                                                                     |
|            | This URL may need to be configured for interoperability with your ACS vendor. If so, consult with SmartRG. |

- 4. To force the gateway to attempt to sync with the ACS, click the GetRPCMethods button. This will assist you in verifying the TR-069 parameters entered above.
- 5. Click Apply/Save to save your changes.

### **STUN Config**

STUN stands for "Simple Traversal of UDP through NATs". STUN enables a device to find out its public IP address and the type of NAT service it is sitting behind.

STUN is most commonly used with older modems under ACS management connected via a NAT gateway. NAT accommodates a LANside device that has been allocated a Private IP address such as a CPE device on a private network behind an ONT. In this instance, the regular CWMP Connection Request mechanism to talk to the modem gateway cannot be used to initiate a session with that ACS.

A STUN server receives STUN requests and sends STUN responses. STUN servers are generally attached to the public Internet.

On this page, when a STUN server is present within the infrastructure of the Service Provider, you can configure this gateway with the connectivity specifics for that server.

1. In the left navigation bar, click Management > Management Server > STUN Config. The following page appears.

| SMART/R                    | G <sup>®</sup> SR552n                                                                       |
|----------------------------|---------------------------------------------------------------------------------------------|
| Device Info                | TR-069 Client STUN Configuration                                                            |
| Advanced Setup<br>Wireless | Select the desired values and click "Apply" to configure the TR-069<br>Client STUN options. |
| Diagnostics<br>Management  |                                                                                             |
| Settings<br>System Log     | STUN Server support                                                                         |
| Security Log<br>SNMP Agent | Save/Apply                                                                                  |
| Management Server          |                                                                                             |

2. To view the required STUN settings, click STUN Server Support. Additional fields appear.

| SMART/RG                                                                                                    | 0                                                                                                    | SR552n                                                                |
|----------------------------------------------------------------------------------------------------|----------------------------------------------------------------------------------------------------|-----------------------------------------------------------------------|
| Device Info<br>Advanced Setup<br>Wireless<br>Diagnostics<br>Management                                                                                                    | TR-069 Client STUN C<br>Select the desired values<br>options.                                                                                                    | onfiguration<br>and click "Apply" to configure the TR-069 Client STUN |
| Settings<br>System Log<br>Security Log<br>SNMP Agent<br>Management Server<br>TR-069 Client<br>STUN Config<br>Internet Time<br>Access Control<br>Update Software<br>Reboot<br>Logout | STUN Server support<br>STUN Server Address:<br>STUN Server Port:<br>STUN Server User Name:<br>STUN Server Maximum<br>Keep Alive Period:<br>STUN Server Minimum<br>Keep Alive Period: | 3478<br>-1<br>0<br>Save/Apply                                         |

- 3. Complete each field in accordance with the implementation specifics of your server.
- 4. Click Save/Apply to commit your changes.

The fields on this page are explained in the following table.

| Field Name                          | Description                                                                                                    |
|-------------------------------------|----------------------------------------------------------------------------------------------------|
| STUN Server<br>Address              | The physical STUN server's assigned network address. An invalid address will pro-<br>duce an immediate on-page error message from the gateway. You can enter a max-<br>imum of 256 characters     |
|                                     | An ACS server may also have STUN functionality running on the same physical box.<br>Consult your ACS vendor for implementation options and also TR-069 protocol doc-<br>umentation, if necessary. |
| STUN Server Port                    | Set the port number associated with your STUN server infrastructure. Options are <b>0</b> - <b>64435</b> . The default is <b>3478</b> .                                                           |
| STUN Server User<br>Name            | The username by which the gateway accesses the STUN infrastructure. Maximum length is 256 characters. Special characters are valid. The value will be hidden.                                     |
| STUN Server Pass-<br>word           | The password by which the modem authenticates the above username to the STUN infrastructure. Maximum length is 256 characters. Special characters are valid. The value will be hidden.            |
| STUN Server Max-<br>imum Keep Alive | Enter the maximum time( in seconds) that the keepalive function should be active.<br>Options are <b>-1</b> - <b>Unlimited</b> . The default is - <b>1</b> (no maximum limit).                     |

| Field Name                                      | Description                                                                                                    |
|-------------------------------------------------|----------------------------------------------------------------------------------------------------|
| Period *                                        |                                                                                                    |
| STUN Server Min-<br>imum Keep Alive<br>Period * | Enter the minimum time( in seconds) that the keepalive function should be active.<br>Options are <b>0 - Unlimited</b> . The default is <b>0</b> seconds. |

\* This mechanism is used in coordination with the refreshing of NAT bindings. Specifically, in conjunction with use of Restricted Cone NAT or Port Restricted Cone NAT (as may be configured in some gateways). A device's internal address / port mappings, which the STUN protocol is allowed to make use of, can have keep alive values attributed. These minimum and maximum keep alive times define respectively, the minimum time to retain the mapping information STUN has discovered, and the maximum time to retain that information, before refreshing it through forced re-discovery.

With the above-mentioned NAT schemes, it is possible the network address translation initially established may not be used after a specified elapsed time. Such internal mapping is dropped. The gateway will then assign a different address mapping. This mechanism within the STUN protocol allows for coordinated refresh on the bindings for mappings it uses. For further information, review STUN-related RFCs.

Selecting appropriate values for these two fields are influenced by a variety of environmental factors including devices types deployed, services employed and NAT configuration options enabled within the topology.

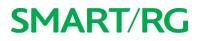

### Internet Time

On this page, you can synchronize the clock in your gateway with reliable external clocking servers available on the Internet.

1. In the left navigation bar, click Management > Internet Time. The following page appears.

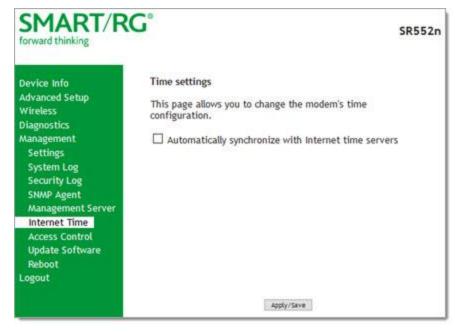

2. Click Automatically synchronize with Internet time server. Additional fields appear.

| SMART/RC                                                               | i i                                                  |                                                                                | SR552n |
|------------------------------------------------------------------------|------------------------------------------------------|--------------------------------------------------------------------------------|--------|
| Device Info<br>Advanced Setup<br>Wireless<br>Diagnostics<br>Management | and the second second                                | o change the modem's time configuration.<br>hronize with Internet time servers |        |
| Settings<br>System Log<br>Security Log                                 | First NTP time server:<br>Second NTP time<br>server: | time.nist.gov v                                                                |        |
| SNMP Agent<br>Management Server                                        | Third NTP time<br>server:<br>Fourth NTP time         | None v                                                                         |        |
| Internet Time<br>Access Control<br>Update Software                     | server:<br>Fifth NTP time server:                    | None v                                                                         |        |
| Reboot<br>Logout                                                       | Time zone offset:                                    | (GMT-08:00) Pacific Time, Tjuana                                               | ~      |

3. Select servers from the list or enter your own NTP servers.

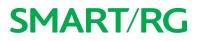

- 4. Select the desired time zone for the gateway.
- 5. Click Apply/Save to commit your settings.

## Access Control

In this section, you can manage access to your gateway and network. Depending on the model, you may be able to configure passwords, accounts, services, the logout timer, and/or access lists. Not all features are available on all models.

#### Accounts

On this page, you can create and manage user accounts for your gateway. Your gateway can support multiple login accounts for its on-board user interface. Each account can be customized to grant access privileges to specific pages in the interface. This is particularly useful when an ISP wishes to limit access for subscribers, yet grant full access for technical support and on-site installation personnel.

#### Add an Account

1. In the left navigation bar, click Management > Access Control > Accounts. The following page appears.

| SMART/RG                                                                                                    |                              | SR552n                       |
|----------------------------------------------------------------------------------------------------|------------------------------|------------------------------|
| Device Info<br>Advanced Setup                                                                                                    | User Access Control Settings |                              |
| Wireless                                                                                                    |                              |                              |
| Diagnostics                                                                                                    | Choos                        | e an option:                 |
| Management                                                                                                    |                              |                              |
| Settings                                                                                                    | Create                       | Delete/Modify                |
| Concerning in such                                                                                                    | Account                      | Account                      |
| System Log                                                                                                    |                              |                              |
| System Log<br>Security Log                                                                                                    |                              |                              |
|                                                                                                    |                              |                              |
| Security Log                                                                                                    |                              |                              |
| Security Log<br>SNMP Agent                                                                                                    | User Ac                      | count Status                 |
| Security Log<br>SNMP Agent<br>Management Server                                                                                                    |                              |                              |
| Security Log<br>SNMP Agent<br>Management Server<br>Internet Time                                                                                       | User Ac                      | count Status                 |
| Security Log<br>SNMP Agent<br>Management Server<br>Internet Time<br>Access Control<br>Accounts<br>Services                                             |                              |                              |
| Security Log<br>SNMP Agent<br>Management Server<br>Internet Time<br>Access Control<br>Accounts<br>Services<br>Passwords                                | Username                     | Status                       |
| Security Log<br>SNMP Agent<br>Management Server<br>Internet Time<br>Access Control<br>Accounts<br>Services<br>Passwords<br>Access List                 | Username<br>support<br>user  | Status<br>Enabled<br>Enabled |
| Security Log<br>SNMP Agent<br>Management Server<br>Internet Time<br>Access Control<br>Accounts<br>Services<br>Passwords<br>Access List<br>Logout Timer | Username<br>support          | Status<br>Enabled            |
| Security Log<br>SNMP Agent<br>Management Server<br>Internet Time<br>Access Control<br>Accounts<br>Services<br>Passwords<br>Access List                 | Username<br>support<br>user  | Status<br>Enabled<br>Enabled |

| Sector Contractor |                    |                     |  |
|-------------------|--------------------|---------------------|--|
| Device Info       | c                  | reate Account       |  |
| Advanced Setup    | Username:          |                     |  |
| Wireless          |                    |                     |  |
| Diagnostics       | Password:          | Show Password       |  |
| Management        |                    |                     |  |
| Settings          |                    |                     |  |
| System Log        | Assign Privileges  |                     |  |
| Security Log      | Device Info        |                     |  |
| SNMP Agent        |                    | □ Wireless          |  |
| Management Server | Summary            | Basic               |  |
| Internet Time     | WAN                | Security            |  |
| Access Control    | Statistics         | MAC Filter          |  |
| Accounts          | Route              | Wireless Bridge     |  |
| Services          | ARP                | Advanced            |  |
| Passwords         | DHCP               | Station Info        |  |
| Access List       | Dec.               |                     |  |
| Logout Timer      | Advanced Setup     |                     |  |
| Update Software   | Layer 2 Interface  | Diagnostics         |  |
| Reboot            | WAN Service        | Diagnostics         |  |
| Logout            | 4G LTE Settings    | Ethernet OAM        |  |
|                   | Ethernet Config    | Ping Host           |  |
|                   | LAN                | Trace Route to Host |  |
|                   | NAT                |                     |  |
|                   | Security           | Management          |  |
|                   | Parential Control  | Settings            |  |
|                   | Quality of Service | System Log          |  |
|                   | Routing            | Security Log        |  |
|                   | DNS                | SNMP Agent          |  |
|                   | DSL                | Management Server   |  |
|                   | DSL Bonding        | Internet Time       |  |
|                   | UPnP               | Access Control      |  |
|                   | DNS Proxy          | Update Software     |  |
|                   | Interface Grouping | Beboot              |  |
|                   | IP Tunnel          |                     |  |
|                   | [] IPSec           | Support Tools       |  |
|                   | Certificate        | Port Mirroring      |  |
|                   | Multicast          | Factory reset       |  |
|                   | Back               | Save Account        |  |

2. To set up a new user, click Create Account. The following page appears.

- 3. Enter a Username and Password for the new account.
- 4. Select the features that you want this user to access. If you select a subcategory, the subordinate boxes are also selected.
- 5. Click Save Account to commit your changes. The new account is created. To test the account credentials, log out of the interface and then log back in using the new account.

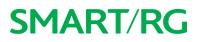

#### Modify or Delete an Account

Note: While you can NOT modify or delete the default user accounts (Admin, Support, MFG, or User), you can disable the Support, MFG, or User accounts.

Note: You must be logged into the gateway as the Admin or Support user to modify or delete any accounts.

 In the left navigation bar, click Management > Access Control > Accounts and then click, Delete/Modify Account. The Delete/Edit Account page appears.

| SMART/RG                                                                                                    | SR552n                                                                                                    |
|----------------------------------------------------------------------------------------------------|----------------------------------------------------------------------------------------------------|
| Device Info<br>Advanced Setup<br>Wireless<br>Diagnostics<br>Management<br>Settings<br>System Log<br>Security Log<br>Security Log<br>Security Log<br>SNMP Agent<br>Management Server<br>Internet Time<br>Access Control<br>Accounts<br>Services<br>Passwords<br>Access List<br>Logout Timer<br>Update Software<br>Reboot<br>Logout | Delete/Edit Account<br>Select an account : Support<br>Enable / Disable account: Enable O Disable<br>Username: Support<br>Privileges for 'support', user' and 'mfg' accounts cannot be customized. |
|                                                                                                    | Back Update Account Delete Account                                                                                                    |

- 2. In the Select an account field, select the account you wish to modify or delete.
- 3. Do one of the following:
  - a. To modify an account, check or clear the desired boxes and then click **Update Account** to commit your changes.
  - b. To disable or enable an account, click the Enable/Disable account buttons and then click Update Account.
  - c. To delete an account, scroll to the bottom of the page and click **Delete Account** to remove the account and then click **OK**.

Your changes are implemented immediately.

#### Default Passwords

| USER    | PASSWORD         |
|---------|------------------|
| admin   | admin            |
| support | support          |
| user    | user             |
| mfg     | IDH7iw@ibRsPOIBa |

### Services

On this page, you can define a Service Control List to control which services (FTP, HTTP, Telnet, etc.) are restricted on the LAN.

1. In the left navigation bar, click Management > Access Control. The following page appears.

| Advanced Setup<br>Wireless      | services on the ga | List ("SCL") is<br>iteway. |             | ble or disable network<br>• modify LAN SCLs. |
|---------------------------------|--------------------|----------------------------|-------------|----------------------------------------------|
| System Log<br>Security Log      | Services           | LAN                        | WAN         | WAN Port Number                              |
| SNMP Agent                      | HTTP(S)            | Enable                     | Enable      | 80                                           |
| Management Server               |                    | lse encrypte               | d HTTP(S) ( | init will restart.                           |
| Internet Time<br>Access Control | FTP                | Enable                     | Enable      | (default)                                    |
| Accounts                        | ICMP               | Enable                     | Enable      | (default)                                    |
| Services                        | SNMP               | Enable                     | Enable      | (default)                                    |
| Passwords<br>Access List        | SSH                | Enable                     | Enable      | 22                                           |
| Logout Timer                    | TELNET             | Enable                     | Enable      | (default)                                    |
|                                 |                    |                            |             | 101009-012                                   |

- 2. Modify settings as desired, using the information in the table below.
- 3. Click Save/Apply to commit your settings.

| s column identifies the SCL services that can be enabled or disabled. Options are: P, HTTP, ICMP, SNMP, SSH, TELNET, and TFTP.                                                                                                    |
|----------------------------------------------------------------------------------------------------|
| rk this checkbox to implement secured HTTP.<br>rning: When you click this option, the gateway reboots.                                                                                                    |
| ect the service enabled on LAN side firewall. Depending on configuration settings<br>de elsewhere in the GUI, this column may be read-only.<br><b>e:</b> ICMP is an always-enabled service by default and has no checkbox in the <b>LAN</b> |
| -<br>k                                                                                                    |

| Field Name           | Description                                                                                               |
|----------------------|----------------------------------------------------------------------------------------------------|
| WAN                  | Select the service enabled on the WAN side firewall.                                                      |
| WAN Port Number      | The port the access control applies to on the WAN side for the given service. See port information below. |
| Service port options |                                                                                                    |
| FTP                  | FTP Service access (For WAN, this is the default port).                                                   |
| нттр                 | HTTP Service access (For WAN, this is in association with specified port (default is port 80).            |
| ICMP                 | ICMP Service access (For WAN, this is the default port).                                                  |
| SNMP                 | SNMP Service access (For WAN, this is the default port).                                                  |
| SSH                  | SSH Service access (For WAN, this is in association with specified port (default is port 22).             |
| TELNET               | TELNET Service access (For WAN, this is the default port).                                                |
| TFTP                 | TFTP Service Access (as with default port).                                                               |

### Passwords

On this page, you can create or change passwords associated with access to the gateway. Three accounts are available to manage: Admin, Support and User.

1. In the left navigation bar, click Management > Access Control > Passwords. The following page appears.

| SMART/Re                                                                                                    | G° SR552n                                                                                                    |
|----------------------------------------------------------------------------------------------------|----------------------------------------------------------------------------------------------------|
| Device info<br>Advanced Setup<br>Wireless<br>Diagnostics<br>Management<br>Settings<br>System Log<br>Security Log<br>SNMP Agent<br>Management Server<br>Internet Time<br>Access Control<br>Accounts<br>Services<br>Passwords<br>Access List<br>Logout Timer<br>Update Software<br>Reboot<br>Logout | Access Control Passwords Access to your Router is controlled through three user accounts: admin, support, and user. The user name "admin" has unrestricted access to change and view configuration of your Router. The user name "support" is used to allow an ISP technician to access your Router for maintenance and to run diagnostics. The user name "user" can access the Router, view configuration settings and statistics, as well as update the router's software. Use the fields below to enter up to 16 characters and click "Apply/Save" to change or create passwords. Note: Password cannot contain a space. User Name: Old Password: Confirm Password: Confirm Password: |

- 2. Enter the information for the logged-in account.
- 3. Click Apply/Save to commit your settings.

The fields on this page are explained in the following table.

| Field Name                                  | Description                                                                              |
|---------------------------------------------|------------------------------------------------------------------------------------------|
| User Name                                   | Specifies name of account to be configured. Options are admin, support, user.            |
| Old Password                                | Enter the current password for the entered User Name.                                    |
| New Password                                | Enter the new password for the entered User Name. A maximum of 16 characters is allowed. |
| Confirm Password Re-enter the new password. |                                                                                          |

### **Access List**

On this page, you can create and manage access control lists to control inbound access to specific IP addresses.

Note: This feature is available only for SR515ac models.

1. In the left navigation bar, click Management > Access Control > Access List. The following page appears showing any addresses already configured for managed access.

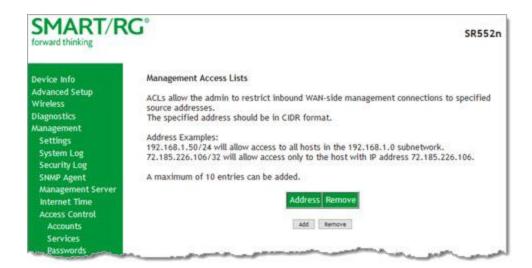

#### 2. To add an address:

a. Click Add. The following page appears.

| SMART/R                                                            | G°                                                               | SR552n                         |
|--------------------------------------------------------------------|------------------------------------------------------------------|--------------------------------|
| Device Info<br>Advanced Setup<br>Wireless<br>Diagnostics           | Management Access List<br>Restrict inbound management connection | ns to specified source address |
| Management<br>Settings<br>System Log<br>Security Log<br>SNMP Agent | Source Address:                                                  |                                |

- b. Enter the address for which you want to restrict access.
- c. Click Apply/Save. You are returned to the Management Access Lists page.
- d. To add up to 9 more addresses, repeat steps 2a 2c.
- 3. To remove an address, click the **Remove** checkbox next to it and then click **Remove**. The list is updated.

### Logout Timer

On this page, you can define the maximum time that a session can remain open before the gateway logs out.

Note: This feature is available only for SR515ac models.

1. In the left navigation bar, click Management > Access Control > Logout Timer. The following page appears.

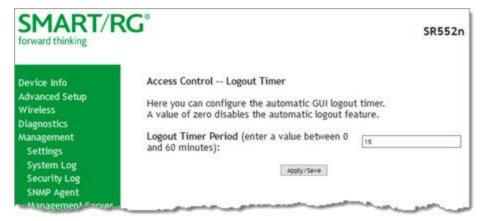

2. In the Logout Timer Period field, type the number of minutes after which a session will be ended. Options are 0 - 60 minutes. The default is 15 minutes. To disable this feature, enter a zero (0) in the field.

### Update Software

On this page, you can update the firmware of your SmartRG gateway. Software updates for SmartRG products are available for download by direct customers of SmartRG via the SmartRG Customer Portal.

1. In the left navigation bar, click Management > Update Software. The following page appears.

| SMART/R                            | G SR552n                                                                                                    |
|------------------------------------|----------------------------------------------------------------------------------------------------|
| Device Info                        | Update Software                                                                                                    |
| Advanced Setup<br>Wireless         | Step 1: Obtain an updated software image file from your ISP.                                                                |
| Diagnostics<br>Management          | Step 2: Enter the path to the image file location in the box below or dick the<br>"Browse" button to locate the image file. |
| Settings<br>System Log             | Step 3: Click the "Update Software" button once to upload the new image file.                                               |
| Security Log<br>SNMP Agent         | NOTE: The update process takes about 2 minutes to complete, and your Broadband<br>Router will reboot.                       |
| Management Server<br>Internet Time | Software File Name: Browse. Ho file selected.                                                                               |
| Access Control                     | Update Software                                                                                                    |
| Update Software                    | and and and and and and and and and and                                                                                     |

2. Follow the on-page instructions. When the update has completed, the gateway reboots.

### Reboot

Occasionally, troubleshooting measures may require that the gateway be rebooted. On this page, you can reboot your gateway.

1. In the left navigation bar, select Management > Reboot. The following page appears.

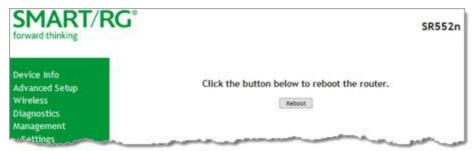

2. Click Reboot. Your gateway is rebooted and you must log in again if you want to make further changes.

## Logout

1. To log out of your gateway, click Logout in the left navigation menu. The Logout page appears.

| SMART/RG®                                                                        |                                               | SR552n |
|----------------------------------------------------------------------------------|-----------------------------------------------|--------|
| Device Info<br>Advanced Setup<br>Wireless<br>Diagnostics<br>Management<br>Logout | Click the button below to log out of the GUI. | 2      |

2. Click the Logout button. A success message appears.

## FCC Statements

## FCC Interference Statement

This device complies with Part 15 of the Federal Communications Commission (FCC) Rules. Operation is subject to the following two conditions:

- This device may not cause harmful interference.
- This device must accept any interference received, including interference that may cause undesired operation.

This equipment has been tested and found to comply with the limits for a Class B digital device, pursuant to part 15 of the FCC Rules. These limits are designed to provide reasonable protection against harmful interference in a residential installation. This equipment generates, uses and can radiate radio frequency energy and, if not installed and used in accordance with the instructions, may cause harmful interference to radio communications. However, there is no guarantee that interference will not occur in a particular installation.

If this equipment does cause harmful interference to radio or television reception, which can be determined by turning the equipment off and on, the user is encouraged to try to correct the interference by one or more of the following measures:

- Reorient or relocate the receiving antenna.
- Increase the separation between the equipment and receiver.
- Connect the equipment into an outlet on a circuit different from that to which the receiver is connected.
- Consult the dealer or an experienced radio/TV technician for help.

This Class B digital apparatus complies with Canadian ICES-003.

Cet appareil numrique de la classe B est conforme à la norme NMB-003 du Canada.

## FCC Radiation Exposure Statement

This device complies with FCC radiation exposure limits set forth for an uncontrolled environment and it also complies with Part 15 of the FCC RF Rules.

- This equipment complies with FCC radiation exposure limits set forth for an uncontrolled environment.
- This equipment should be installed an operated with a minimum distance of 20cm between the radiator and your body.
- This transmitter must not be co-located or operating in conjunction with any other antenna or transmitter.

This device complies with Part 15 of the FCC Rules. Operation is subject to the following two conditions: (1) this device may not cause harmful interference, and (2) this device must accept any interference received, including interference that may cause undesired operation.

Caution! Any changes or modifications not expressly approved by the party responsible for compliance could void the user's authority to operate the equipment.

## FCC - PART 68

This equipment complies with Part 68 of the FCC rules and the requirements adopted by the ACTA. On the bottom case of this equipment is a label that contains, among other information, a product identifier in the format US: VW7DL01BSR555A.

This equipment uses the following USOC jacks: RJ-11/RJ45/USB/Power Jacks.

A plug and jack used to connect this equipment to the premises wiring and telephone network must comply with the applicable FCC Part 68 rules and requirements adopted by the ACTA. A compliant telephone cord and modular plug is provided with this product. It is designed to be connected to a compatible modular jack that is also compliant. See installation instructions for details.

## Ringer Equivalency Number Statement

**Notice:** The Ringer Equivalency Number (REN) assigned to each terminal device provides an indication of the maximum number of terminals allowed to be connected to a telephone interface. The termination on an interface may consist of any combination of devices subject only to the

requirement that the sum of the Ringer Equivalence Numbers of all the devices does not exceed 5.

If this equipment causes harm to the telephone network, the telephone company will notify you in advance that temporary discontinuance of service may be required. But if advance notice isn't practical, the telephone company will notify the customer as soon as possible. Also, you will be advised of your right to file a complaint with the FCC if you believe it is necessary.

The telephone company may make changes in its facilities, equipment, operations or procedures that could affect the operation of the equipment. If this happens the telephone company will provide advance notice in order for you to make necessary modifications to maintain uninterrupted service.

If trouble is experienced with this equipment, for repair or warranty information, please contact SmartRG, Inc. If the equipment is causing harm to the telephone network, the telephone company may request that you disconnect the equipment until the problem is resolved.

Connection to party line service is subject to state tariffs. Contact the state public utility commission, public service commission or corporation commission for information.

If your home has specially wired alarm equipment connected to the telephone line, ensure the installation of this device does not disable your alarm equipment. If you have questions about what will disable alarm equipment, consult your telephone company or a qualified installer.

## IC CS-03 statement

This product meets the applicable Industry Canada technical specifications. / Le présent matériel est conforme aux specifications techniques applicables d'Industrie Canada

The Ringer Equivalence Number (REN) is an indication of the maximum number of devices allowed to be connected to a telephone interface. The termination of an interface may consist of any combination of devices subject only to the requirement that the sum of the RENs of all the devices not exceed five. / L'indice d'équivalence de la sonnerie (IES) sert à indiquer le nombre maximal de terminaux qui peuvent être raccordés à une interface téléphonique. La terminaison d'une interface peut consister en une combinaison quelconque de dispositifs, à la seule condition que la somme d'indices d'équivalence de la sonnerie de tous les dispositifs n'excède pas cinq.

## Canada Statement

This device complies with Industry Canada licence-exempt RSS standard(s). Operation is subject to the following two conditions: (1) this device may not cause interference, and (2) this device must accept any interference, including interference that may cause undesired operation of the device.

Le présent appareil est conforme aux CNR d'Industrie Canada applicables aux appareils radio exempts de licence. L'exploitation est autorisée aux deux conditions suivantes : (1) l'appareil ne doit pas produire de brouillage, et (2) l'utilisateur de l'appareil doit accepter tout brouillage radioélectrique subi, même si le brouillage est susceptible d'en compromettre le fonctionnement.

The device meets the exemption from the routine evaluation limits in section 2.5 of RSS 102 and compliance with RSS-102 RF exposure, users can obtain Canadian information on RF exposure and compliance.

Le dispositif rencontre l'exemption des limites courantes d'évaluation dans la section 2.5 de RSS 102 et la conformité à l'exposition de RSS-102 rf, utilisateurs peut obtenir l'information canadienne sur l'exposition et la conformité de rf.

This transmitter must not be co-located or operating in conjunction with any other antenna or transmitter. This equipment should be installed and operated with a minimum distance of 20 centimeters between the radiator and your body.

Cet émetteur ne doit pas être Co-placé ou ne fonctionnant en même temps qu'aucune autre antenne ou émetteur. Cet équipement devrait être installé et actionné avec une distance minimum de 20 centimètres entre le radiateur et votre corps.

This radio transmitter (identify the device by certification number, or model number if Category II) has been approved by Industry Canada to operate with the antenna types listed below with the maximum permissible gain and required antenna impedance for each antenna type indicated. Antenna types not included in this list, having a gain greater than the maximum gain indicated for that type, are strictly prohibited for use with this device.

Le présent émetteur radio (identifier le dispositif par son numéro de certification ou son numéro de modèle s'il fait partie du matériel de catégorie I) a été approuvé par Industrie Canada pour fonctionner avec les types d'antenne énumérés ci-dessous et ayant un gain admissible maximal et l'impédance requise pour chaque type d'antenne. Les types d'antenne non inclus dans cette liste, ou dont le gain est supérieur au gain maximal indiqué, sont strictement interdits pour l'exploitation de l'émetteur.

### 5GHz

5150-5250 MHz band is restricted to indoor operations only.

# **Revision History**

| REV | DATE       | CHANGES                                                                                                    |
|-----|------------|----------------------------------------------------------------------------------------------------|
| 4.1 | 6/29/2018  | Updated to match SmartRG Firmware Release 2.6.1.6,                                                                                                    |
| 4.0 | 3/27/2018  | Updated to match SmartRG Firmware Release 2.6.1.5.                                                                                                    |
| 3.7 | 3/27/2018  | Updated with minor enhancements to content.                                                                                                    |
| 3.6 | 12/09/2016 | Update SR515ac information to match new firmware release.                                                                                                    |
| 3.5 | 6/28/2016  | Update FCC information; no substantive changes to content.                                                                                                    |
| 3.5 | 4/26/2016  | <ul> <li>Added information about SR512nm gateway (MoCA feature) and the SR515ac gateway.</li> <li>Updated screen captures and related descriptions.</li> <li>Further standardized wording &amp; formatting.</li> </ul>                                                                                                    |
| 3.4 | 6/20/2015  | <ul> <li>Updated behavior description for the reset button for FW v2.5.0.7</li> <li>Clarified WLAN button operation with press and hold durations</li> <li>Expanded the field definitions for xDSL Statistics page</li> </ul>                                                                                                    |
|     |            | <ul> <li>Expanded the definition for the MTU Size field added to the PPP Username and Password page</li> <li>Added section for Access Control (new feature in FW v2.5.0.7)</li> <li>Corrected the table content for the fields seen on the NAT page found in the IPoE WAN interface workflow</li> <li>Miscellaneous formatting and content corrections</li> <li>Implemented image compression to reduce .pdf file size</li> </ul> |
| 3.3 | 1/28/2015  | <ul> <li>Cosmetic enhancements.</li> <li>Replaced page shots with new UI color scheme and logos.</li> <li>Expanded coverage of Advanced Setup &gt; WAN Service</li> <li>General edit</li> </ul>                                                                                                    |
| 3.2 | 10/20/2014 | <ul> <li>Visual overhaul. New colors, logo and layout</li> <li>Added missing sections for Ethernet Config and LAN</li> <li>Expanded chapters for Management Server and STUN</li> </ul>                                                                                                    |
| 3.0 | 6/26/2014  | <ul> <li>Complete re-write with new layout</li> <li>Authored complete field-by-field descriptions for each page</li> <li>Complete compendium of page-shots for each feature</li> <li>Migrated use cases to on-line knowledge base. (See the SmartRG Customer Portal.)</li> </ul>                                                                                                    |